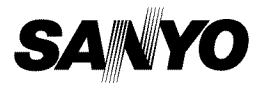

#### **INSTRUCTION MANUAL**

# **VPC-THIEX VPC-THI VPC-THIGX**

**Dual Camera**

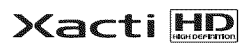

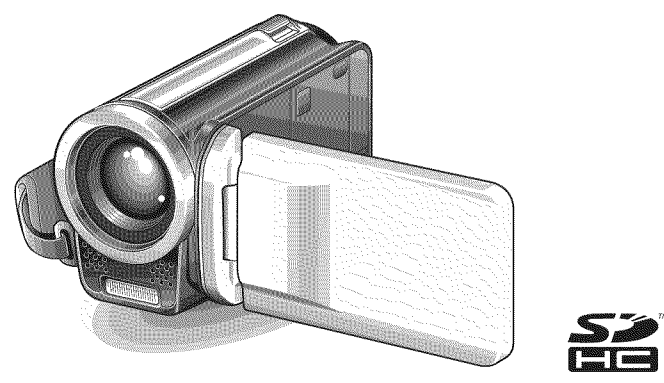

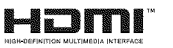

#### **Important note**

This manual explains how to safely operate the VPC-TH1 EX, VPC-TH1 and VPC-TH 1GX.

Any information regarding only one of these products will be labeled as such.

Please read these instructions carefully before using the camera. Make sure to read and understand the separate booklet "SAFETY MANUAL". Keep this manual in a safe place for later reference.

Warning<br>TO PREVENT THE RISK OF FIRE OR ELECTRIC SHOCK, DO NOT<br>EXPOSE THIS APPLIANCE TO RAIN OR MOISTURE.

# **FOR AMERICAN USERS**

The following advisory is included in accordance with the laws of the State of California (USA):

#### WARNING:

This product contains chemicals, including lead, known to the State of California to cause cancer, birth defects or other reproductive harm. Wash hands after handling.

- This equipment has been tested and found to comply with the limits for a Class B digital device, pursuant to Part 15 of the FCC Rules. These limits are designed to provide reasonable protection against harmful interference in a residential installation. This equipment generates, uses and can radiate radio frequency energy and, if not installed and used in accordance with the instructions, may cause harmful interference to radio communications. However, there is no guarantee that interference will not occur in a particular installation. If this equipment does cause harmful interference to radio or television reception, which can be determined by turning the equipment off and on, the user is encouraged to try to correct the interference by one or more of the following measures:
	- Reorient or relocate the receiving antenna.
	- Increase the separation between the equipment and receiver.
	- Connect the equipment into an outlet on a circuit different from that to which the receiver is connected.
	- Consult the dealer or an experienced radio/TV technician for help.
- Changes or modifications not expressly approved by the party responsible for compliance could void the user's authority to operate the equipment.

#### ,.,- **Declaration of Conformity**

Model number: VPC-TH1 Trade Name: SANYO

Responsible party: SANYO FISHER COMPANY

Address: 21605 Plummer Street, Chatsworth, California 91311 Telephone No.: (818) 998-7322

This device complies with Part 15 of the FCC Rules. Operation is subject to the following two conditions:

- (1) this device may not cause harmful interference, and
- (2) this device must accept any interference received, including interference that may cause undesired operation.

# **FOR CANADIAN USERS**

• This Class B digital apparatus complies with Canadian ICES-003.

# **FOR EU USERS**

The symbol mark and recycling systems described below apply to EU countries and do not apply to countries in other areas of the world. Your SANYO product is designed and manufactured with high quality materials and components which can be recycled and/or reused. The symbol mark means that electrical and electronic equipment, batteries and accumulators, at their end-of-life, should be disposed of separately from your household waste.

#### **Note:**

If a chemical symbol is printed beneath the symbol mark, this chemical symbol means that the battery or accumulator contains a heavy metal at a certain concentration. This will be indicated as follows: Hg: mercury, Cd: cadmium, Pb: lead

In the European Union there are separate collection systems for used electrical and electronic equipment, batteries and accumulators. Please, dispose of them correctly at your local community waste collection/ recycling centre.

Please, help us to conserve the environment we live in!

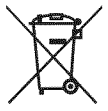

#### SANYO **FISHER** Sales **(Europe) GmbH**

Stahlgruberring 4, D-81829 München, Germany

#### SANYO **Electric Co., Ltd.**

1-1, Sanyo-cho, Daito City, Osaka 574-8534, Japan

### **FOR RUSSIAN USERS**

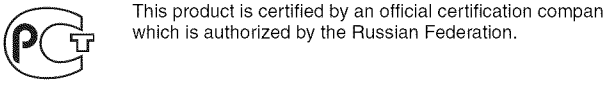

This product is certified by an official certification company which is authorized by the Russian Federation.

**AR46**

# **HOW TO READ THIS MANUAL**

#### **For** first-time **users**

Please read the sections on "SETUP" and "SIMPLE" in this manual, as well as the included "QUICK GUIDE" to familiarize yourself with your camera's operation.

To **use** the various camera features

Please read the sections on "NORMAU' and "OPTION SETTINGS" in this manual. To view on a TV, please read the section on "OTHER DEVICES AND CONNECTIONS" in this manual. To connect to a computer, please see the "Xacti Software CD INSTRUCTION MANUAl".

.L

.L

#### To use additional features

To use a computer to edit the recorded data or to save data to a DVD, please read the "Xacti Software CD INSTRUCTION MANUAU'.

You may find the answers to questions or problems concerning camera operation in the sections "COMMONLY ASKED QUESTIONS" (page 149) and "TROUBLESHOOTING" (page 157).

#### Symbols **used** in **this manual**

HINT Points giving some extended instructions or special points to pay attention to.

- CAUTION Points that require special attention.
- (page xx) Refer to the page indicated for detailed information.

#### **Preparing the camera**

#### **Insert the** SD **Memory Card.**

- **•** An SD Memory Card **is** not included with your camera. Please purchase a commercially sold card.
- In this manual, the SD Memory Card is referred to as the "card".

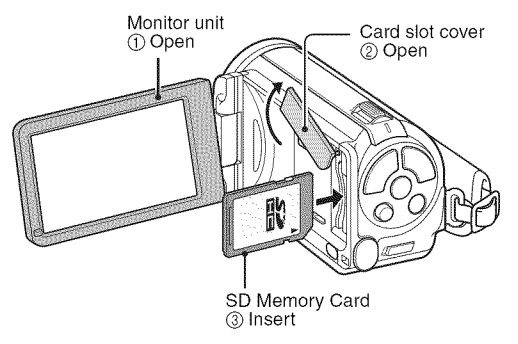

2 **Connect the AC adaptor to the camera.**

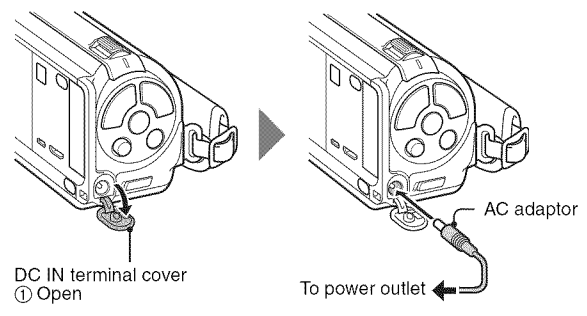

#### **Shooting**

- 1 **Press the ON/OFF button for at least I second to turn the camera on.**
	- **•** If the screen to set the date and time appears, press the MENU button 2 times to cancel it. For how to set the date **and time, see page 33.**

#### $\overline{2}$ **Record.**

#### **To record a video clip:**

- Press the [ $| \cdot \cdot \cdot |$  ] button to begin recording a video clip.
- Press the [  $\blacksquare$ ] button again to end the recording.

#### To take a photo:

- Press the [ 0 ] button.
- A still image is captured.

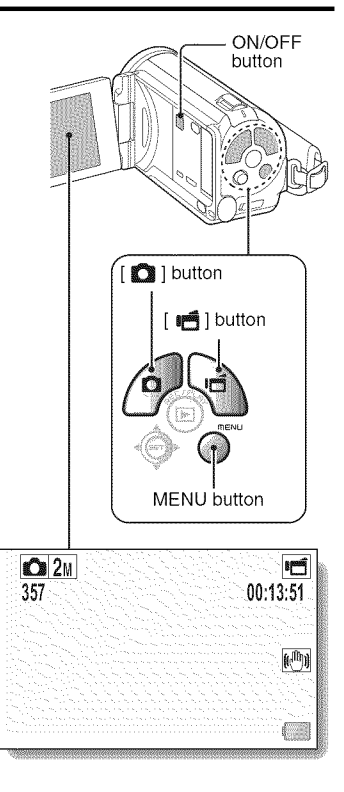

#### Before capturing those important shots, be sure to first take a test shot to confirm that your camera is set up and ready to go

• Sanyo declines any claim for compensation for recorded contents etc. in case of photographing or recording failure due to a chance camera or card flaw.

#### **Playback**

#### **Press the REC/PLAY button.**

**•** The display changes to the Playback Screen.

#### $\overline{2}$ Select **the image to play back.**

- Toggle the SET button left, right, up or down to move the orange frame to the image you wish to play back.
- The image information for the framed image is shown at the bottom of the screen.

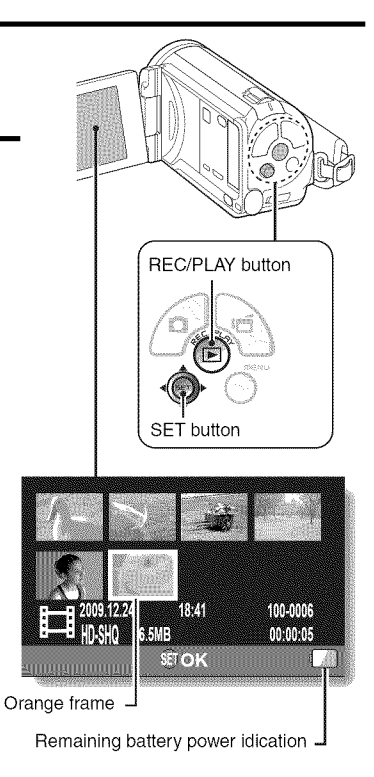

# 3 **Press the** SET **button.**

- <Video **clip playback>**
- **•** Playback begins.
- <To return to the recording mode>
- Press the RFC/PLAY button.

When you are finished using the camera...

Press the ON/OFF button for at least 1 second to turn the camera off.

#### To continue to the next operation...

Please confirm that your computer is connected to the Internet.

#### Burn your recorded video clips onto a DVD (Windows Vista)

**Using the supplied CD-ROM (Xacti Software CD), you can store your captured images on a DVD. Detailed information about the Xacti Software CD can be found on page 4 in the Xacti Software CD INSTRUCTION MANUAL.**

#### **Install application programs**

- **1 Set the supplied CD-ROM in your computer's DVD drive.**
	- **•** The installation window opens.
- 2 **Click on** [TotalMedia **Extreme** for **SANYO].**
	- After clicking on an application program, follow the instructions shown on the monitor to install the program.
	- When the window appears requesting to restart your computer, click the [Finish] button to reboot.

**3 Remove the CD-ROM from the computer's DVD drive.**

#### **Connect your camera to a computer**

Connect your camera to a computer, and copy the desired files to the computer.

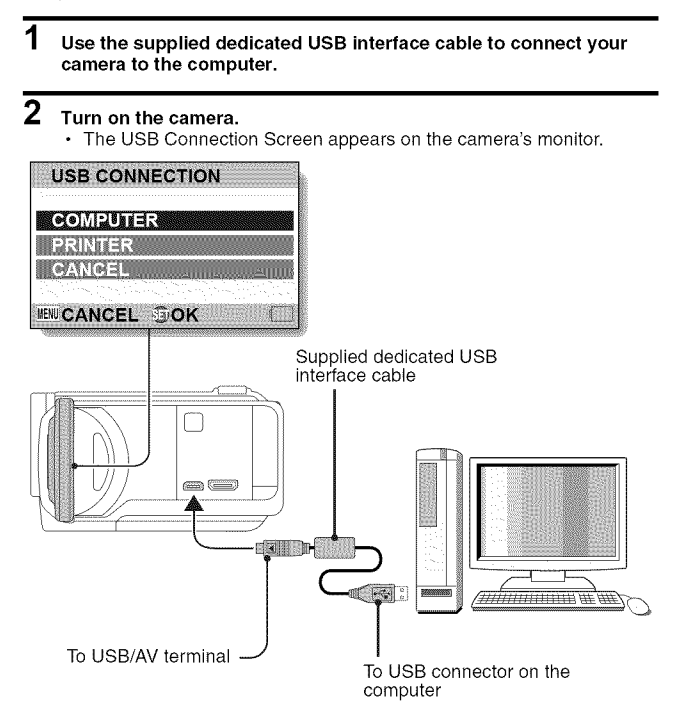

#### **3 Select** "COMPUTER", **and press the SET button.**

**•** The screen to select the computer connection mode appears.

#### 4 **Select** "CARD **READER", and press the SET button.**

- The message [Found New Hardware] appears in the task tray, showing that the camera is recognized as a drive.
- The card is recognized (mounted) as a disk, and the [XACTI (E:)] icon appears in the [My Computer] window.
	- The drive name (E:) may be different on your computer.

#### **5 Copy the** files from **the card to the computer's hard disk.**

• The data recorded with your camera are stored in the following folder. You can specify the folder on the hard disk to which to copy the files. XACTI (E:)\DCIM\\*\*\*SANYO

(\*\*\* represents numbers [page 12 in the Xacti Software CD INSTRUCTION MANUAL]).

• The drive name (E:) may be different on your computer.

#### **HINT**

**•** For information on how to copy all the camera's still image and video clip files at once, please see the support pages at the website below: http://www.sanyo-dsc.com/

#### **Burn video clips onto a DVD (For Windows Vista users)**

Here's how to write your recorded data onto a DVD in the mpeg2 format. For information on other operations, please see the Help file for TotalMedia Extreme. To access the TotalMedia Extreme Help file, click the [?] Help button on the TotalMedia Extreme start screen.

**1 Insert <sup>a</sup> blank DVD in your computer's DVD drive.**

### **2 Double-click the [TotalMedia Extreme] icon on your desktop.**

• The TotalMedia Extreme application starts, and the startup page appears.

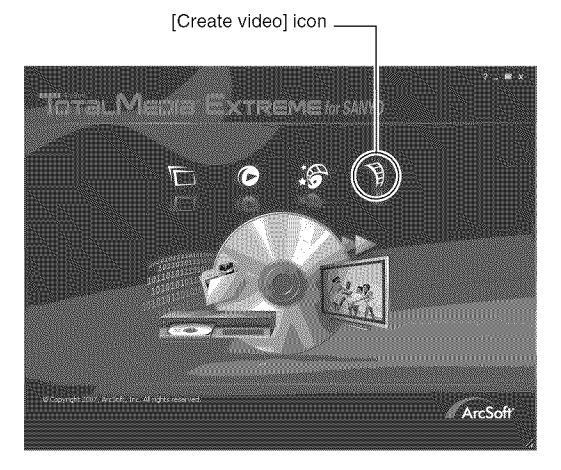

- 3 Click the [Create video] icon.
	- The "Create DVD" window appears.

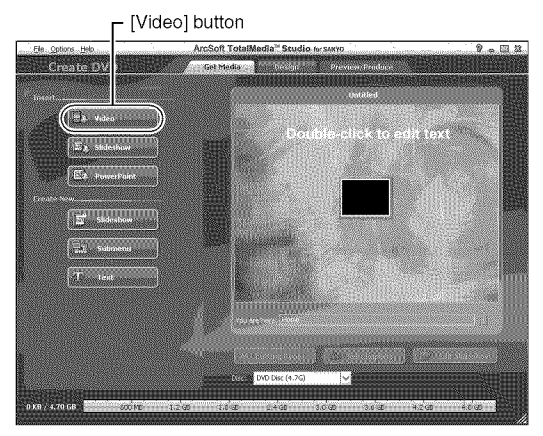

# 4 Click **the** [Video] **button in the** "Insert" field.

- The screen to select the video clip file to write to a DVD appears.
- Click the file you wish to write to a DVD.
- To select multiple files, keep the [Ctrl] key pressed while selecting files.

### **5 Click on the [Open] button.**

• The file(s) selected in step **4** and the DVD file capacity appear in the "Create DVD" window.

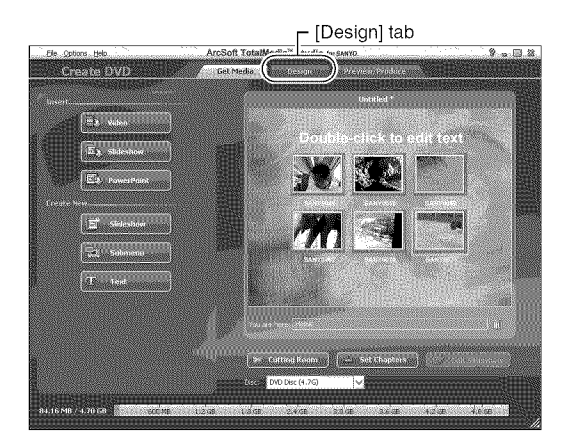

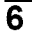

# $\overline{6}$  Click the [Design] tab.

- The window appears to design the title menu for when the DVD is played back.
- Select the desired design.

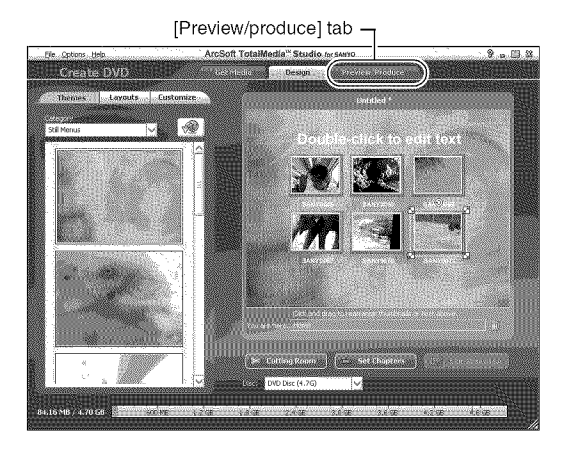

### **7 Clickthe [Preview/produce] tab.**

• A warning regarding the image quality of the preview image appears.

### **8 Clickthe [OK] button.**

• The screen to begin burning to disk appears.

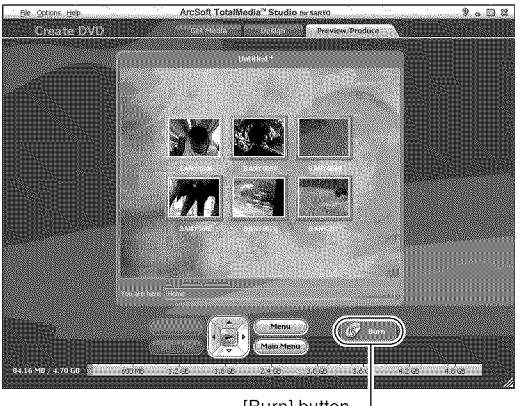

[Burn] button

# **9 Double-clickthe [Burn] button.**

• The "save project" confirmation window appears.

# **10** Click **the** [Yes] **button.**

**•** Enter a name for the project file.

# 11 Click the [Save] button.

• The "Burn disk" window appears.

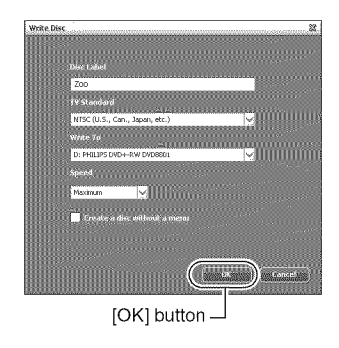

# **1 2** Click the [OK] button.

- Burning begins.
- Depending on your computer's capacity, it may take some time to burn a large file.
- When burning is completed, the DVD is ejected from the DVD drive.

# **13** Click **the [OK] button.**

**14 Click the Ix] button to close the** "Create **DVD" window.**

• The TotalMedia Extreme top page appears.

# **15 Click the [x] button to close the startup page.** • TotalMedia Extreme is exited.

**xvii** English

#### **CAUTION**

#### **Does the window requesting confirmation to enable the MPEG-2 Codec appear?**

When using TotalMedia Extreme for the first time, a window requesting you to confirm activation of the MPEG-2 Codec appears during the procedure. The MPEG-2 Codec must be activated in order to burn files to a DVD. Complete the following procedure to activate the MPEG-2 Codec.

- Note that your computer must be connected to the Internet in order to complete this procedure. Please confirm that your computer is connected to the Internet.
- Q **When the window requesting confirmation to activate the MPEG-2 Codec, click the [Yes] button.**
	- The ArcSoft website appears.
- Q **Click on [Special downloads].**
	- The window appears for you to enter your email address, name, license ID, etc.
	- Enter the correct information.
- Q **Click the [Submit] button.**
	- Soon thereafter, the URL for the download to activate the MPEG-2 Codec will be sent to the email address you entered in step (2).
- (\_ **Click the download URL link.**
	- The program will be downloaded to your computer.
- O **Double-click the icon** for **the downloaded program.**
	- Follow the instructions to activate the MPEG-2 Codec.
	- DVD burning via the TotalMedia Extreme program is now enabled.
	- When the procedure above has been completed, continue to the procedure to burn to DVD.

#### **United States/Canada**

Tel: +1-510-979-5599 Web: http://www.arcsoft.com/support/ E-mail Support: http://www.arcsoft.com/public/ content page.asp?pageID=83 Hours: M-F from 9:00am - 5:00pm

(Pacific Standard Time, excluding holidays observed by ArcSoft) Language: English

#### **Europe**

Tel: +353 (0) 61-702087 Web: http://www.arcsoft.com/en/support Email Support: eurosupport@arcsoft.com Hours: M-Th from 8:30am - 5:30pm GMT (excluding holidays observed by ArcSofts Affilitate) F from 8:30am - 5:00pm GMT (excluding holidays observed by ArcSoft's Affilitate) (Adjusted for daylight savings time when applicable) Language: English, French, Italian, German, Spanish and Dutch

#### **China**

Tel: +86 (0) 571-88210575 Web: http://www.arcsoft.com.cn/support E-Mail Support: support@arcsoft.com.cn Hours: M-F 8:30am-5:30pm (Beijing local time) (excluding holidays observed by ArcSoft) Language: Chinese

How was that? The convenient accessories not only let you immediately view images captured with the camera, but you can also upload images to your computer and create your original DVDs. Read the following explanations to find out how you can fully enjoy your camera's digital video feature.

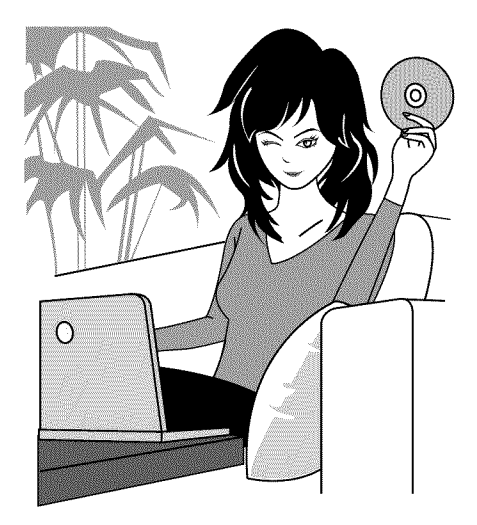

# **CONTENTS**

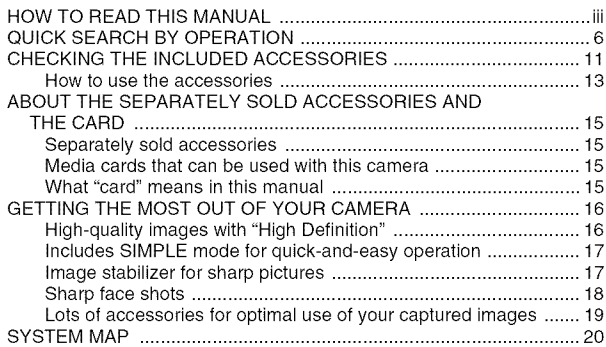

#### **•** SETUP

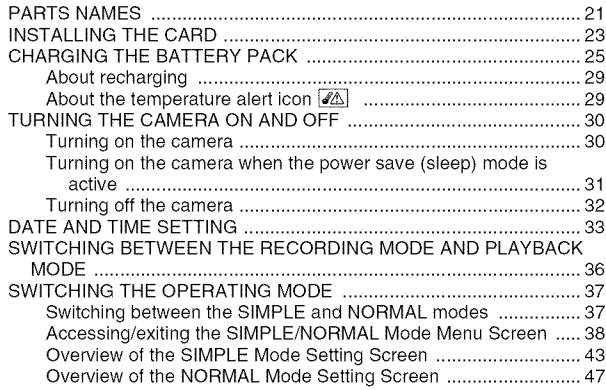

#### $\blacksquare$  SIMPLE

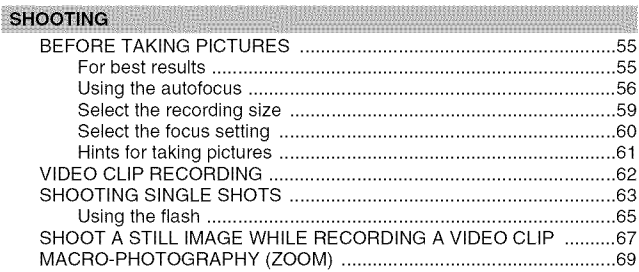

#### PLAYBACK **And the Contract of the Contract of Contract of Contract of Contract of Contract of Contract of Contract of Contract of Contract of Contract of Contract of Contract of Contract of Contract of Contract of Contract**

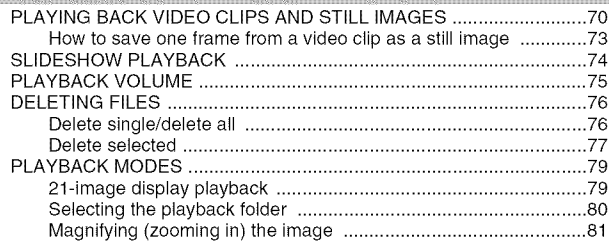

# **CONTENTS**

### NORMAL

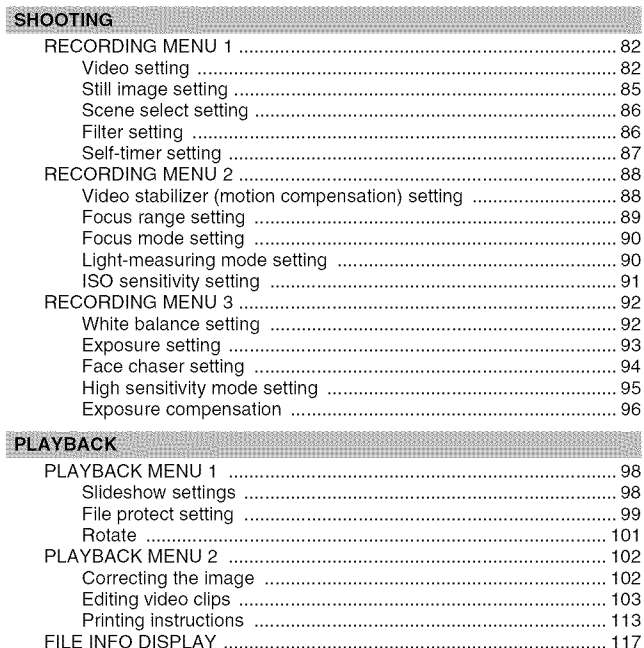

#### OPTION SETTINGS

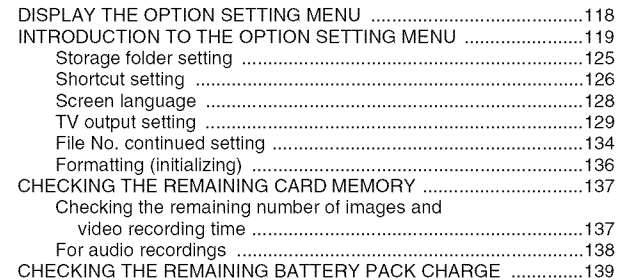

#### OTHER DEVICES AND CONNECTIONS

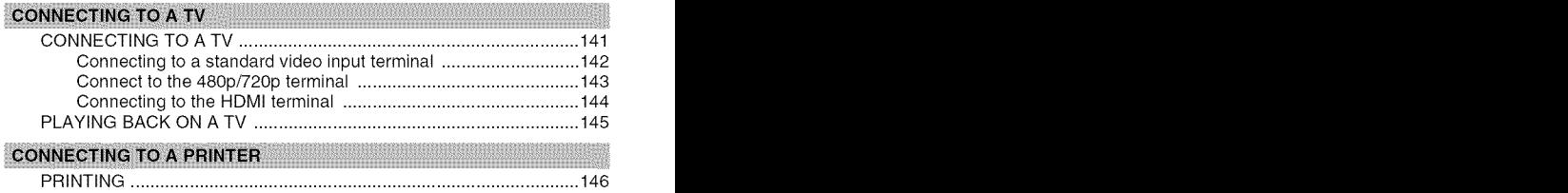

# **CONTENTS**

### **• APPENDICES**

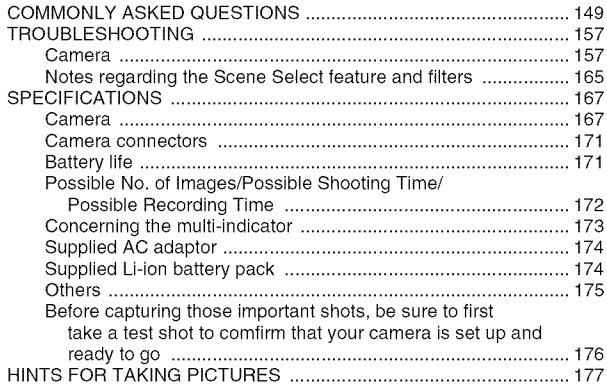

# **QUICK** SEARCH **BY** OPERATION

Your camera has an abundance of convenient features and functions. From creating precisely the photo you want, to viewing images using various techniques, you can locate the exact operation for your purposes in the following table.

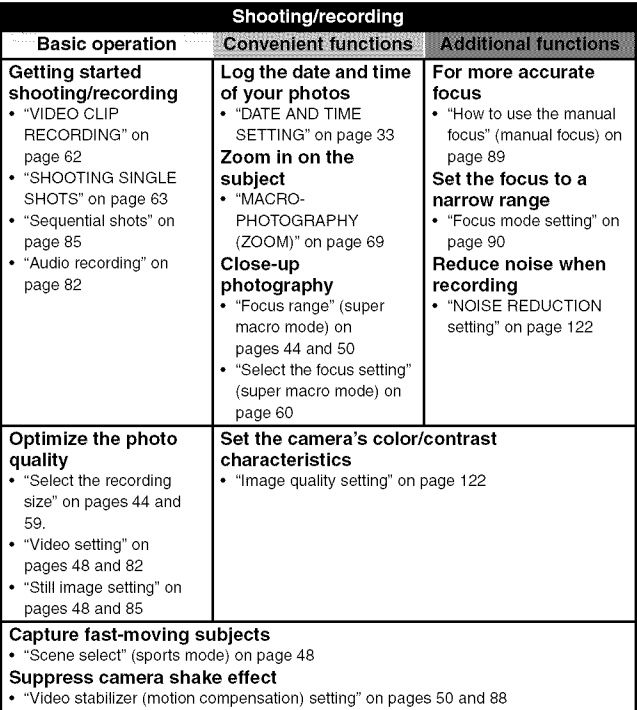

# **QUICK** SEARCH BY OPERATION

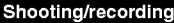

**Basic operation**

**Additional functions Convenient functions** 

#### **Shoot in dark conditions**

- "Exposure compensation" on page 96
- "Using the flash" on pages 44, 48 and 65
- "Scene select setting" (night view portrait mode/fireworks mode/lamp mode) on pages 48 and 86

#### Increase the camera's sensitivity

- "lSO sensitivity setting" on pages 50 and 91
- "High sensitivity mode setting" on pages 52 and 95

#### Photographing people

- "Scene select setting" (portrait mode/night view portrait mode) on pages 48 and 86
- "Filter setting" (cosmetic filter) on pages 48 and 86

#### Sharp face shots

• "Face chaser setting" on pages 52 and 94

#### Simplified operation for shooting/playback

• "SWITCHING BETWEEN THE RECORDING MODE AND PLAYBACK MODE" on page 36

#### **Photographing landscapes**

• "Scene select" (landscape mode) on page 48

#### Take a self-photo

• "Self-timer setting" on pages 48 and 87

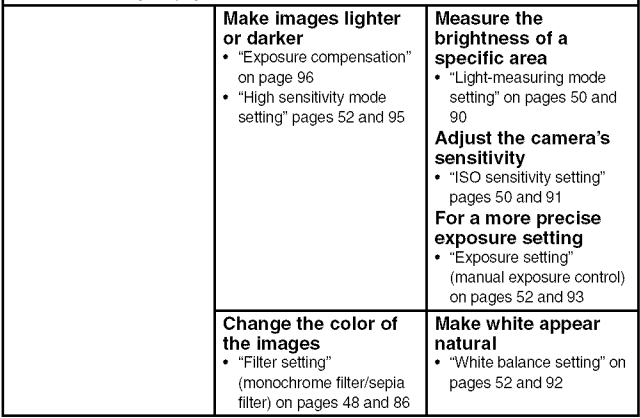

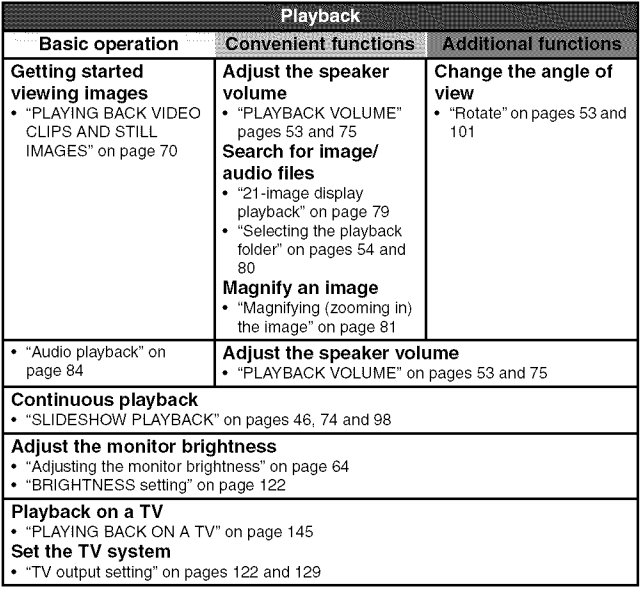

# **QUICK** SEARCH BY OPERATION

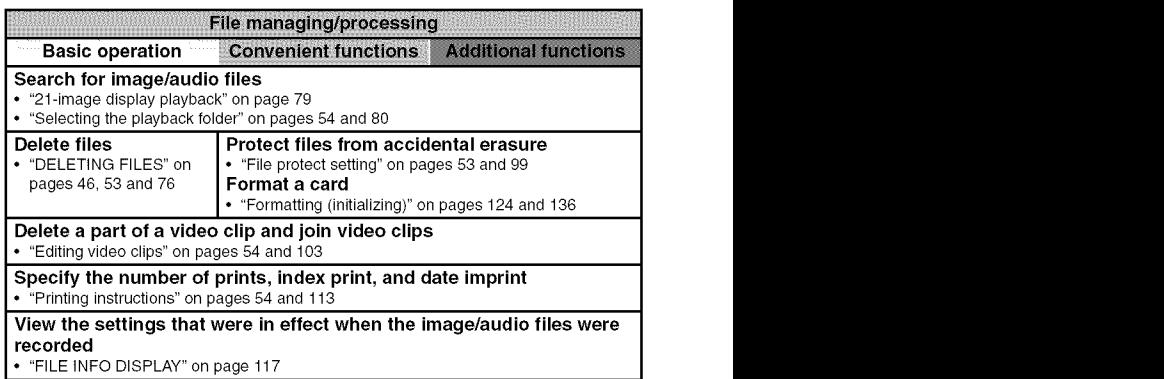

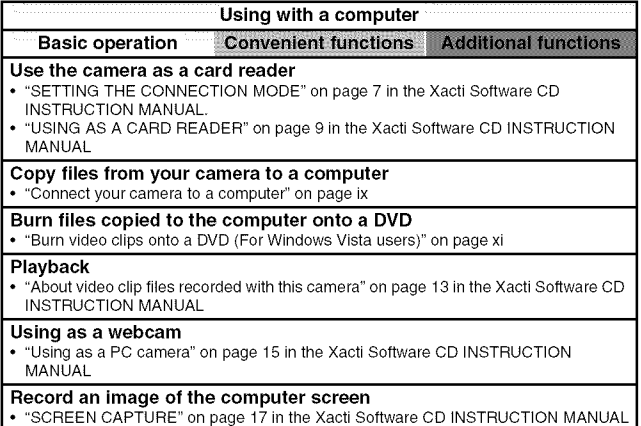

# CHECKING**THEINCLUDEDACCESSORIES**

**•** Xacti **Software CD (CD-ROM) (page 4 in the Xacti Software CD INSTRUCTION MANUAL): 1**

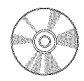

• **Dedicated USB interface cable (page 7 in the Xacti Software CD INSTRUCTION MANUAL): 1**

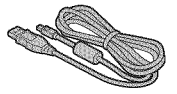

• **AC adaptor and power card (page 27):** 1

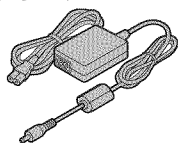

• **Lens cap (page** 14): 1

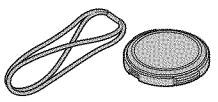

• **Grip belt** (page **13): 1**

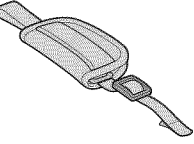

• **Li-ion battery pack (page 26):** 1

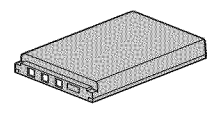

• **Dedicated AV interface cable (page** 142): 1

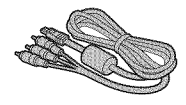

• "SAFETY **MANUAL" (safety precautions booklet) Please read this booklet carefully before using the camera.**

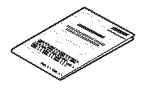

• **Quick Guide Included with model VPC-THIGX. Not included with other models.**

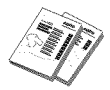

# CHECKING THE **INCLUDED ACCESSORIES**

How to use the accessories

• **Grip belt**

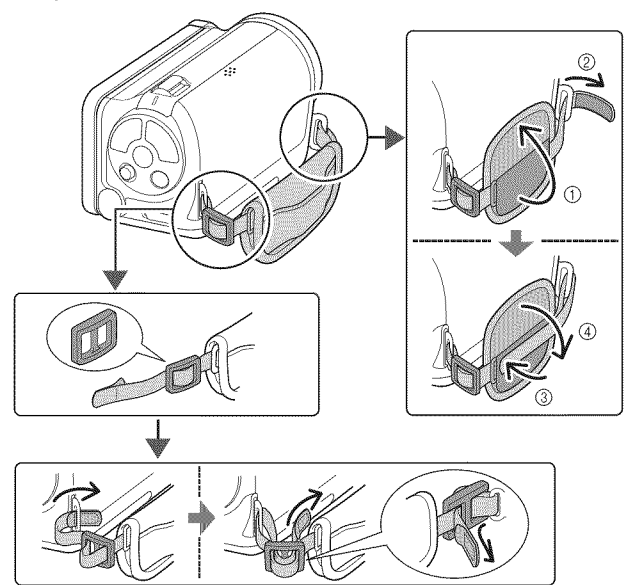

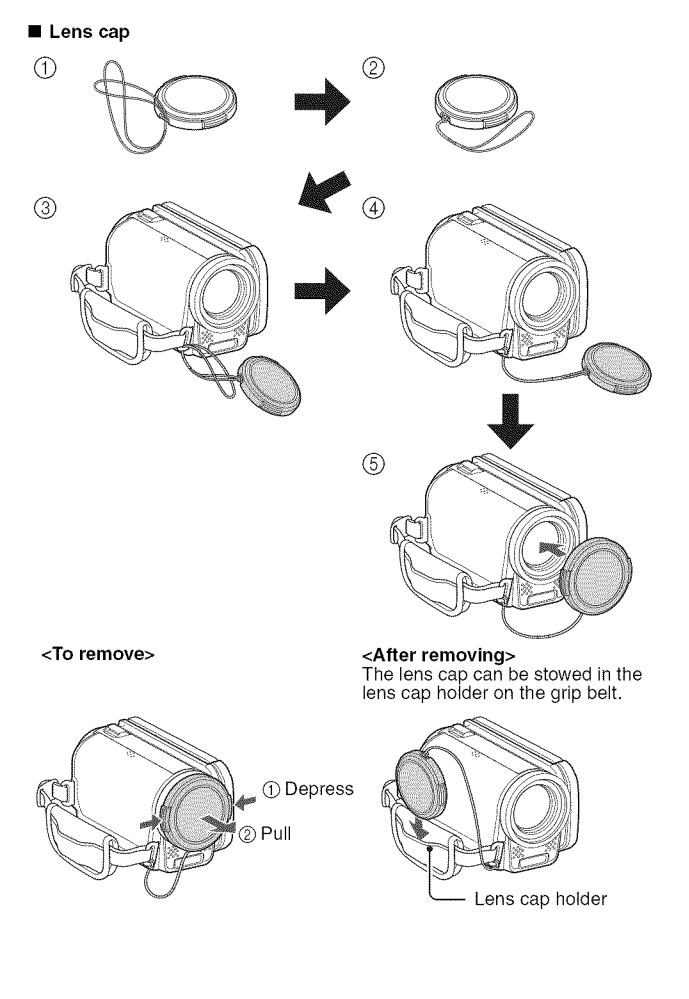

# **ABOUT** THE SEPARATELY SOLD **ACCESSORIES AND** THE **CARD**

### **Separately sold accessories**

- **• Mini HDMI cable VCP-HDMI02** Cable for connecting to the HDMI terminal on the camera.
- Lithium-ion Battery Charger VAR-L50 Battery charger for the supplied or separately sold lithium-ion battery pack (DB-L50A).
- Lithium-ion Battery DB-L50 Same model as the supplied lithium-ion battery pack.

### Media cards that can be used with this camera

The type of card that can be inserted into and used with this camera is:

- SD Memory Card
- SDHC Memory Card

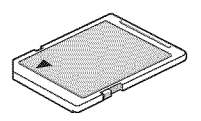

### What "card" means in this manual

• In this manual, SD Memory Cards and SDHC Memory Cards that can be used in this digital camera are referred to as "card".
### **GETTING THE MOST OUT OF YOUR CAMERA**

Your dual camera can record video clips in High Definition. It includes an operation mode that lets even novice shutterbugs record and play back without getting flustered, as well as software with which you can easily create your original DVDs.

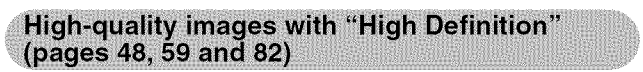

Your camera can capture high definition (HD)  $1280 \times 720$ -pixel video clips. Also, the H.264/MPEG-4 AVC standard is used for formatting video files. You get both compact file size and high picture quality in one high-performance camera.

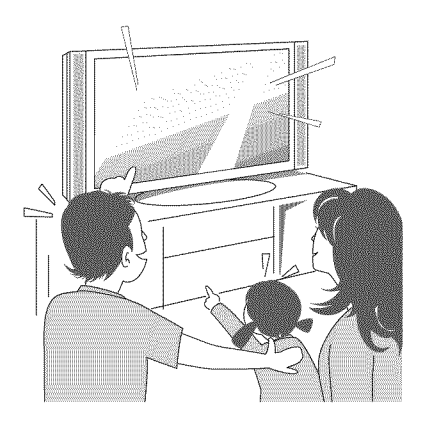

### **GETTING** THE **MOST** OUT OF **YOUR CAMERA**

Includes SIMPLE mode for quick-and-easy operation (page 37)

Select from two recording/playback modes: the "SIMPLE mode" for users new to the camera, and the "NORMAL mode" for full use of all the camera's many features and functions.

**Example:**

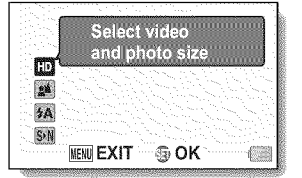

<SIMPLE **Mode Recording** <NORMAL **Mode Recording**

| <b>RECORDING MENU1</b><br><b>NVIDEO</b> | <b>ETAR</b>              |
|-----------------------------------------|--------------------------|
| PHOTO                                   | $\blacktriangleright$ 2M |
| <b>SCENE SELECT</b>                     | $\triangleright$ AUTO    |
| <b>FILTER</b>                           | <b>NS</b>                |
| <b>FLASH</b>                            |                          |
| <b>SELF-TIMER</b>                       |                          |
| MENU => XI<br>SET OK                    |                          |

**Menu> Menu>**

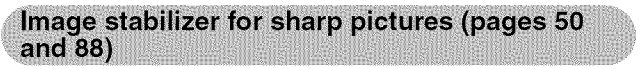

Your camera can compensate for the camera shake that results in blurry images when you try to capture a fast-moving subject, or when you zoom in while recording a video clip.

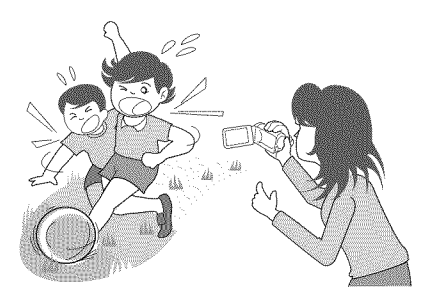

### Sharp face shots (pages 52 and 94)

Your camera is equipped with a face recognition feature which detects the subject's face even when slightly lit from behind or in dim surroundings and automatically adjusts the focus and brightness to compensate. Now those otherwise perfect photos that are marred by shadowed faces can be minimized.

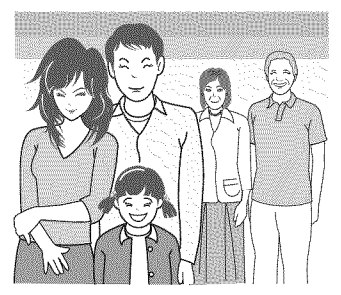

### **GETTING** THE **MOST** OUT OF **YOUR CAMERA**

### Lots of accessories for optimal use of your captured images (pages 20, and page 4 in the<br>Xacti Software CD INSTRUCTION MANUAL)

Use the accessory cables to view **images** on a TV or computer. Or connect the camera directly to a printer to make prints of your photos. And with the software in the supplied CD-ROM (Xacti Software CD), you can create your original DVDs and CDs.

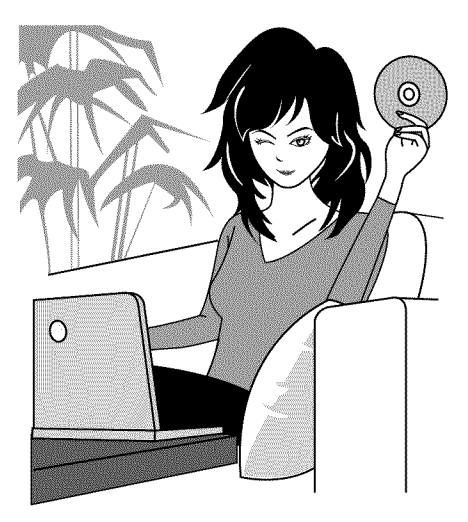

### **SYSTEM MAP**

You can connect the camera to various devices to expand its capabilities.

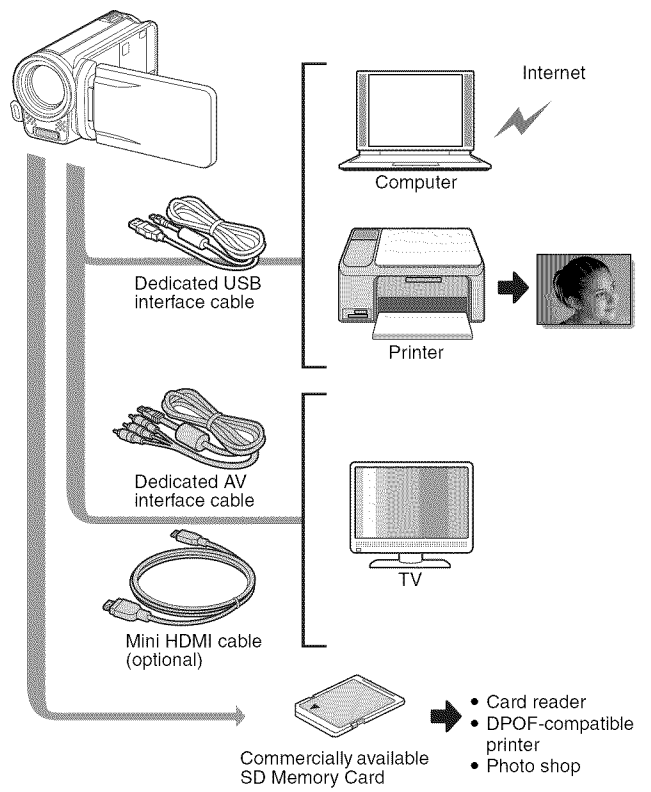

### **PARTS NAMES**

### **Front**

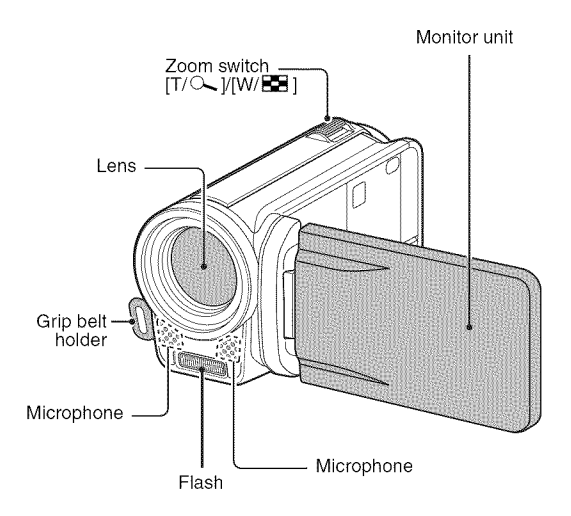

### **Bottom**

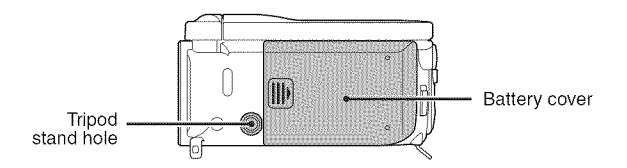

**Rear**

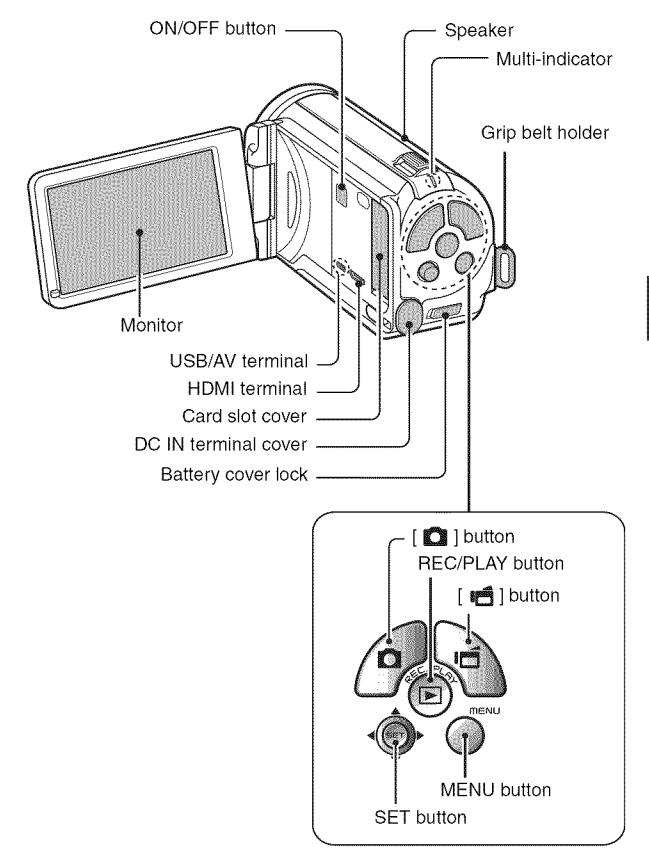

6O **I'll --I** C "0

### **INSTALLING THE CARD**

Be sure to format a newly purchased card or one that was used in another device before using it in your camera (pages 124 and 136). If an unformatted card is used, the card itself may become unusable.

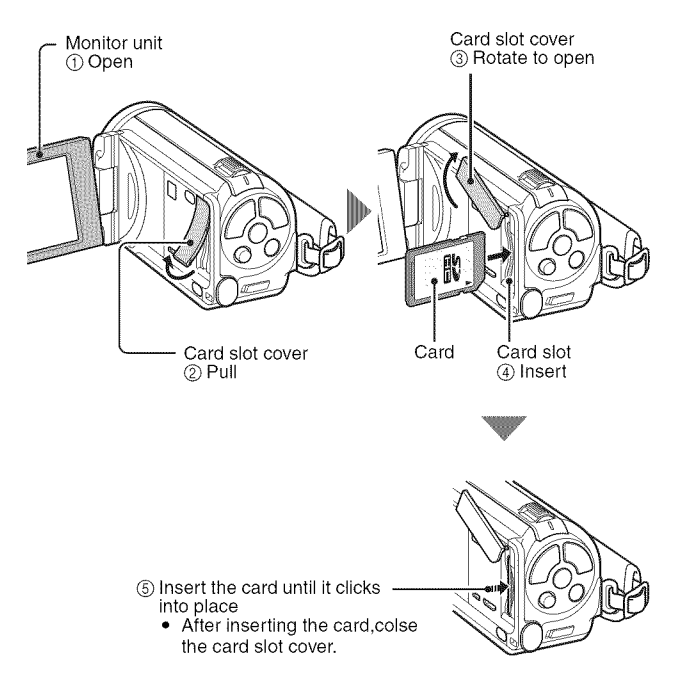

#### <To remove the card...>

• To remove the card, press it in, and then release. The card will protrude slightly, and you can then pull it out.

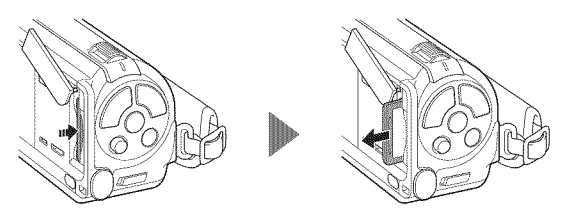

#### CAUTION

#### **Do not attempt to** forcibly **remove the card**

• Doing so may damage the card or the stored files.

#### **If the multi-indicator is** flashing **red...**

• Never remove the card when the multi-indicator is flashing red, as doing so may result in loss of files stored in the card.

#### **Distances HINT**

#### Shooting **without** a **card installed**

• When a card is installed, images are recorded to and played back from the card. When no card is installed, images are recorded to and played back from the camera's internal memory. When the camera is turned on with no card installed, the internal memory icon **in** is shown on the monitor to let you know that the images you capture will be saved to the camera's internal memory.

SETUF

## CHARGING **THE BATTERY** PACK

Please charge the supplied battery pack before using it. Install the battery pack in the camera, and connect the AC adaptor to charge the battery. Power to the camera can also be supplied from a power outlet when the AC adaptor is connected.

- **1 While pressing the battery cover lock, slide it (Q), and pull out the battery cover toward the bottom of the camera (\_).**
	- The battery cover comes off.

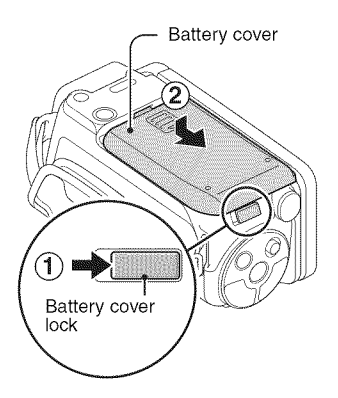

### **2 Insert the battery pack, then replace the battery cover.**

**•** Take care that it is positioned correctly.

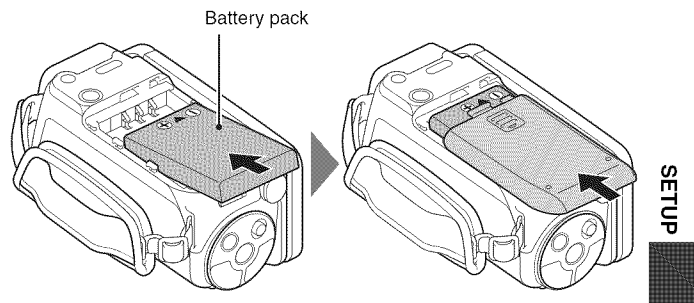

#### <To **remove the battery** pack...>

• Raise the edge of the battery pack to remove it.

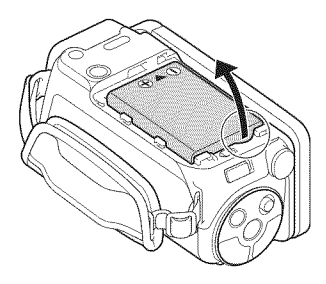

### CHARGING THE **BATTERY** PACK

**3** Use **the** power **cord to connect the AC** adaptor **to <sup>a</sup>** power outlet.

• Charging begins.

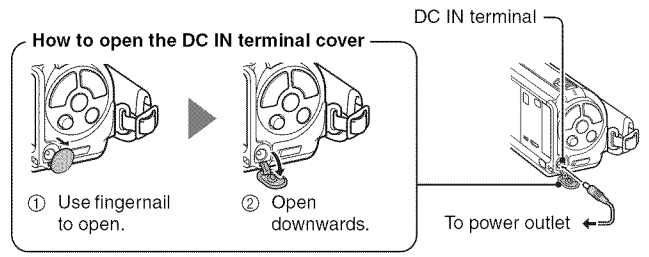

#### <During **charging...>**

- During charging, the multi-indicator is lit red. When charging is completed, the indicator turns off.
- The multi-indicator flashes red if the battery pack is defective or is not installed correctly. Make sure that the battery pack is correctly installed.
- The charging time is approx. 200 minutes.

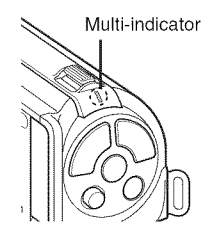

#### **CAUTION**

#### **Do not charge the battery pack immediately after the camera has been in continuous use for a long time**

**•** The battery pack becomes hot when the camera is used continuously for a long time. If you attempt to charge the battery pack in this state, the multiindicator may flash red and it may not be possible to charge the battery pack. Wait until the battery pack has cooled down before attempting to charge it.

#### **Does the battery pack appear swollen?**

• The lithium-ion battery used in this camera may expand slightly when stored in a hot environment or repeatedly used, but this is not a safety hazard.

#### **HINT**

#### **About the internal backup battery**

• This camera's **internal** battery serves to maintain the date and time settings, as well as the shooting settings. The backup battery will be fully charged when the battery pack is kept in the camera continuously for about 2 days. In the fully charged state, the backup battery will maintain the camera settings for about 7 days.

**When not using the camera** for **a long time, remove the battery pack**

• A small amount of power is still used even if the camera is turned off, and it is therefore recommended that the battery pack be removed from the camera if it is not going to be used for a long time. Note that when the battery pack is removed for a long period, the time and date settings may be cleared. Before using your camera again, be sure to confirm that the camera settings are correct.

#### **Recharging when connected to the USB terminal (page 6 in the Xacti Software Pack INSTRUCTION MANUAL)**

- The battery can be recharged while the camera is connected to a computer.
- Note, however, that the time it takes to recharge will differ depending on the camera's operating condition.
- Connect the dedicated USB interface cable to the USB connector on your computer. Do not connect it to the USB connector on the monitor or the keyboard, or to the USB hub.
- If the camera is not going to be used for an extended period of time, please disconnect the dedicated USB interface cable from the camera.

### CHARGING THE **BATTERY** PACK

#### **About recharging**

Recharging takes place only when the camera is turned off, or when the power save function or the sleep function has been activated. Recharging does not take place when the camera is in the recording mode or playback mode.

### About the temperature alert icon  $\mathscr{A}$

During camera use, if the temperature of the battery or inside the camera (excluding the battery) rises, a temperature alert icon  $\mathbb{Z}$  will appear as described below.

- **When the battery or internal camera (excluding battery) temperature rises during use**
	- During camera use, if the temperature of the battery or inside the camera (excluding the battery) rises, a  $\mathbb{Z}$  icon lights on the monitor. It is still possible to record and play back even when the  $\sqrt{\Delta}$  icon is lit; however it is advised that you discontinue use as soon as possible and turn the camera off.
	- If the temperature rises further, the  $\mathbb{Z}$  icon will start to flash, and the camera will turn off automatically. The camera cannot be turned on until the temperature has dropped (or as long as the  $\sqrt{\Delta}$  icon remains flashing). Please wait until the temperature has dropped before resuming use.
	- During video recording, a countdown indicator will show the time starting about 15 seconds before shutdown. When the indicator shows 0 seconds, recording stops.
	- If the camera is turned off while the temperature is high (that is, while the  $\sqrt{2}$  icon is flashing), it cannot be turned on again until the temperature has dropped (or as long as the  $\boxed{\mathbb{Z}^n}$  icon remains flashing).

### **TURNING THE CAMERA ON AND OFF**

**Turning on the camera** 

#### 1 **Open the monitor unit, and press the ON/OFF button for at least** 1 **second.**

- **•** If you press the REC/PLAY button for at least 1 second, the camera turns on in the playback mode.
- If you briefly press the ON/OFF button, once, the camera will switch to the power save mode.

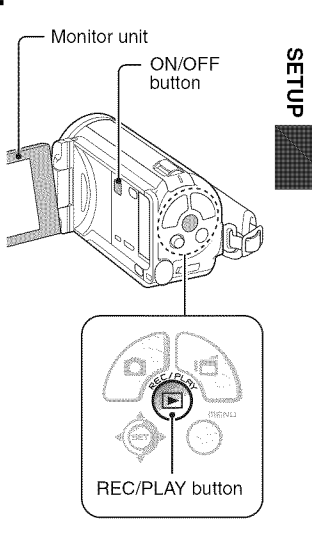

### **TURNING THE CAMERA ON AND OFF**

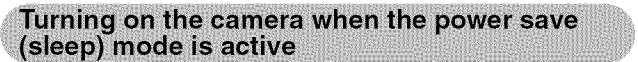

In order to preserve battery pack power, the power save (sleep) function will automatically turn off the camera after about 1 minute of no use during shooting, or about 5 minutes of no use during playback (factory-preset setting).

- When the power save mode is active, you can restore the power by any of the following methods:
	- **• Press the ON/OFF button.**
	- **Press the [** O **] or [ II**d **] button.**
	- **Open the monitor unit.**
	- **Press the SET button.**
		- When the MENU button is used to turn on the camera, the screen to set the operation sounds appears.
- After the power save mode has been active for about 1 hour, the camera will switch to the standby mode. In this case, you can restore the power by pressing the ON/OFF button, or by closing and then opening the monitor unit.
- When the AC adaptor is connected, the power save mode will become active about 5 minutes after the camera is turned on (factory-preset setting).
- The user can specify the time elapsed before the power save mode is activated (page 124).
- When the camera is connected to a computer or printer, the power save mode becomes active after about 12 hours.

### **Turning off the camera**

#### **,4 / Press the ON/OFF button for at least** 1 **second.**

**•** The camera turns off.

# ON/OFF button

c

#### **HINT**

#### **To immediately activate the power save mode**

- Press the ON/OFF button briefly to activate the power save function. About the standby mode
	- To turn off the camera only briefly, you can close the monitor unit to put the camera in the standby mode. The standby mode uses almost no power. When the monitor unit is opened again, the camera turns on immediately and you are ready to shoot or view images without any delay.

#### CAUTION

#### If the  $\boxed{0}$ ? icon appears...

• When a picture is taken, the date and time it was captured are recorded with it. If the date and time settings have not been completed (page 33), the date and time cannot be recorded with the captured images. For this reason, immediately after the camera is turned on, the "Set date and time" reminder briefly appears, after which the  $\boxed{0$ ? icon is shown on the Recording Screen. To have the date and time recorded with the images, please complete this setting before capturing images.

### **DATE AND TIME SETTING**

The camera will record the date and time an image or audio recording is taken so that you can display them during playback. Therefore, before capturing images, make sure the correct date and time are set.

• To correct the date and time setting, please see under HINT on page 35.

Example: To set the clock to 7:30 p.m. on December 24, 2009

- 1 **Turn on the camera (page 30), and press the SET button.**
	- The Clock Set Screen appears.
	- Follow the procedures below to enable or disable the date display during playback, to set the display format for the date, and to set the date and time.
	- To display the Recording or Playback Screen, press the MENU button 2 times.

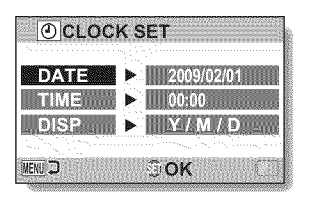

### **2 Set the date.**

- (\_ Select "DATE".
- (D Press the SET button.
	- The Set Date Screen appears.
- Q Set the date to "2009/12/24".
	- The date is set in the following order: Set the year  $\rightarrow$  Set the month  $\rightarrow$  Set the day.
	- Toggle the SET button left or right to select year, month or day. Toggle the SET button up or down to increase or decrease the number.
- @ Press the SET button.

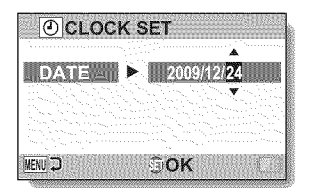

#### $\mathbf{3}$ **Set the clock.**

- Q Select "TIME".
- Q Press the SET button.
	- The Set Time Screen appears.
- Q Set the time to "19:30".
	- The time is set in the following order: Set the hour  $\rightarrow$  Set the minute.
	- A 24-hour clock is used for the time display.
- Q Press the SET button.

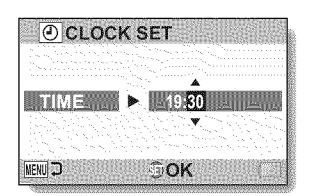

#### A  $Set the order in which the date is$ **displayed during playback.**

- Q Select "DISP".
- $\overline{Q}$  Press the SET button.
	- The Set Date Format Screen appears.
- Q Toggle the SET button up or down.
	- Toggle the SET button up to change the displayed date order as follows:

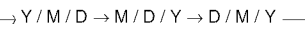

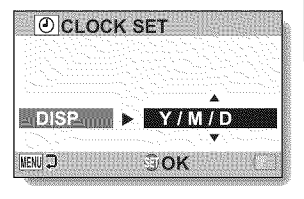

60 **I'll -I** C "0

Toggle the SET button down to change it in the reverse order.

Q Press the SET button.

### **DATE AND TIME SETTING**

### **5 Press the MENU button.**

- **•** The date and time setting is completed.
- To display the Recording or Playback Screen, press the MENU button.

#### **HINT**

• Under normal conditions, while the battery pack is being replaced, an internal battery will maintain the date and time settings. However, there is a small chance the settings may be lost (the backup will last for about 7 days). It is recommended to check that the date and time settings are still correct after replacing the battery pack and before shooting or recording of any type (follow step 1).

#### **To correct the date and time settings**

- Q Turn on the camera.
- @ Display the Option Setting Menu [1] (page 118).
- Q Select "CLOCK SET" and press the SET button.
	- The screen to set the date and time appears.
	- The current date and time settings are shown.
- Q Select the line you wish to change, and make the correction.

### SWITCHING **BETWEEN THE RECORDING MODE AND PLAYBACK MODE**

Switch between the recording mode (for recording) and the playback mode (for viewing your recorded images).

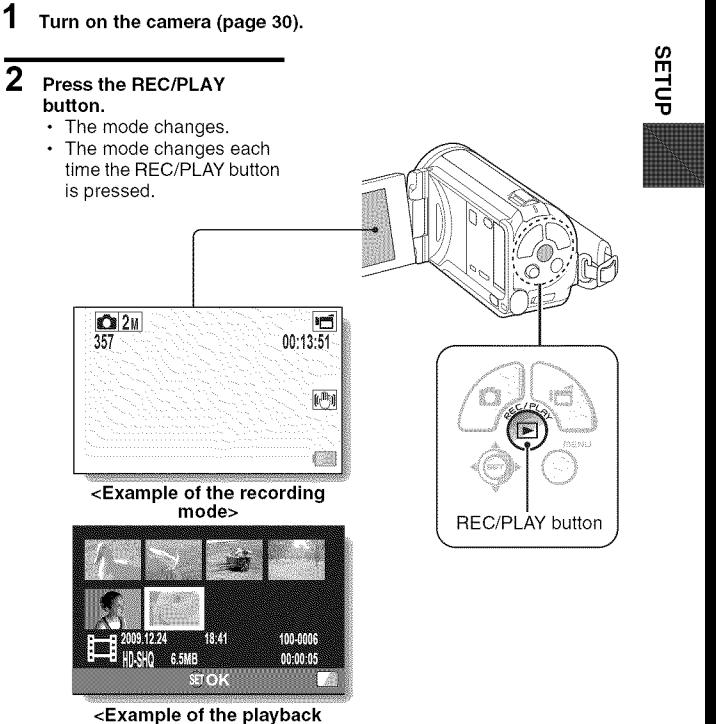

The "SIMPLE mode" comprises only those functions that are most often used and necessary to operate the camera, while the "NORMAL mode" enables full use of all the camera's many functions. Select the mode that is suitable for your purposes.

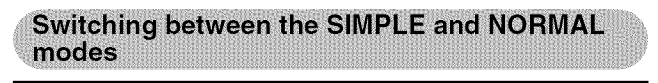

- **1 Turn on the camera (page 30).**
	- **•** The previous mode is active.
- 

### 2 Press the **MENU** button.

• The Menu Screen for the active mode appears.

#### 3 Select **the operating mode icon, and press the SET button.**

- Switch from the SIMPLE mode to the NORMAL mode, or from the NORMAL mode to the SIMPLE mode.
- Press the MENU button to cancel the Menu Screen.

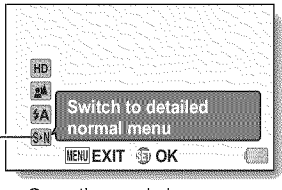

Operating mode icon

<SIMPLE **Mode Menu** Screen>

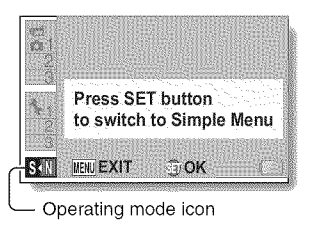

<NORMAL **Mode Menu** Screen>

**Accessing/exiting the SIMPLE/NORMAL Mode** 

**Menu Screen** 

- **1 Set the camera to the recording or playback mode (page 36).**
- **2 Select the desired operating mode (page 37).**

### **3 If the Menu Screen is not displayed, press the MENU button.**

- **•** The Menu Screen appears.
- To cancel the Menu Screen, press the MENU button.

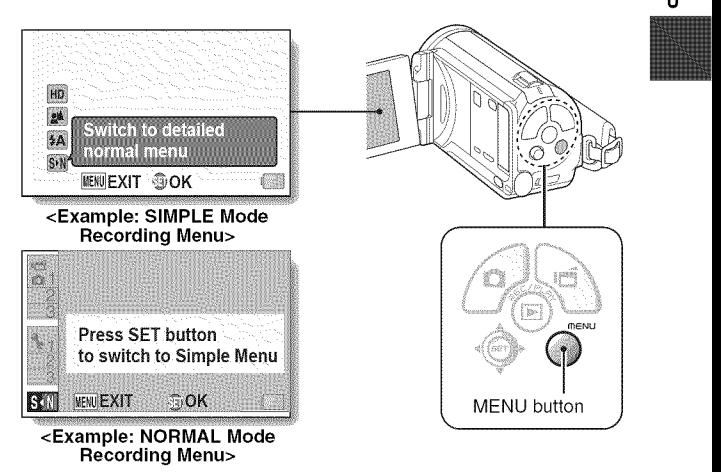

cn **i'n -I** c "o

### **Using the** SIMPLE **Mode Menu**

- **4 Toggle the SET button up or down to select the item you wish to change, and press the SET button.**
	- The Setting Screen for the selected item appears.

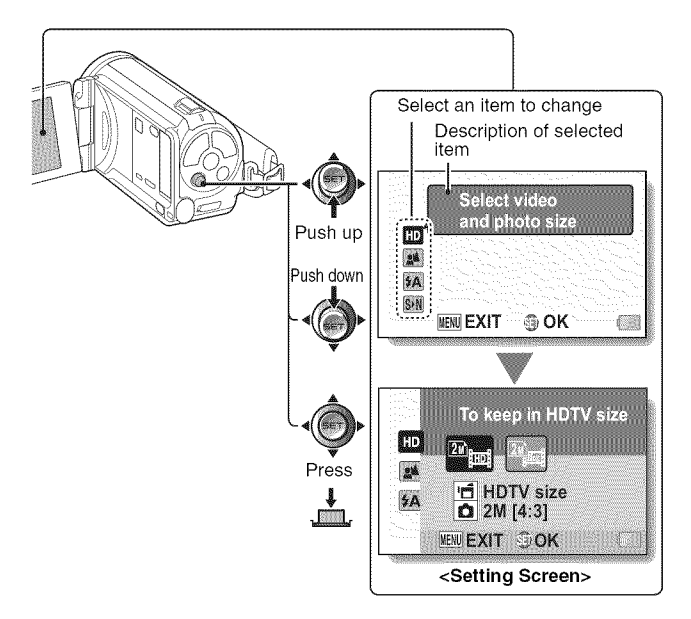

### **Using the NORMAL Mode Menu**

### **4** Toggle **the SET button up or down to select <sup>a</sup> tab.**

**•** The Menu Screen for the selected tab appears.

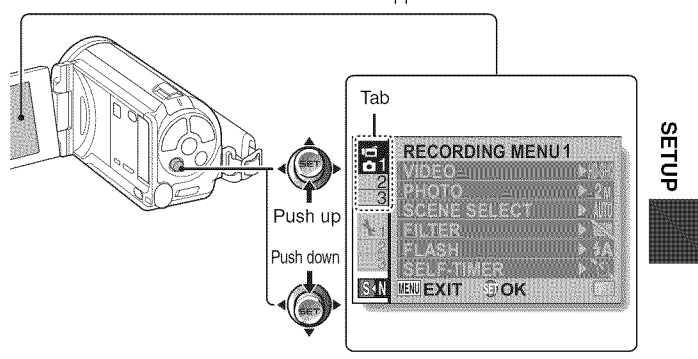

**5 Toggle the SET button to the right.**

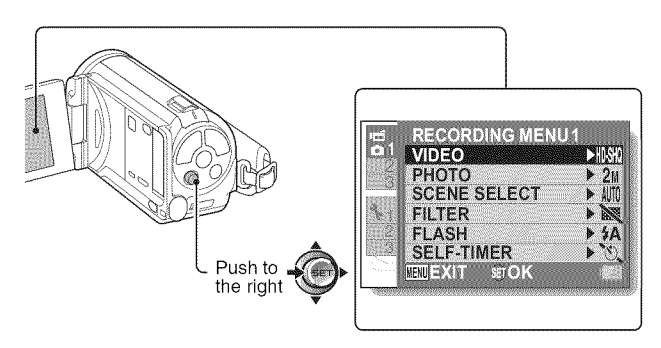

#### **6 Toggle the SET button up or down to select the item you wish to change, and press the SET button.**

- The Setting Screen for the selected item appears.
- To return to the Menu Screen, press the MENU button.

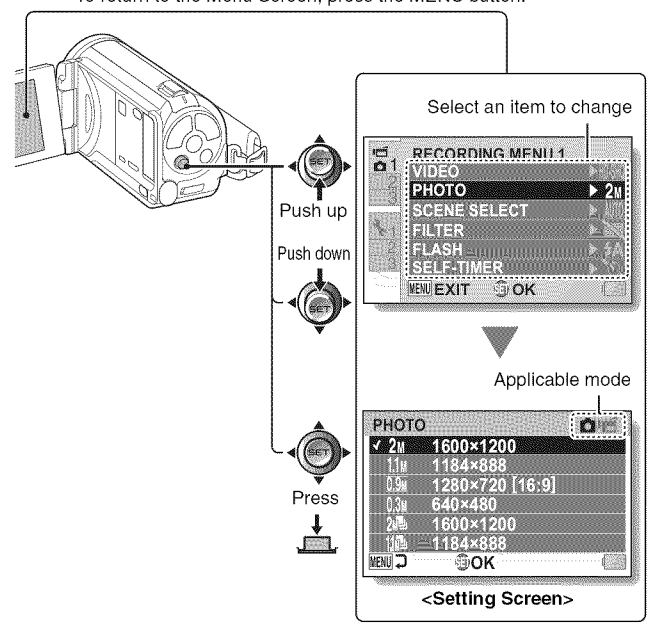

#### **HINT**

#### **About the applicable mode indicator**

- **•** This indicator shows the shooting mode(s) for which the selected setting is effective.
	- **CI** : This setting is effective during still image shooting.
	- **I** : This setting is effective during video clip recording.
	- **O** if : This setting is effective during still image shooting and video clip recording.

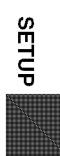

### **Overview of the SIMPLE Mode Setting Screen**

### **SIMPLE Mode Recording Menu**

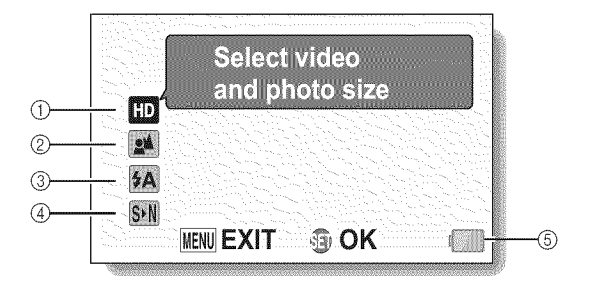

### **English**

#### Q **Recording size (page 59)**

**•** Select the video clip size to record.

### $\frac{2M}{B}$ HD

The video clip size is  $1280 \times 720$  pixels, recorded at 30 frames/sec. The captured still image size is  $1600 \times 1200$  (4:3) pixels.

The video clip size is  $640 \times 480$  pixels, recorded at 30 frames/sec. The captured still image size is  $1600 \times 1200$  (4:3) pixels.

#### (D **Focus range (page 60)**

- Select the focus range that corresponds to the distance to the subject.
- \_: The camera automatically focuses on the subject within a range of 50 cm (19.69 in.) to infinity (normal).
- $(\clubsuit)$ : The camera focuses on a subject within a range of 1 cm (0.39 in.) to 1 m (3.28 ft.) (super macro).
- Q **Flash (page** 65)
	- Specify how the flash will operate.
		- : The camera detects the subject brightness and uses the flash only when necessary.
		- $\mathcal{F}$ : The flash operates with every image captured regardless of the conditions.
		- $\left(\overline{\mathcal{F}_{\bullet}}\right)$ : The flash does not operate even in dark situations.
- (4)  $\sqrt{SM}$  (page 37) • Set to the NORMAL mode.
- Q **Remaining battery power indication (page** 139)

**arrup** 

### SIMPLE **Mode Playback Menu**

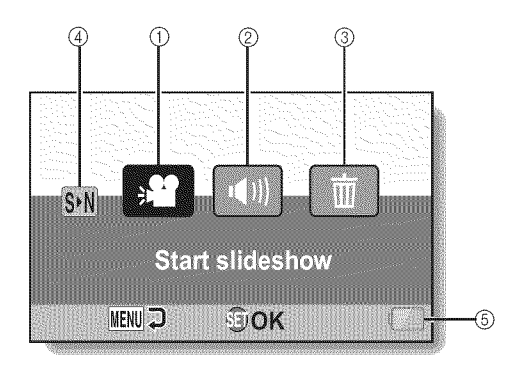

English 46

#### Q Slideshow (page 74)

- Specify the slideshow settings and play the slideshow.
- (D Playback volume (page 75)
	- $\cdot$  -Adjust the volume for vide clip and audio file playback.
- Q Delete (page 76)
	- Delete files.
- 4  $\circled{S}$  \ (page 37) • Set to the NORMAL mode.
- $\circledcirc$  Remaining battery powe indication (page 139)

serup

**Overview of the NORMAL Mode Setting Screen** 

### **NORMAL Mode Recording Menu**

**<Tab** 1>

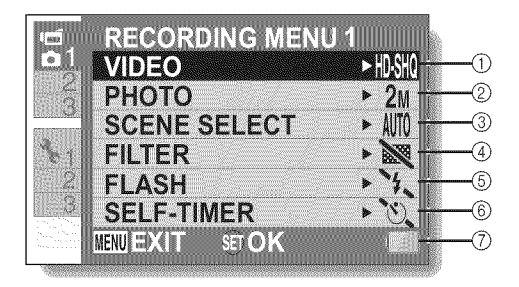

English 48

- Q **Video clip settings** (page **82)** <HD **mode>**
	- $\text{HOM}$ : Record at 1280  $\times$  720 pixels, 30 fps (30p).
	- <SD mode>
	- THR: Record at 640  $\times$  480 pixels. 60 fps (60 p).
	- $\overline{N}$ : Record at 640  $\times$  480 pixels, 30 fps (30 p).
	- $\boxed{\Phi}$ : Make an audio recording.

#### (\_) Still image settings (page 85)

- $2<sub>M</sub>$ : Image size is 1600  $\times$  1200 pixels.
- $\overline{11M}$ : Image size is 1184  $\times$  888 pixels.
- $\boxed{0.94}$ : Image size is 1280  $\times$  720 pixels (16:9 aspect ratio).
- $0.3$ M: Image size is 640  $\times$  480 pixels.
- $2$ <sup>-2</sup>/<sub>20</sub>  $\frac{1}{2}$  1600  $\times$  1200-pixel sequential shots.
- $\boxed{120}$ : 1184 × 888-pixel sequential shots.

#### Q Scene **select (page 86)**

- AUTO: Full auto setting
- **图: Sports mode**
- $\overline{\omega}$  . Portrait mode
- e: Landscape mode
- $\boxed{\color{blue}\blacktriangle{}}$ : Night view portrait mode
- $\rightarrow$ : Snow & beach mode
- $\overline{\mathbb{E}\cdot}$ : Fireworks mode
- $\exists \omega$ : Lamp mode

#### (\_ Filter (page 86)

- [\_]: No filter
- \_: Cosmetic filter
- $\overline{\mathbf{C}}$ : Monochrome filter
- Sepia filter
- @ Flash
	- **[#A**]: The camera will detect the subject brightness and use the flash only when necessary.
	- $\blacktriangleright$  : The flash will operate with every image captured regardless of the conditions.
	- **['4.**]: The flash will not operate even in dark situations.

#### 0 Self-timer (page 87)

- $\boxed{0}$ : Self-timer is off.
- $\Sigma_2$ : Shooting begins 2 seconds after the  $[\Box]$  or  $[\Box]$ button is pressed.

#### $\mathcal{O}_{10}$ : Shooting begins 10 seconds after the  $\Box$ or [  $||$  ] button is pressed.

(7) Remaining battery power **indication** (page 139)

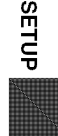

#### **<Tab 2>**

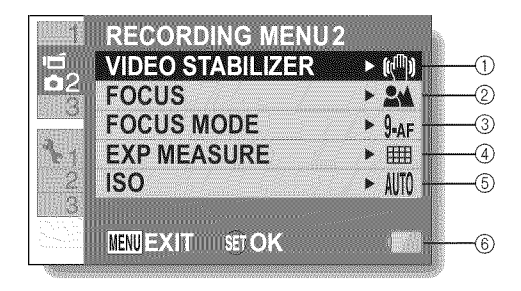

### English 50

#### $\circled{\scriptstyle 1}$  Video stabilizer (page 88)

- Compensate for camera shake during video clip recording.
- [<sup>11</sup>]: Record with image stabilizer on.
- **No.**: Record without image stabilizer.

#### (D **Focus range (page** 89)

- Select the focus range that corresponds to the distance to the subject.
	- **EM**: The camera automatically focuses on the subject with a range of 50 cm (19.69 in.) to infinity (normal).
- MF: The focus can be set manually.
- $\boxed{\clubsuit}$ : The camera focuses on the subject within a range of 1 cm (0.39 in.) to 1 m (3.28 ft.) (super macro).

#### Q Focus area (page 90)

- $9_{\text{AF}}$ : 9-point range finder focus
- S-AF : Spot focus
- **Light-measuring mode (page 90)**
	- **EI**: Multi-section light measuring
	- **[O]**: Center-weighted light measuring
	- $\boxed{[]}$ : Spot light-measuring

#### 0 **ISO sensitivity (page 91)**

- AUTO: Sensitivity is set automatically (video clip recording: ISO 50 to 800; recording: ISO 50 to 800;<br>still image shooting: ISO 50<br>to 200)<br> $\overline{G}$ to 200)
	- [50]: Sets sensitivity to ISO 50
- 100: Sets sensitivity to ISO 100
- 200: Sets sensitivity to ISO 200
- $[400]$ : Sets sensitivity to ISO 400
- 800 : Sets sensitivity to ISO 800
- 1600: Sets sensitivity to ISO 1600
- The indicated iSO value is the standard output sensitivity.
- Q **Remaining battery** power **indication (page** 139)

#### **<Tab 3>**

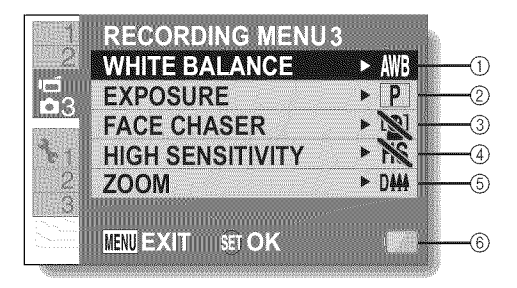
English 52

- Q White balance (page 92)
	- **AWB**: White balance is automatically adjusted depending on the ambient lighting (auto).
	- \_: For shooting in sunny conditions (fair).
	- [\_: For shooting in overcast conditions (cloudy).
	- $\mathbb{R}$ : For shooting under fluorescent lighting (fluorescent).
	- **[29]**: For shooting under incandescent lighting (incandescent).
	- **E.**: For setting the most accurate white balance (one push).

#### Q Exposure (page 93)

- $\boxed{\mathsf{P}}$ : The exposure is set automatically.
- **[S**]: Set the shutter speed manually.
- $\boxed{\mathsf{A}}$  : Set the aperture manually.
- M: Set the aperture and shutter speed manually.

#### Q Face chaser (page 94)

- [ $\mathbf{Q}$ ]: Enable face chaser.
- \_: Disable face chaser.
- @ **High sensitivity mode (page 95) HS**: Increased sensitivity.
	- **NS**: Normal sensitivity.

#### 0 Zoom

- Specify the optical zoom maximum magnification setting and the digital zoom ON/OFF setting.
- $10x$ : Maximum 10 $\times$ optical zoom (digital zoom disabled).
- $[20x]$ : Maximum 20 $\times$  optical zoom (digital zoom disabled).
- $30x$ : Maximum 30 $\times$  optical zoom (digital zoom disabled).
- DHH: Maximum 30x optical zoom, digital zoom enabled (maximum 1500×).
	- Cannot be selected when the still image setting is set to  $2<sub>M</sub>$  or  $2.4$
- Q Remaining battery power indication (page 139)

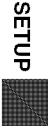

# SWITCHING THE **OPERATING MODE**

#### **NORMAL Mode Playback Menu <Tab** 1>

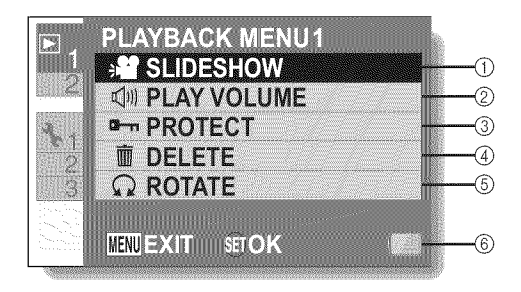

- (\_) Slideshow **(page 98)**
	- Specify the slideshow settings and play the slideshow.
- (\_) Playback volume (page 75)
	- Adjust the volume for video clip and audio file playback.
- Q Protect (page 99)
	- File protect setting (delete prohibited)
- (\_ **Delete (page 76)**
	- Delete files.
- O Rotate (page 101)
	- Rotate a still image.
- Q Remaining battery power indication (page 139)

 $<$ Tab 2>

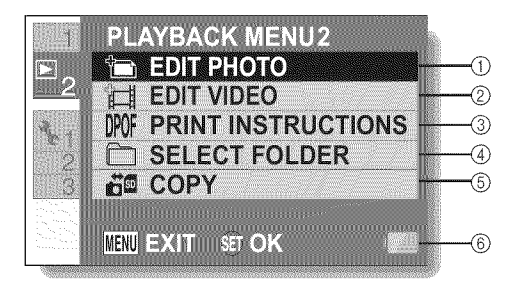

- Q **Edit photo (page 102)**
	- **•** Repair the "red-eye" caused by the flash, reduce the blur from camera shake, or enhance the contrast.
- Video clip edit (page 103)
	- Edit video clips.
- Q Printing instructions (page 113)
	- Specify the printing instructions (DPOF settings).
- Q Select folder (page 80)
	- Select a folder to play back.
- 0 Copy
	- Copy files from the card to the internal memory, or vice versa.

**m -I** c "o

Q Remaining battery power indication (page 139)

# **BEFORE** TAKING PICTURES

# For best results

Hold the camera securely, keeping your elbows close to your body and making sure the camera is stable.

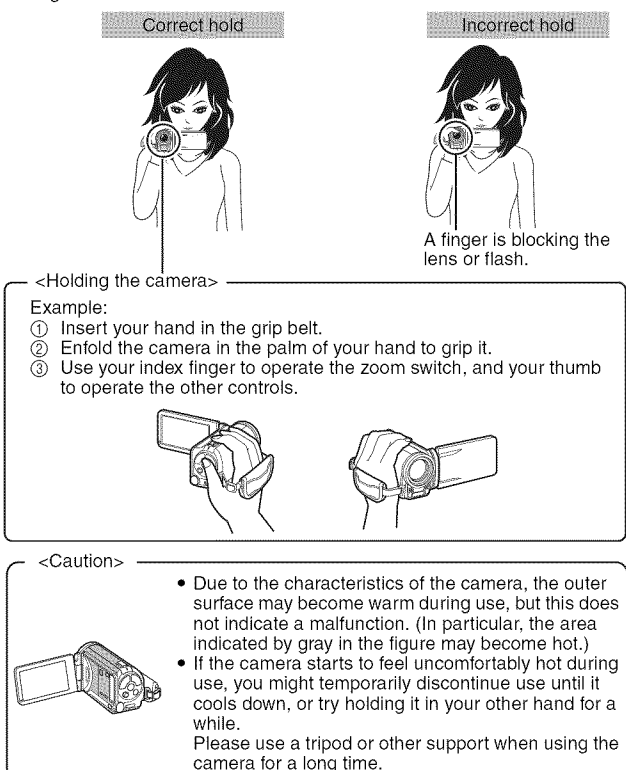

# **Using the autofocus**

The autofocus will work in almost all situations; however, there are certain conditions that may cause the autofocus function to not work properly. If the autofocus function is not working properly, set the focus range to capture images (page 60).

#### • **Conditions that may cause incorrect** focus

The following examples are some of the situations where the autofocus function may not work.

• **Subjects** with **low contrast, very bright subjects at the center of the image or dark subjects or locations**

Use the focus-lock function to lock the focus on an object with contrast at the same distance as the desired subject.

• **Subjects without vertical lines**

Use the focus-lock function to lock the focus while framing the subject vertically, then re-orient the camera to compose a horizontally framed image.

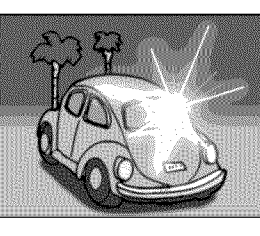

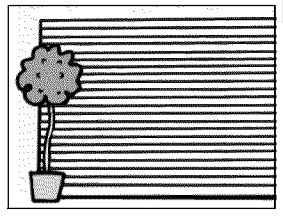

# **BEFORE** TAKING PICTURES

The following examples are some of the situations where the autofocus function may work, but not as desired.

**•** When **both near** and far **objects are present**

Use the focus-lock function to lock the focus on an object at the same distance as the desired subject, then reposition the camera to compose the picture.

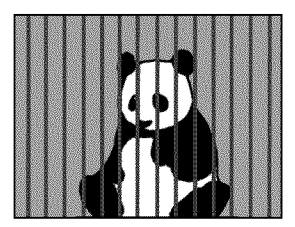

#### • Fast-moving subjects

Use the focus-lock function to lock the focus on an object at the same distance as the desired subject, then reposition the camera to compose the picture.

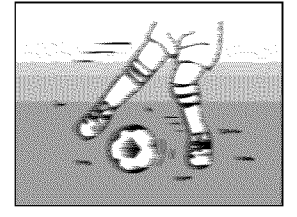

#### :\_jI\_I\_\_\_ \_,,,,,,,,,,,,,,,,,,,,, .... HINT

- Still images can be rotated when they are played back (pages 53 and 101).
- When the [ $\Box$ ] button is pressed halfway, the image in the monitor may waver vertically. This is the result of internal image processing and is not a malfunction. This wavering is not recorded and will not affect your images in any way.
- When the optical zoom is used or when the autofocus is operating, the image may appear to waver, but this is not a malfunction.

# **BEFORE** TAKING PICTURES

## Select the recording size

The larger the image size (number of pixels), the better the image quality will be, but the file size will also be larger. Select the image quality that is correct for the intended purpose.

**1 Display the** SIMPLE **Mode Recording Menu** (page 38), select **the recording size setting, and press the SET button.**

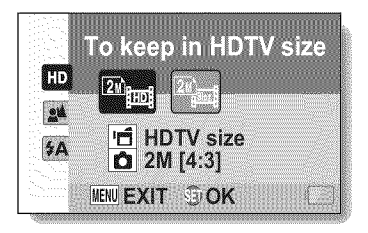

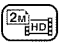

The video clip size is  $1280 \times 720$  pixels, recorded at 30 frames/sec.

The captured still image size is  $1600 \times 1200$  (4:3) pixels.

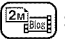

 $\frac{2M_{\text{B}}}{2}$  : The video clip size is 640  $\times$  480 pixels, recorded at 30 frames/sec.

The captured still image size is  $1600 \times 1200$  (4:3) pixels.

#### **2 Select the desired video clip recording size, and press the SET button.**

• This completes the recording size setting.

## **Select the focus setting**

Select the focus range corresponding to the distance between the camera and the subject.

#### **1 Display the SIMPLE Mode Recording Menu (page 38), select the** focus **setting, and press the SET button.**

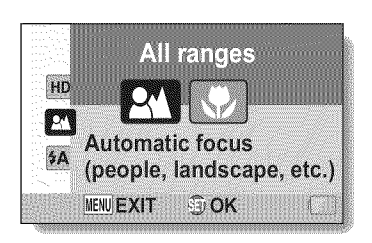

- (\_): The camera automatically focuses on the subject within a range of 50 cm (19.69 in.) to infinity (normal).
- (\_}: The camera focuses on a subject within a range of 1 cm (0.39 in.) to 1.0 m (3.28 ft.) (super macro).

#### **2 Select the desired** focus **range, and press the SET button.**

• This completes the focus range setting.

# **BEFORE** TAKING PICTURES

# **Hints for taking pictures**

#### **Muting the operation sounds**

**•** The audio guidance that sounds when you operate the camera can be muted (page 120).

#### Where are the image and audio files saved?

• All the image and sound files are recorded on the card installed in the camera, or in the camera's internal memory.

#### Taking pictures in backlight conditions...

• When taking pictures with the light coming from behind the subject, due to the characteristics of the lens, ghost patterns (flare phenomenon) may appear in the captured image. In this situation, it is recommended that you avoid taking pictures with the subject lit from behind.

#### While the image files are being recorded...

• While the multi-indicator is flashing red, the image files are being written to the memory, during which time it is not possible to capture another image. Another image can be captured after the flashing red indicator turns off. However, even when the multi-indicator is flashing red, depending on the camera's internal memory remaining capacity, in some cases the next image can be captured about 2 seconds after shooting.

# **VIDEO** CLIP RECORDING

Turn on the camera (page 30), and set it to the recording mode (page 36).

#### $\overline{2}$ **Press the [**  $\textbf{H}$  **] button.**

- **•** Recording begins.
- It is not necessary to keep the [ $\blacksquare$ ] button pressed while recording.
- When the remaining recording time available for the currently recording clip becomes little, a countdown of the remaining recording time appears on the display.

#### 3 **End the recording.**

• Press the  $[$   $\mathbb{R}$  ] button again to stop recording.

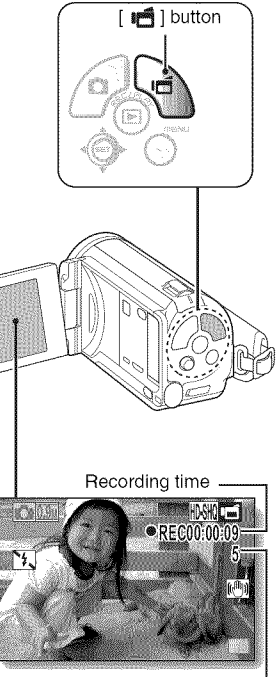

Available recording time remaining

# SIMPLE/SHOOTING

# SHOOTING SINGLE SHOTS

Capture a still image (single-shot).

- **1 Turn on the camera (page 30), and set it to the recording mode (page 36).**
- **2 Press the [ I\_ ] button.**
	- (\_) **Press the** [ **I\_ ] button halfway.**
		- **•** The autofocus operates, and the image is focused (focus lock).
	- (\_) **Continue to gently press the [** O **] button all the way.**
		- The shutter releases and the image is captured.
		- You can view the captured image on the monitor by keeping the [ **0** ] button depressed when you capture the image.

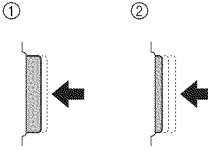

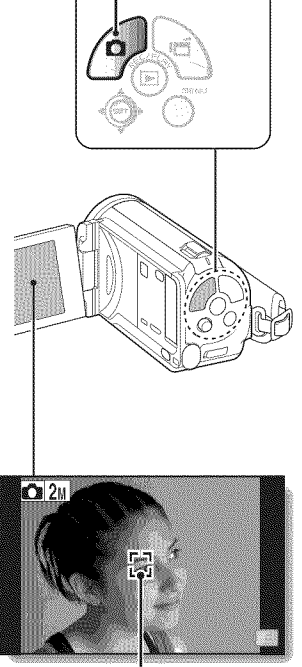

[C] button

Target mark

#### **Adjusting the monitor brightness**

• While the Recording Screen **is** active, you can quickly access the screen for adjusting the brightness of the monitor by pressing the MENU button for at least 1 second.

#### What is the camera focusing on? Target mark

- A target mark  $\square$  on the monitor shows the area the camera is focusing on.
- The camera automatically determines the correct focus by measuring from 9 different focus points within the shooting area. If the target mark **is** at a position that is different from the point you wish to focus on, you can refocus, for example, by changing the shooting angle.
- The large target mark appears when the camera focuses on a wide area in the center of the screen.

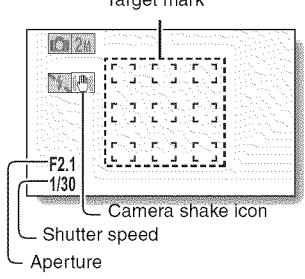

#### The focus and exposure can be locked (in the NORMAL mode)

- By assigning an operation shortcut to the SET button (pages 122 and 126), you can set the autofocus or the exposure to a fixed setting. When the exposure setting is fixed, the  $\overline{AB}$  icon appears on the monitor; when the autofocus setting is fixed, the  $\|\mathbf{f}\|$  icon appears on the monitor.
- When the focus range (pages 48 and 86) setting or scene select setting is changed, the focus lock is released.

The shutter speed and aperture are displayed (in the NORMAL **mode)**

• The shutter speed and aperture settings are shown on the Recording Screen. You can use them as a reference when shooting.

#### **If the camera shake icon** \_0\_appears... **(in the NORMAL mode)**

- During still image shooting, if the shutter speed is slow and the possibility that the image may be blurred due to camera shake becomes high, the camera shake icon may appear on the monitor. In this case, use a tripod to stabilize the camera when shooting, or set the flash operation mode to automatic (pages 48 and 65).
- When shooting with the scene select function set to the fireworks  $\lceil \frac{m}{2} \rceil$ mode, the camera shake icon always appears, but this is normal.

ດ

# SHOOTING SINGLE SHOTS

## **Using the flash**

The flash is not only used for photographing under dark conditions, but is also convenient for example when the subject is in shadow or lit from behind. The flash is available only when shooting single-shot still images.

- **1 Display the** SIMPLE **Mode Recording Menu** (page 38), **select the** flash **setting, and press the SET button.**
	- The screen to select the flash operation appears.

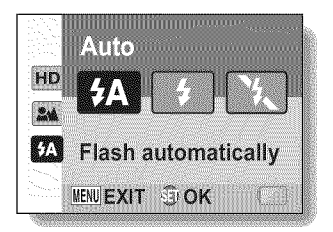

- $(4A)$ : The camera detects the subject brightness and uses the flash only when necessary.
- $(3)$ : The flash operates with every image captured regardless of the conditions.
- $(\mathcal{F})$ : The flash does not operate even in dark situations.
- **2 Select the desired** flash **operation, and press the SET button.**
	- This completes the flash operation setting.
- **3 Press the [** <sup>0</sup> ] **button to take the** picture.

# '1:1 **r-** -i-O £ ດ

#### **CAUTION Do not touch the flash unit when shooting**

• The flash unit becomes very hot and may cause a burn. Avoid touching the flash unit when shooting.

#### **Soldiers HINT**

- The flash cannot be used during video clip recording.
- By assigning an operation shortcut to the SET button (pages 122 and 126), you can change the flash mode from the Recording Screen (in the NORMAL mode).

# SHOOT **A** STILL **IMAGE WHILE RECORDING A VIDEO CLIP**

You can capture a still image (a single-shot) while recording a video clip.

- 1 **Turn on the camera (page 30), and set it to the recording mode (page 36).**
- $\overline{2}$  **Press the**  $\left[\right]$  **p**  $\left[\right]$  button.
- **3 When you see <sup>a</sup> scene you'd like to capture as a still image, press the [** O **] button.**
- **4 Press the [** I\_ ] **button to end the video clip recording.**

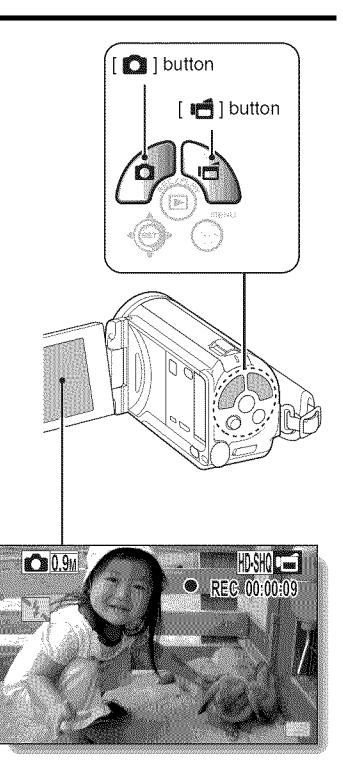

#### **HINT**

- When shooting a still image while recording a video clip, the flash does not operate.
- When the remaining video recording time becomes approximately 50 seconds, it will no longer be possible to capture a still image while recording a video clip. The exact remaining recording time at which this occurs will differ depending on the subject and on the recording size (page 59), as well as on the video clip recording mode (page 82). If you intend to capture a still image while recording a video clip, it is suggested that you take note of the remaining video recording time.

#### **About the recording size of still images**

• The size of a still **image** captured during video clip recording depends on the video clip recording size.

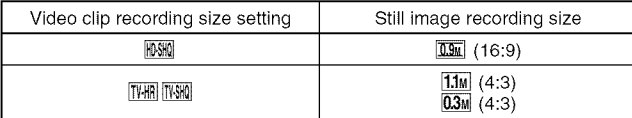

 $\cdot$  It is not possible to capture sequential shots.

# **MACRO-PHOTOGRAPHY** (ZOOM)

Your camera has two zoom functions: optical zoom and digital zoom.

# **1 Point the camera lens at the z zoom** switch

#### $\overline{2}$ **Push the zoom switch toward [T/O...] or [W/\_] to compose the desired image.**

 $[T/\infty]$ : Zoom in on the subject.  $[W/EB]$ : Zoom out.

- **•** When the zoom switch is pushed, the zoom bar appears on the monitor.
- When moving the optical zoom, push the zoom switch lightly to zoom slowly, and press more strongly to zoom quickly.
- When the optical zoom factor is at maximum, zooming stops temporarily. When the zoom switch is pushed toward the  $[T/\sim]$  side again, the mode changes to the digital zoom mode and zooming continues (in the NORMAL mode).

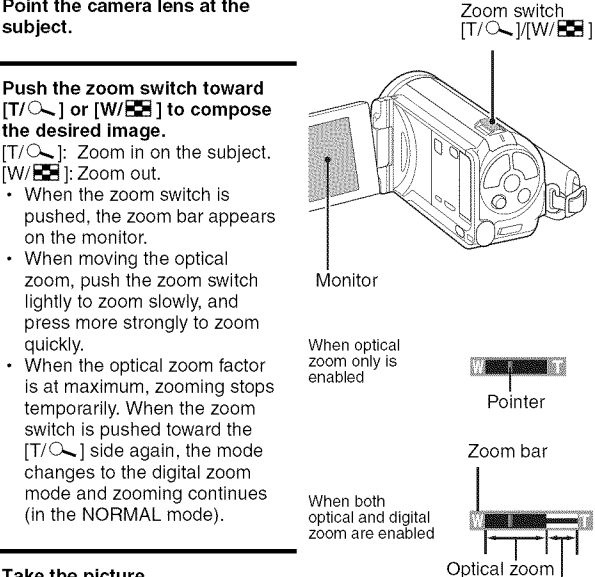

Digital zoom (yellow)

#### **3 Take the picture.**

For video clip recording, see page 62. For shooting single shots, see page 63. For shooting sequential shots, see page 85.

# **PLAYING BACK VIDEO CLIPS AND STILL IMAGES**

## **1 Set the camera to the playback mode (page 36).**

#### **2** Select **the image to play back.**

- **•** Toggle the SET button left, right, up or down to move the orange frame to the file you wish to play back.
- The image information for the framed image is shown at the bottom of the screen.

#### **3 Press the** SET **button.**

- The **image** you selected in step 2 is displayed fullscreen.
- If a video clip was selected, playback begins.

<To return to the screen to select playback files> During **still** image playback: Toggle the SET button down. During video clip playback: Toggle the SET button down once to stop video clip playback, and toggle the SET button down again.

Orange frame 100-0006 12.25 14:25  $$H0 \quad 37.6MB$ 00:00:25

**SET OK** 

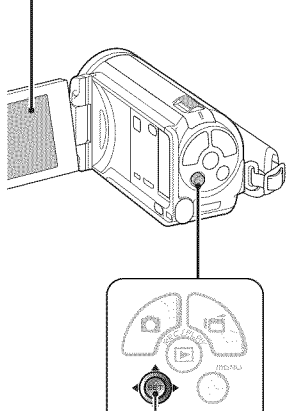

**SET button** 

**SIMPLE/PLAYBACK** 

# **PLAYING BACK VIDEO CLIPS AND** STILL **IMAGES**

# **Video clip playback operation**

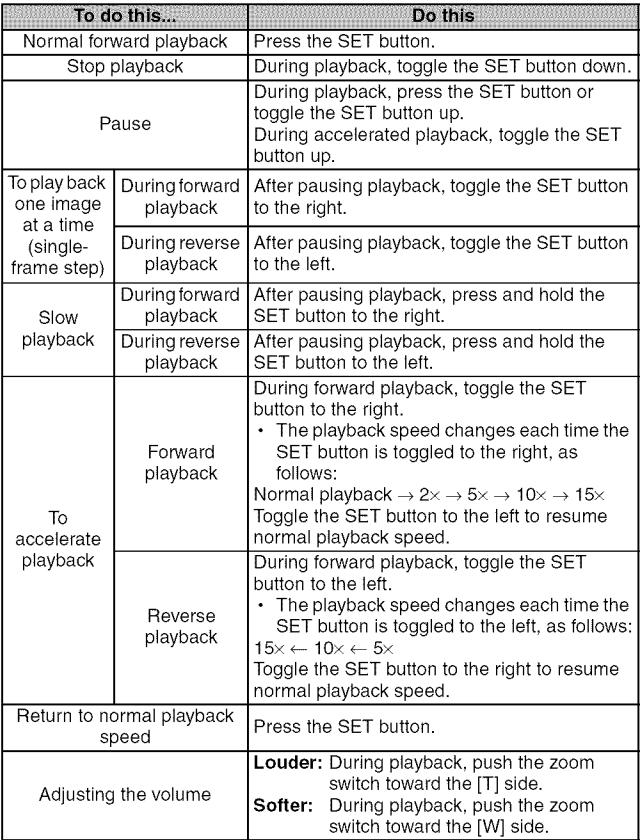

#### **HINT**

#### **If the** @ appears **on the playback** Screen...

• The  $\mathbb{H}$  icon appears when playing back a file that was saved in segments (page 83). Although playback of these multiple files is continuous, there is a slight pause at the point where the files are joined.

# **PLAYING BACK VIDEO CLIPS AND** STILL **IMAGES**

- How to save one frame from a video clip as a still image
- **1 Play back the video clip. Pause the playback at the point you wish to** "snap" **a photo.**

# 2 **Press the [** <sup>O</sup> **] button.**

• The screen to select the aspect ratio of the still **image** appears. Select the desired aspect ratio, and press the [  $\Box$  ] button. Note, however, that if the video clip aspect ratio is 4:3, you cannot select 16:9.

#### \_;;;s\_II\_;\_\_\_\_\_\_ ..... **HINT**

#### **The** file for a **video clip is very large**

- Therefore, be aware that if the video clip is uploaded to a computer to be played back, the computer may not be able to play back the video fast enough, making it appear jerky. (The video will always be displayed properly on the camera monitor or a television.)
- Depending on the card, shooting may end even before the possible shooting time indicated.

#### Display the video clip playback point

- During video clip playback, press the MENU button for at least 1 second to display a bar showing the current playback point in the video clip.
- Press the MENU button for about 1 second to cancel the bar.

#### CAUTION

#### **During video clip playback, the sound of a motor is audible...**

• During recording, the sound of the optical zoom movement or autofocus movement was recorded. This is not a malfunction.

#### If no audio is heard...

• The audio is not played back when the video clip is played back in the frame-by-frame, fast playback or reverse playback mode.

# **SLIDESHOW PLAYBACK**

You can play back files in succession with the "slideshow playback" feature.

**1 Display the SIMPLE Mode the slideshow setting, and press** the SET button.<br> $\Box$ : Play back all files.

- $\begin{array}{|l|l|} \hline \quad \text{I:} & \text{Play back video clips and audio} \\\hline \text{files.} & \text{f: {1, 1, 2}} \\ \hline \end{array}$
- $\boxed{\blacksquare}$ : Play back still image files.

#### 2 = **Select the type of** file **to play back, and press the SET button.**

- Slideshow playback begins.
- To stop slideshow playback, press the SET button or MENU button.

#### **HINT**

#### About the slideshow settings

• The slideshow settings can be changed from the NORMAL Mode Playback Menu (page 98).

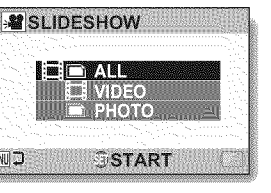

г, o

# **PLAYBACK VOLUME**

Adjust the playback volume for video clips and audio files.

- 1 **Display the SIMPLE Mode Playback Menu (page 38), select the playback volume setting, and press the SET button.**
	- **•** The volume control bar appears.
- **2 Toggle the SET button to the left or right to set the volume, and press the SET button,**
	- The playback volume is set, and the display returns to the SIMPLE Mode Playback Menu.

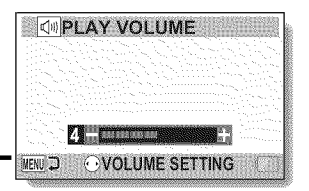

#### **HINT**

#### **The volume can be adjusted during playback**

**•** During video clip or audio file playback, if you push the zoom switch toward  $[T/\sim]$  or  $[W/\sqrt{m}$ , the volume control bar will appear, allowing you to adiust the volume.

#### **In the NORMAL mode**

• When you select "PLAY VOLUME" from the NORMAL Mode Playback Menu and press the SET button, the volume control bar appears.

# **DELETING FILES**

You can delete files if you no longer need them. You can delete single files, selected files or all the files at one time.

# Delete single/delete all

 $\overline{\mathbf{1}}$ **SET** button, **DELETE SINGLE:** Deletes one file at a time. **DELETE SINGLE: DELETE SELECTED:** Deletes the selected files (page 77). **DELETE ALL:** Deletes all files.

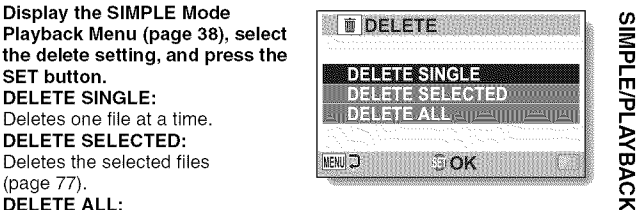

**2 Select the desired delete mode, and press the SET button.** • The Delete Confirmation Screen appears.

#### <DELETE **SINGLE>**

- Toggle the SET button to the left or right to select the file you wish to delete.
- There is no confirmation screen when deleting single files. Please make sure that the displayed image is one you wish to delete.

#### <DELETE **ALL>**

• Toggle the SET button to the left or right to confirm the files to delete.

# **DELETING FILES**

#### **3 Select** "DELETE", **and press the SET button. <DELETE SINGLE>**

- The currently displayed file is deleted.
- To delete other files, select the files, select "DELETE" and press the SET button.

#### **<DELETE ALL>**

• The Delete Confirmation Screen again appears. To delete the files, select "YES", and press the SET button. When file delete is completed, "No image" is shown.

**Delete selected** 

Delete selected files.

- **1 Display the SIMPLE Mode Playback Menu (page 38), select the delete setting, and press the SET button.**
- **2 Select** "DELETE **SELECTED", and press the SET button.**
	- The screen to select files to delete appears.

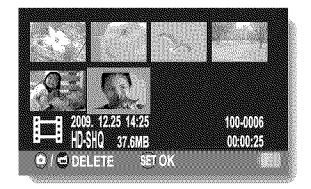

# **3** Select an **image you wish to delete.**

• Toggle the SET button left, right, up or down to move the orange frame to the file you wish to delete.

# $\overline{a}$ **r r--**

## 4 **Press the** SET **button.**

- The selected file is marked with the delete icon [  $\overline{m}$  ].
- Up to 100 files can be selected.
- To cancel a delete selection and remove the delete icon from a file, move the orange frame to the marked file and press the SET button.

# **5 Press the** [ O/=\_ ] **button.**

• The Confirm Delete Screen appears.

## O Select "YES", **and** press **the** SET **button. "O**

 $\cdot$  The selected files are deleted.

#### **HINT**

#### **In the NORMAL mode**

**•** When you select "DELETE" from the NORMAL Mode Playback Menu and press the SET button, the Delete Screen appears.

#### **CAUTION**

• Files that are protected from accidental delete cannot be deleted. To delete protected files, set the protect setting for the files to off (pages 53 and 99), and then follow the file delete procedure.

# **PLAYBACK MODES**

# 21-image display playback

1 **Display the image you wish to play back.**

#### $\mathfrak{p}$ **Push the zoom switch toward the [W/\_ ] side.**

• The 21-image display appears.

#### 3 Select **the image to play back.**

- Toggle the SET button up, down, left or right to move the orange frame to the desired image, and press the SET button.
- Instead of pressing the SET button, you can push the zoom switch toward the  $[T/\mathbb{C}$  side to show the 8-image display.
- If the zoom switch is pushed toward the  $[{\sf W}/{\square}$  ] side while the 21 -image display is shown, the display changes to the screen to select the playback folder (page 80).
- It is not possible to perform the file delete or file protect settings on the 21-image display.

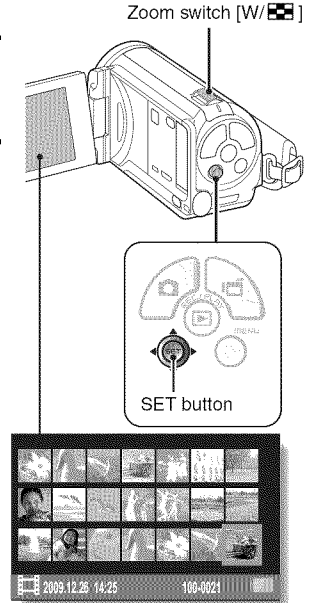

# Selecting the playback folder

If the card contains multiple folders, you can select from which folder you would like to play back.

## **1 Display the Playback Screen.**

### **2 Push the zoom switch toward the [W/\_ ] side twice.**

- The screen to select the playback folder appears.
- If the zoom switch is pushed toward the  $[T/\mathbb{Q}_n]$  side, the camera changes to the 21-image display (page 79).

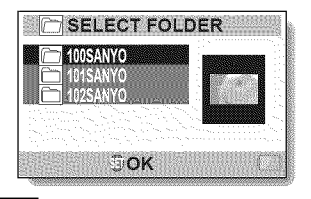

**SIMPLE/PLAYBACK** 

#### **3 Toggle the SET button up or down to move the orange frame to the desired folder, and press the SET button.**

• The files in the selected folder are displayed in the Playback Screen.

#### **HINT**

#### **In the NORMAL mode**

• When you select "SELECT FOLDER" from the NORMAL Mode Playback Menu and press the SET button, the screen to select the playback folder appears.

# **PLAYBACK MODES**

## Magnifying (zooming in) the image

# **1 Display the image that you** want **to magnify.**

**•** For a video clip, pause playback at the place you want to magnify.

### **2 Push the zoom switch toward the**  $[T/\bigcirc$ ,  $]$  side.

- Magnification is enabled.
- The image is magnified, and the central portion of image is displayed.
- Toggle the SET button to view different parts of the magnified image.

#### **To magnify:**

Magnification increases each time the zoom switch is pushed toward the  $[T/\mathbb{Q}_n]$  side.

#### **To return to normal size:**

Magnification decreases each time the zoom switch is pushed toward the  $IW/EB$  ] side.

• Press the SET button to return to the normal (100%) view.

#### **HINT**

#### **The magnified portion of the image can be saved as a separate image**

• Press the [ $\Box$ ] button. The magnified portion is saved as a new still image.

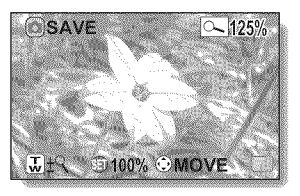

# **RECORDING MENU 1**

## **Video setting**

You can record video clips in either the HD mode (16:9 horizontal to vertical aspect ratio) or the SD mode (4:3 aspect ratio). In addition, the higher the frame rate number, the smoother playback will be. However, as with the recording size, the file size is also proportionately larger, using up more memory. This menu is also used when making audio recordings.

#### **CAUTION**

#### **When** editing **video clips...**

- In order for video clips to be joined, they must have been photographed in the same mode.
- Video clips that were photographed in different modes cannot be joined.

# **Audio recording**

 $\blacksquare$  Audio recording

- 1 **Select L**, and press the SET Remaining time **button.**
	- **•** The audio recording mode is
	- The menu display is canceled if the MENU button is pressed.

son De س پ enabled. 368 07:47:54 圖

**NORMAL/SHOOTING** 

# **RECORDING MENU 1**

# 2 **Press the** [ ll2i ] **button.**

• Audio recording begins. During recording, **IQ** appears in the monitor. It is not necessary to continue pressing the  $\lceil \frac{1}{2} \rceil$ button while recording.

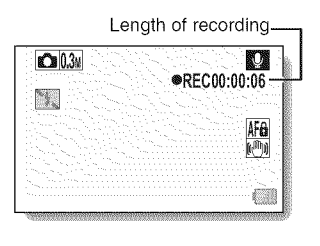

# **3** End the recording.

• Press the  $\lceil \frac{1}{4} \rceil$  button again to stop recording.

#### **HINT**

#### **You can capture a still image during an audio recording**

• Press the [ $\bullet$ ] button during audio recording to capture a  $\overline{0.3M}$  still image. About files **saved in segments**

• When the video setting is set to a voice memo  $\lceil \cdot \cdot \rceil$  that exceeds about 13 hours, the recorded file is saved once, and the recording continues in a new file. For other video settings, when the file size exceeds 4 GB, the recorded file is saved once, and the recording continues in a new file. (These 4 GB segments are automatically created. The recording session continues until you stop recording, but video clip or voice memo recording is temporarily interrupted while the file is being saved.)

## **1 Select an audio file, and press the SET button.**

**•** Playback begins.

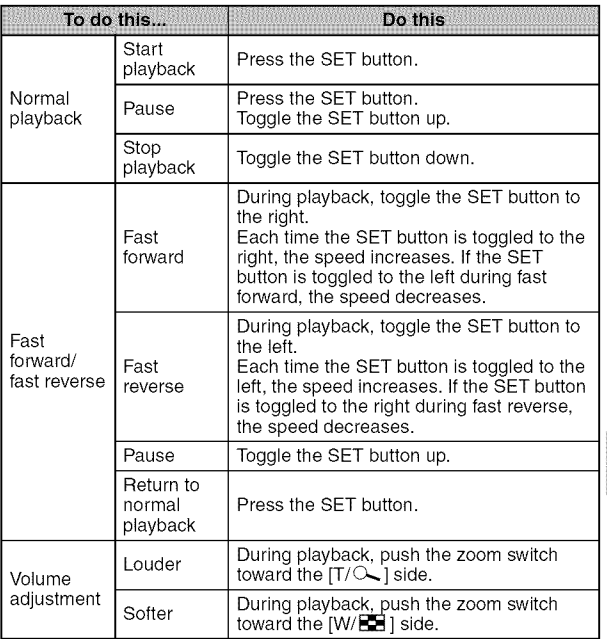

#### cocoolyguisgups, in interna CAUTION

#### **If no** audio **is** heard...

• The audio is not played back when the audio recording is played back in the fast playback or fast reverse mode.

**NORMAL/SHOOTING** 

# **RECORDING MENU 1**

**Still image setting** 

For still images, you can select either the 4:3 or 16:9 horizontal to vertical aspect ratio. This menu is also used for shooting sequential shots.

## **Sequential shots**

- **1** Select  $\overline{||w|}$  or  $\overline{2w}$ , and press the SET button.
	- The camera changes to the sequential shots mode.

# 2 **Press the** [ <sup>0</sup> ] **button.**

• Shooting begins. Shooting continues as long as the [  $\Box$  ] button is kept pressed.

#### **HINT**

#### **What is the maximum number of images in a sequential shots sequence?**

 $\boxed{11}$ : 30 images

2<sup>2</sup> : 29 images

- If you continue shooting even after the maximum number of images has been captured, recording does not stop.
- If you continue shooting after the maximum number of images has been captured, subsequent captured images will overwrite the sequence already captured, beginning from the first image in the sequence.

#### **About the focus when shooting sequential shots**

• When sequential shots are captured, the autofocus operates when the [<sup>2</sup>] button is pressed halfway, fixing the focus.

#### **Can the** flash **be used?**

• The flash does not operate when shooting sequential shots.

## **Scene select setting**

You can select from various preset settings (aperture, shutter speed, etc.) for specific shooting conditions.

#### HINT

- To return to normal photography, select **AUTO** from the scene select menu, and press the SET button.
- When capturing images using the lamp  $\mathbb{E} \mathbb{Q}$ , fireworks  $\mathbb{E}$  or night view portrait  $\mathbf{B}^{\star}$  setting, use a tripod or other method to stabilize the camera.
- In the sequential shots mode, it is not possible to select night view portrait  $2^{\star}$ , fireworks  $\sim$  or lamp  $32$ .
- A table showing the limitations for settings corresponding to scene select icons other than **AUTO** is on page 165.

# **Filter setting**

The filter feature changes image characteristics such as color tones, to apply unique effects to the photographed image.

#### **HINT**

- To return to normal photography, select  $\mathbb{R}$  from the filter menu, and press the SET button.
- A table showing the limitations for settings corresponding to filter icons other than  $\boxed{\mathbb{N}}$  is on page 166.

# **RECORDING MENU 1**

## **Self-timer setting**

By assigning an operation shortcut to the SET button (pages 122 and 126), you can set the self-timer from the Recording Screen.

#### **HINT**

#### **To pause or cancel the self-timer** function...

- If the  $\lceil$   $\bullet$  ] button or  $\lceil \bullet \bullet \rceil$  ] button is pressed again before the shutter is released, the self-timer countdown temporarily stops. Press the  $\Box$ button or [ $\mathbf{F}$ ] button one more time to restart the self-timer.
- To cancel self-timer photography, select the  $\boxtimes$  icon from the self-timer menu, and press the SET button.
- The self-timer is automatically reset to off  $\circled{C}$  after the power save mode is activated and the camera turned off.

#### **When**  $\overline{\mathbb{S}_{10}}$  is selected...

• When the [  $\bigcirc$  ] button or [  $\bigcirc$  ] button is pressed, the multi-indicator will blink for about 10 seconds, and then the image is captured. Also, 4 seconds before the shutter releases, the indication shown in the illustration appears on the monitor.

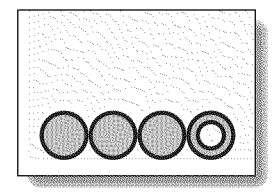
# Video stabilizer (motion compensation) setting

Your camera can minimize a jittery picture by compensating for unintentional hand motion during video clip recording.

### **HINT**

### **If the motion compensation does not seem to be working...**

- **•** Due to the mechanical characteristics of this function, it may not be possible for the camera to compensate for violent motion.
- if the digital zoom (page 69) is being used, the large magnification factor may make it difficult for the motion compensation function to work correctly.
- When the scene select function is set to night view portrait  $\mathbb{R}^*$  or lamp  $\sqrt{2}$ , the motion compensation effect may be insignificant.

### **When motion compensation is** enabled,

• The following icons are shown on the monitor:

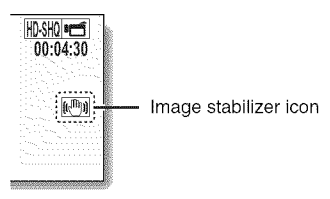

# **Focus range setting**

# **How to use the manual focus**

- **1** Select []\_], **and press the** SET **button.**
	- The focus distance adjustment bar appears.
- 2 **Toggle the SET button to the left or right to adjust the focus distance, and press the SET button,**
	- The focus distance is set, and you are returned to the Recording Screen.

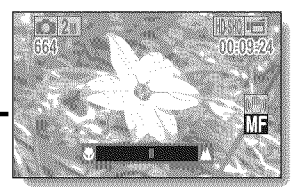

### **HINT**

### **About the focus range**

- The focus distance indication shows the distance between the center of the lens and the subject.
- In some cases there may be a slight variance between the distance (numerical figure) you set in the manual focus mode and the actual distance.

### About zoom **movement** when using the **manual** focus

- If the focus distance is set to 1.5 m (4.92 ft.) or less, the zoom changes to the largest setting that is suitable for that focus distance.
- When the focus distance is set to 1.5 m (4.92 ft.) or less, the zoom will function only within the range at which the image is focused.

### About the **super macro mode**

- When the focus range is set to super macro  $\mathcal{F}$ , the zoom is temporarily set to the wide end.
- By assigning an operation shortcut to the SET button (pages 122 and 126), you can change the focus range setting from the Recording Screen.

# **Focus mode setting**

When the spot focus setting is selected, the focus mark + appears in the center of the monitor.

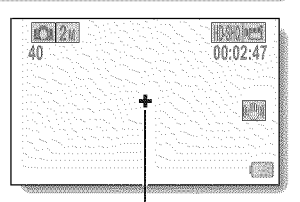

Focus mark

# **Light-measuring mode setting**

When spot light-measuring is selected, the light-measuring spot mark  $\Box$ 

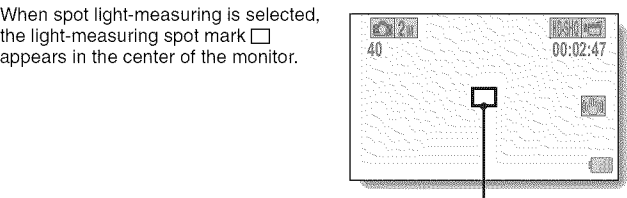

Light-measuring spot mark

# N<br>N<br>I

# **ISO sensitivity setting**

With the initial settings, the ISO sensitivity is automatically set according to the brightness of the subject. However, the ISO sensitivity can be set to a fixed setting.

### **HINT**

- At the **AUTO** setting, the ISO sensitivity is set automatically (video clip recording: ISO 50 to 800; still image shooting: ISO 50 to 200).
- By setting a higher ISO sensitivity, you can set faster shutter speeds and capture images in darker locations, but noise in the captured images may increase or the images may be irregular.
- By assigning an operation shortcut to the SET button (pages 122 and 126), you can change the ISO setting from the Recording Screen.

### **CAUTION**

### **Does the image appear to** flicker **when recording a video clip?**

• If recording a video clip under fluorescent lights with the ISO sensitivity set to 400 or higher, a noticeable flicker may appear in the image.

# **White balance setting**

This camera automatically adjusts the white balance under most lighting conditions. However, if you want to specify the lighting conditions or change the overall tone of the image, the white balance can be manually set.

# How to use the one push setting

- **1 Select the** \_ **icon.**
- **2 Fill the entire screen with <sup>a</sup> plain white card (or piece of paper, etc.), and press the SET button.**
	- This completes the white balance setting.

### **HINT**

### To cancel the white balance setting

• Select AWB, and then press the SET button.

**Exposure setting** 

The shutter speed and aperture size can be set individually.

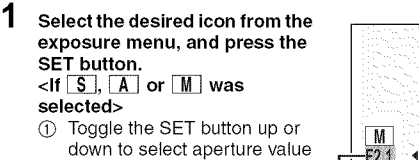

or shutter speed. (D Toggle the SET button left or right to change the setting for the selected parameter.

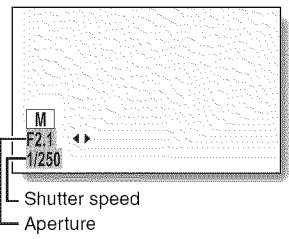

# 2 **Press the SET button.**

• This completes the exposure setting.

### HINT

• To prevent the effects of camera shake at slow shutter speeds, it is recommended to use a tripod or other method to stabilize the camera.

\_;;;s\_;\_\_\_\_\_\_ .....

- A slow shutter speed may be useful for photographing in a darker environment, but noise in the image may be increased.
- To minimize noise in the image, complete the noise reduction setting (page 122).
- The exposure setting automatically becomes  $\boxed{P}$  if the scene select function is active.
- In the sequential shots mode, the shutter speed is faster than 1/15 sec.
- Even if the shutter speed is set to slower than 1/29 sec., the shutter speed during video clip recording is 1/30 sec.
- If the exposure setting is set to  $\boxed{S}$ ,  $\boxed{A}$  or  $\boxed{M}$ , by assigning an operation shortcut to the SET button (pages 122 and 126), you can select the  $\boxed{S}$ .  $\mathsf{A}$  or  $\mathsf{M}$  exposure setting from the Recording Screen.

# **Face chaser setting**

As you record, the face chaser detects the subject's face, and adjusts the brightness and focus in a way that produces a clear and bright photo of the subject's face.

### **HINT**

### When the face chaser is set to ON...

- Each face in the Recording Screen is marked with a green frame.
- Faces that are in focus are marked with a double green frame.
- When shooting begins, the frames marking the faces that are in focus change to orange.
- If the scene select function setting was fireworks  $\circ$  or landscape  $\circ$ , it automatically changes to **AUTO**.
- The light measuring mode changes to multi-section light measuring.
- When you play back an image that was captured using the face chaser function and magnify it, the magnified image will be centered on the face(s) that were focused on.

### CAUTION

- The face chaser function does not work while the digital zoom is being used.
- The face chaser function does not work when zooming in or out.
- The face chaser function may not work when the subject's face in the monitor is relatively small or appears dark.

# **High sensitivity mode setting**

When you shoot in the high sensitivity mode, the captured image appears even brighter than that specified by the ISO sensitivity and exposure compensation settings.

### **CAUTION**

### **Limitations of the high sensitivity mode**

- When the shutter speed is reduced to create a bright image, video clip motion will appear uneven during playback.
- When shooting in a dark environment, the autofocus and auto exposure may not function effectively.

# **Exposure compensation**

By assigning the exposure compensation operation shortcut to the SET button (pages 122 and 126), you can make the image lighter or darker when capturing images.

- 4 **/ Assign the operation shortcut to the SET button (pages** 122 **and** 126).
- **2 Toggle the SET button in the direction** for **which the operation shortcut was assigned.**
	- The exposure compensation bar appears.
- **3 Toggle the SET button to the left or right to adjust the exposure.**
	- The exposure compensation numerical value is shown at the left end of the exposure compensation bar.
	- The exposure compensation can be set to a value from  $-1.8$  EV to +1.8 EV.
	- The exposure compensation bar is canceled when the MENU button or the SET button is pressed.

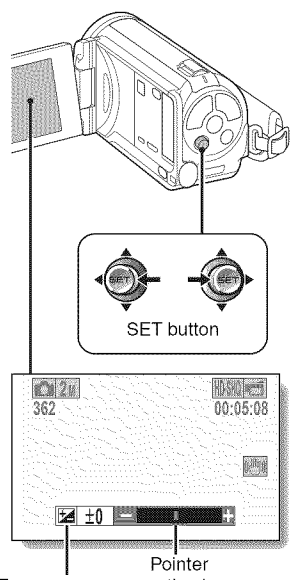

Exposure compensation bar

**Z** 0

E

"F 0 £

ດ

### 155512570 **HINT**

The exposure compensation setting is canceled in the following cases:

- . When the pointer is set to the center position.
- . When the camera is set to the playback mode.
- After the power is turned off.
- When the camera is set to the standby mode.

# **Slideshow settings**

Specify the settings for playing back files continuously in a "slideshow" format. In a slideshow of still images, you can set the transition time, transition effects and BGM.

# **Changing** a **setting**

- 1 **Select the item you wish to change, and press the SET button.**
- **2 Toggle the SET button up or down to change the setting.**

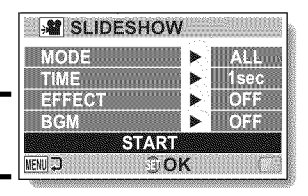

**3 Press the SET button.**

# **Begin the slideshow**

# **1 Select** "START" **and press the SET button.**

- **•** Slideshow playback begins.
- To stop slideshow playback, press the SET button or MENU button.

### *SHORTON* **HINT**

### **BGM for video clips?**

**•** When video clips are played back in a slideshow, the recorded audio track is played back; the BGM is not played.

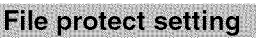

Prevent accidental erasure of image and audio files.

# **Protect** files **one by one**

- **1 Display the** file **that you want to protect** from **accidental erasure, and display the NORMAL Mode Playback Menu (page 38).**
- **2 Select** "PROTECT" **and press the SET button.**

### **3 Select** "PROTECT **SINGLE" and press the SET button.**

- "LOCK" appears.
- If the protect mode has already been enabled for the file, then "UNLOCK" appears.
- **4 Toggle the SET button up or down to select** "LOCK", **and press the SET button.**
	- The protect mode is set for the file.
	- The protect mark  $\left| \bullet \right|$  indicates that the file is locked.

### **CAUTION**

**•** Even if the protect mode is set for certain files, they will be deleted if the card is reformatted.

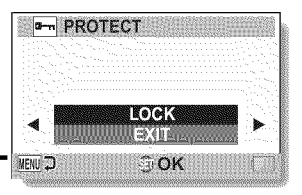

### **HINT**

### To **select a different image in step 3...**

- Toggle the SET button to the left or right.
- To cancel the protect **mode** for a file...
- Display the desired file and repeat steps 1 to 4. The protect mark  $\Box$  will disappear and the protect mode is canceled.

# **Protect selected files**

Select multiple files to protect.

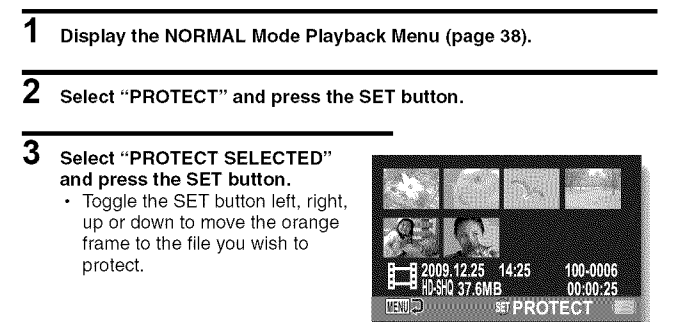

# 4 **Press the** SET **button.**

- The selected file is marked with the protect icon  $\lceil \frac{m}{n} \rceil$ .
- To cancel a protect selection and remove the protect icon from a file, move the orange frame to the marked file and press the SET button.

**Rotate** 

Captured still images can be rotated to the correct orientation for viewing.

### **HINT**

• An **image** for which the protect mode has been enabled cannot be rotated. To rotate a protected image, cancel the protect mode before beginning the rotate image procedure (pages 53 and 99).

# **Correcting the image**

Repair the red-eye effect in still images to make the eyes appear more natural, enhance the contrast, or correct a blurry image due to camera shake.

### **HINT**

### **If the** "Contrast **correction not successful",** "Red-eye **correction not successful" or** "Blur **correction not successful" message appears...**

- **•** The camera was not able to successfully repair the image.
- The correction function works to automatically edit flaws that the camera detects in captured images. In some cases, the camera may fail to correct a flaw.

**Concerning the date and time information** for **the saved image**

• When an image is corrected and saved, the recorded date and time of capture (Exif information) remains unchanged from the original image. However, the file date shown on the computer changes to the date and time the image was revised.

# **Editing video clips**

You can trim away unwanted portions from a video clip and save it as a new video clip (video clip cutting [extracting]). You can also join video clips together and save them as one separate clip ("joining").

# **Procedure to cut (extract) a portion of a video clip**

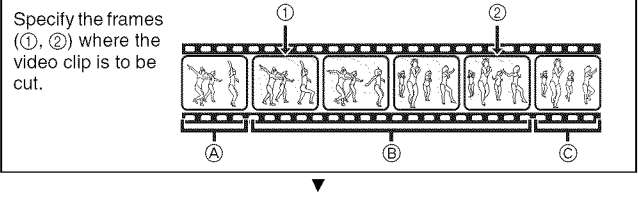

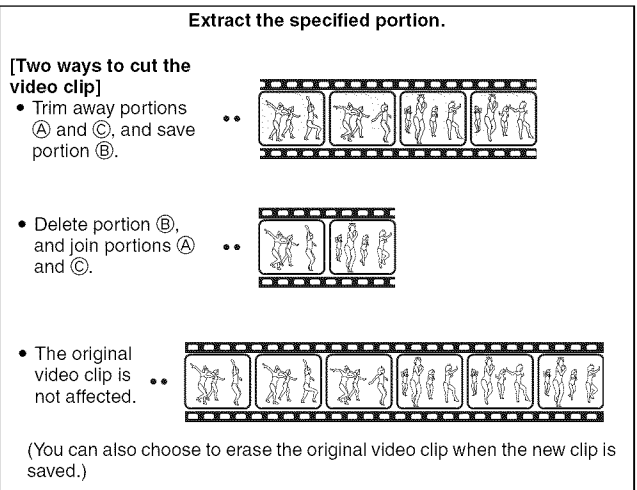

# **Procedure to join video clips**

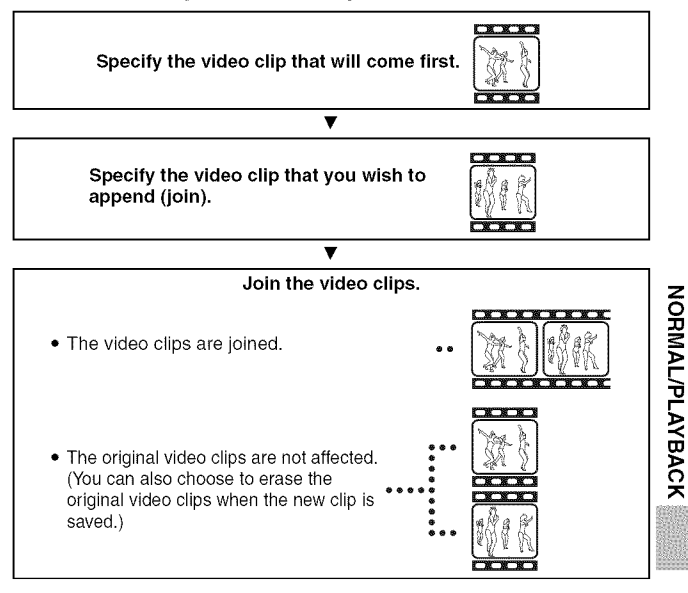

### CAUTION

### Caution **when** editing **video clips**

- When editing video clips, do not press the REC/PLAY button. If you press the REC/PLAY button while editing video clips, not only will the editing not be properly completed, but the original video clip may also be erased.
- As the number or size of the video clips increases, the card memory may become full, making it impossible to edit or save the video clips. In this case, you will need to free some of the memory on the card by deleting files that are no longer necessary (pages 53 and 76).

### Regarding the capture date of the saved files

• The capture date of edited images changes to the date that the files are saved.

# **Video clip cutting (extracting)**

- **1 Display the video clip from which you wish to extract <sup>a</sup> segment.**
- f. **Display the** NORMAL **Mode Playback Menu (page 38), select** "EDIT **VIDEO", and** press **the** SET button.

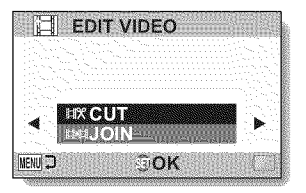

**z** o

### **3** Select "CUT" and press **the** SET **button.**

**•** The Cutting Screen appears.

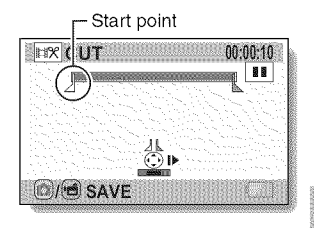

# 4 **Specify the start point of the extract.**

- Use the procedure below to specify the frame from which the video clip extract will start.
- Play the video clip until approximately the desired point, pause the video clip, then play the video clip one frame at a time, stopping at the start point of the extract. This will be the first frame of the extract.
- If the start point of the video clip is also the start point of the extract, proceed to step 5.

### <Procedure>

### Play:

After pausing playback, press and hold the SET button to the right for about 2 seconds for forward playback, or to the left for reverse playback.

### **Pause:**

During playback, press the SET button.

### Accelerated playback:

During playback, toggle the SET button to the left or right to change the playback speed.

### Single frame:

After pausing playback, toggle the SET button to the right to move forward one frame, or to the left to move back one frame.

### 5 Toggle **the** SET **button up.**

- **•** The start point of the video clip extract is set, and the screen to specify the end point appears.
- Specify the end point of the extract by following the same procedure as in step 4.

### <When joining the first and latter portions>

- (\_) Toggle the SET button down.
	- Each time the SET button is toggled down, the sections to delete and the sections to save are reversed.
- (D Specify the end point of the extract. The frame following the end point of the extract will be the start point of the latter portion to be joined.

### 6 **Press the [**  $\bullet$  **/ independent**

• A screen appears for you to select either to save the edited video clip as a new (separate) file, or to delete the original video clip and replace it with the edited video clip.

### SAVE AS NEW:

The edited video clip will be saved as a new file. The original video clip remains unchanged.

### OVERWRITE:

The original video clip will be deleted. Only the edited video clip will be saved.

### REVIEW CLIP:

Play back the edited video clip before saving it.

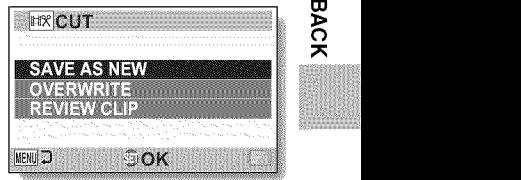

# **INX CUT** 00:00:06 推薦 0)(6) SA IVE

End point

Portion to be deleted

# English 108

I'- I"-

Z 0

### Approximate playback time

### **7 Select the desired option, and press the SET button.**

- Editing starts.
- When editing ends, you are returned to the NORMAL Mode Playback Menu.

### **HINT**

- You will not be able to overwrite the file if the original file is protected.
- If the "Card full" message appears, you will need to free some of the memory by deleting files that you do not need to keep.

### **CAUTION**

### **Warning concerning the battery pack remaining charge**

- During the editing of lengthy video clips, the time to process the large amount of data can become quite long. To avoid problems caused by the battery pack becoming depleted in the middle of video clip editing, before starting to edit be sure that a sufficiently charged battery pack is installed in the camera, or connect the AC adaptor.
- It is recommended that a computer be used to edit long video clips.

# Joining video clips

### **CAUTION**

- Video clips that were photographed in different modes cannot be joined.
	- **Display the NORMAL Mode Playback Menu (page 38), select** "EDIT **VIDEO", and** press **the SET button.**

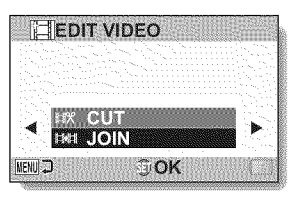

# **2 Select** "JOIN" **and press the SET button.**

**•** The 8-image playback display for video clips appears.

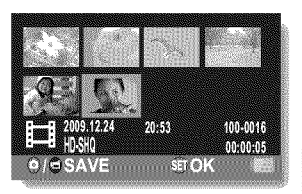

### **3 Move the orange frame to the video clip you wish to join, and press the SET button.**

- The specified video clip is labeled with a number.
- Up to 9 video clips can be selected.
- To cancel a selection and remove the number label from a video clip, select the video clip and press the SET button.

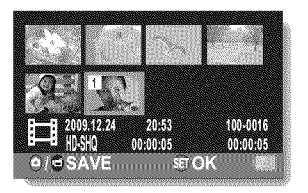

# 4 **Press the [ I\_1 / I\_ ] button.**

• A screen appears for you to select either to save the joined video clip as a new (separate) file, or to delete the original video clips and replace them with the joined video clip.

### SAVE AS NEW:

The joined video clip will be saved as a new file. The original video clips remain unchanged.

### OVERWRITE:

The original video clips will be deleted. Only the joined video clip will be saved.

### REVIEW CLIP:

Play back the joined video clip before saving it.

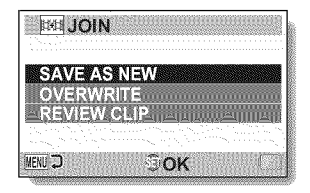

# **5 Select the desired option, and press the SET button.**

- Editing starts.
- When editing ends, you are returned to the NORMAL Mode Playback Menu.

### **HINT**

- If the file size of the video clip after editing exceeds 4 GB, it is not possible to either "SAVE AS NEW" or "OVERWRITE".
- You will not be able to overwrite the file if the original file is protected. If you want it to be erased, you will need to first remove the protection (pages 53 and 99).
- If the "Insufficient memory remaining" message appears, you will need to free some of the memory by deleting files that you do not need to keep.

### **CAUTION**

### **Warning concerning the battery pack remaining charge**

- During the editing of lengthy video clips, the time to process the large amount of data can become quite long. To avoid problems caused by the battery pack becoming depleted in the middle of video clip editing, before starting to edit be sure that a sufficiently charged battery pack is installed in the camera, or connect the AC adaptor.
- It is recommended that a computer be used to edit long video clips.

# **Printing instructions**

In addition to using your printer to print out still images captured with your camera, as with conventional film, you can have prints made at shops offering digital print services. Moreover, this camera is DPOF-compatible, so you can use the camera to specify the number of prints, whether or not the date is displayed on the print, and also to request an index print.

# **Display the Printing Instructions Screen**

### 7 **Display the NORMAL Mode Playback Menu (page 38), select** "PRINT **INSTRUCTIONS", and press the SET button. ALL IMAGES:**

The specified printing instructions apply to all the images.

### **EACH IMAGE:**

The printing instructions are specified for each individual image. **INDEX:**

All the still images are printed as miniature images (thumbnail images), several images on one print.

### **ALL CLEAR:**

Clear all the printing instructions. This cannot be selected if no printing instructions have been specified for the image.

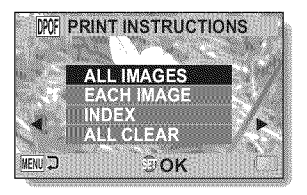

### **Printing a single** frame from **a video clip**

• To print with a printer or have the digital print service shop print out a still image from a video clip, you must first save **it** (extract still) as a still image (page 73).

### About the **DPOF** format

• DPOF (Digital Print Order Format) is a print order format. You can connect your camera to a DPOF-compatible printer to produce your prints. You can also set the printing instructions for the desired images, and then have the requested images printed automatically (page 147).

### About the finished prints

- Rotated images (pages 53 and 101) will be printed in their original orientation.
- The quality of the print output will differ depending on the print service and printer used.

# **Specifying date** imprinting **and print quantities**

You can specify printing instructions for each **individual** image (EACH IMAGE), or apply the printing instructions to all the images (ALL IMAGES).

# **1 Display the Printing Instructions Screen (page** 113).

# 2 **Select** "ALL **IMAGES" or** "EACH **IMAGE".**

**ALL IMAGES:**

The printing instructions are applied to all the images.

### **EACH** IMAGE:

The printing instructions are applied only to the image currently displayed.

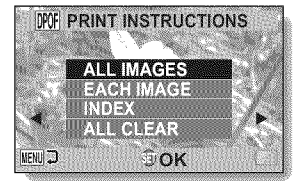

- 
- **•** appears. **•** If "EACH IMAGE" was selected,  $\overline{D}$  **in copy of the SCT** button to the left or right to display the desired<br>image to print.
- currently active for the displayed image are shown. You can toggle Printing instructions the SET button to the left or right to confirm the printing instructions for each image.

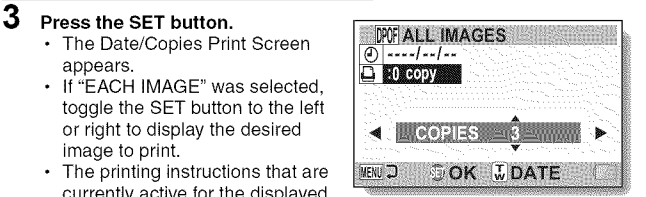

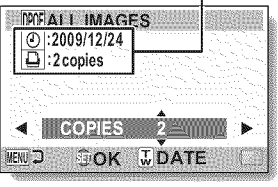

<Completed **printing instructions>**

# 115 English

### 4 **Specify whether the date is displayed on the print, and the number of prints,**

**<Specify the number of prints>**

- **•** Toggle the SET button up or down.
	- The quantity indication changes.
	- Display the desired number of prints.
- Press the SET button.
	- The number of prints is set.

### <Specify **dated prints>**

- From the screen on which the number of prints is set, press the zoom switch.
- Press the SET button.

### 5. **Press the MENU button.**

- The printing instructions for the requested print quantities and dated prints are stored.
- The display returns to the Printing Instructions Screen.

### **HINT**

### Can't specify dated prints?

**•** Dated prints are not possible for photos that were captured before the camera's date and time setting was completed.

# **Index print**

Printing out many small images on one sheet is called an "index print". This is convenient for use as a list of the images you have captured.

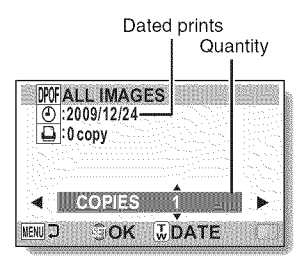

# W  $\epsilon$

# **FILE INFO DISPLAY**

On the Information Screen you can check what the settings were when a file was recorded with your camera.

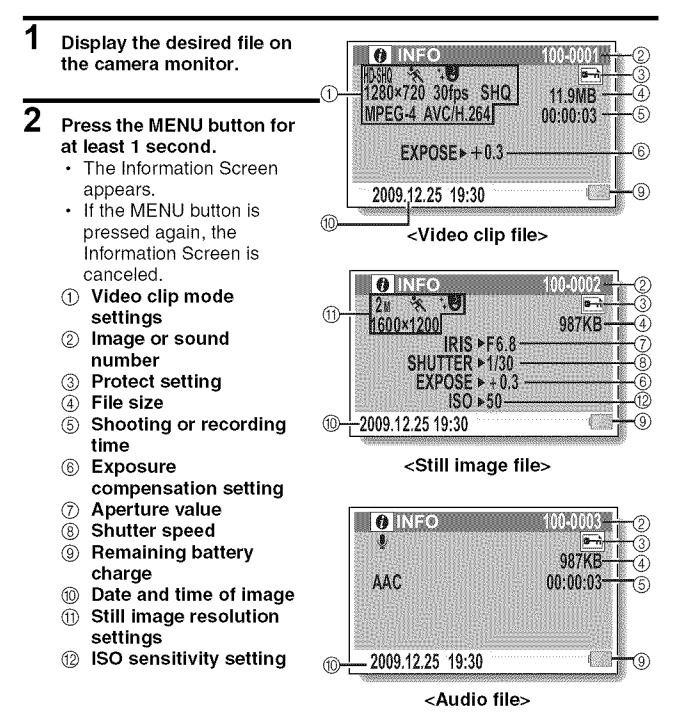

117 English

# **DISPLAY THE OPTION SETTING MENU**

The camera settings are executed via the Option Setting Menu.

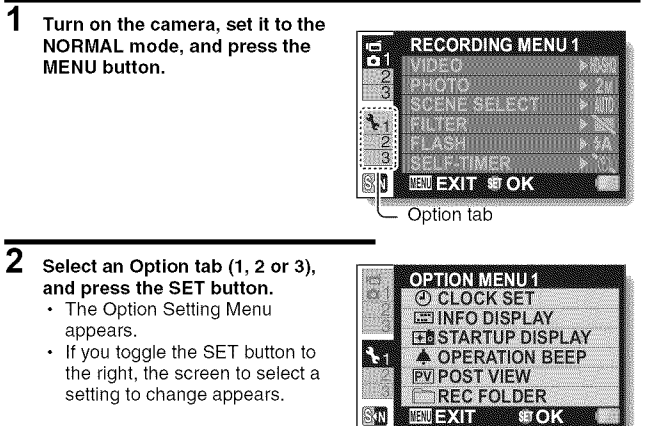

# **To access a Setting Screen**

- **3 Toggle the SET button up or down to select the item you wish to** set, **and press the SET button.**
	- The Setting Screen for the selected item appears.
	- To return to the Menu Screen, press the MENU button.

# **INTRODUCTION TO THE OPTION SETTING MENU**

# **Tab 1**

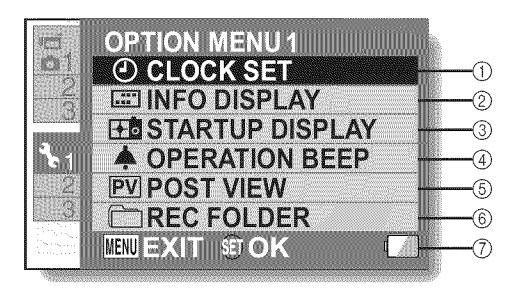

### Q CLOCK SET **setting (page** 33)

• Set the camera's clock.

### (D INFO DISPLAY setting

• Specify the information to display on the playback screen.

### SHOW ALL:

Display the capture date and playback time (video clips).

### DATE & TIME:

Display the capture date. COUNTER:

Display the playback time when playing back a video clip.

### OFF:

Do not display the capture date or playback time.

### Q STARTUP DISPLAY setting

• Select the display that appears on the monitor when the camera is turned on in the recording mode.

### DATE & TIME:

The camera's date and time setting is shown.

### Xacti:

The Xacti logo is shown. **OFF:**

No startup display.

### **OPERATION BEEP setting**

• Settings for the camera's operation sounds, audio guide and volume.

### TURN ON/OFF:

Mute or enable the sounds when the camera is turned on or off.

### SHUTTER:

Select the sound that is produced when the  $\Box$ button is pressed.

### **KEY** SW:

Select the sound that is produced when the SET button, MENU button, etc. are pressed.

### AUDIO GUIDE:

Mute or enable the camera's audio help guide.

### OPERATION VOL:

Adjust the volume of the operation sounds.

### 6 POST VIEW setting

- Specify the duration that the captured image is shown on the monitor (post-view) after the  $\left[\Box\right]$  button is pressed.
- Q **REC FOLDER setting** (page 125)
- **Remaining battery charge display (page** 139)

# **INTRODUCTION** TO THE OPTION SETTING **MENU**

# **Tab 2**

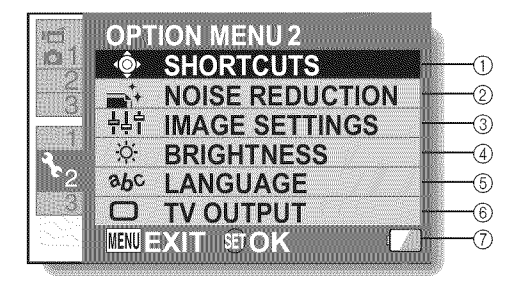

### G **SHORTCUTS setting (page** 126)

### G **NOISE REDUCTION** setting

**•** Compared to normal shooting, when the PHOTO NR function is ON, the image processing time after shooting a still image is slightly longer.

### **VIDEO** NR:

Turn ON/OFF the image noise reduction function during video clip recording.

### **PHOTO NR:**

Turn ON/OFF the image noise reduction function during still image shooting.

### **WIND SOUND NR:**

Turn ON/OFF the wind noise reduction function during video clip/audio recording.

### G **Image quality setting**

• Set the vividness and sharpness of the images.

### G **BRIGHTNESS setting**

- Adjust the brightness of the camera's monitor display.
- O **LANGUAGE setting (page 12B)**
- O **TV OUTPUT setting (page** 129)
- Q **Remaining battery charge display (page** 139)

O '1:1 **-I Z U)** Ill **-I -I U)**

# **INTRODUCTION** TO THE OPTION SETTING **MENU**

# **Tab 3**

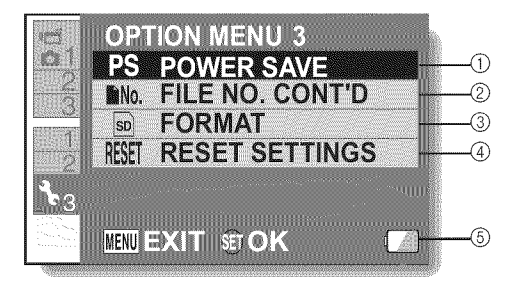
- Q **POWER** SAVE **setting (page** 31**)**
	- **•** Specify the elapsed period of inactivity before the power save mode (to conserve battery power) is activated.
- FILE NO. CONT'D setting (page 134)
- **(\_** FORMAT (page 136)

#### Q RESET SETTINGS

- Reset the camera settings to the factory-preset settings.
- The following settings do not change with this procedure: Date and time setting Language setting TV system setting
- O Remaining battery charge display (page 139)

### **INTRODUCTION** TO THE OPTION SETTING **MENU**

### **Storage folder setting**

Create or select a recording folder (a folder in which to store recorded files).

#### **1 Select"REC FOLDER", and press the SET button. <Create a new folder>** • Select"CREATE NEW

- FOLDER".
- <Select an existing folder>
- Select the desired folder number.

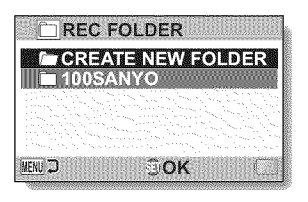

### 2 **Press the** SET **button.**

- This completes the create/select folder setting.
- If you created a new folder, it automatically becomes the selected recording folder.

#### CAUTION

#### When **an** existing folder **cannot be selected or a new one created...**

• A folder cannot be selected if it was created using a different device, or if it already contains the maximum number of files.

### **Shortcut setting**

Assign functions (operation shortcuts) to the SET button when it is toggled up, down, left or right when the Recording Screen is displayed.

#### 1 **Select** "SHORTCUTS", **and press the SET button.**

- $\binom{2}{1}$ : Assign the function when the SET button is toggled up.
- $\bigcap$ : Assign the function when the SET button is toggled down.
- $\cap$ : Assign the function when the SET button is toggled to the left.
- $\odot$ : Assign the function when the SET button is toggled to the right.

### **RECOMMENDED SETTINGS:**

The most commonly used settings are automatically assigned.

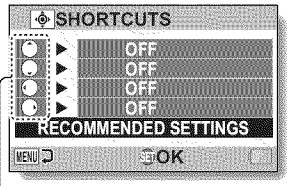

SET button operations

#### 2 **Select the SET button operation to which you wish to assign the function, and press the SET button.**

• The screen to assign a function to the key appears.

OFF: No operation shortcut is assigned to the key.

AF**G** AF LOCK: Lock the focus (page 64).

AE AE LOCK: Lock the exposure setting (page 64).

**FOCUS:** Set the focus range (pages 60 and 89). (This operation shortcut can be assigned only to the  $\binom{4}{1}$  or  $\binom{4}{1}$  key.)

 $\overline{\bullet}$  FLASH: Set the flash operation (pages 44, 48 and 65).

**EXP COMPENSATION:** Adjust the exposure (page 96).<br>**[50] ISO:** Set the ISO sensitivity (pages 50 and 91 Set the ISO sensitivity (pages 50 and 91).

 $\circlearrowright$  SELF-TIMER: Set the self-timer (pages 48 and 87).

- **EXPOSURE:** Set the exposure value for the exposure setting (pages 52 and 93)
- **DISP. ON/OFF:** Turn the shooting settings display on/off.

SEQUENTIAL: Switch between sequential shots and single shots.

### **INTRODUCTION** TO THE OPTION SETTING **MENU**

### 3 Toggle the SET button **up or** down.

- Display the function you wish to assign to the key.
- 

### 4 **Press** the SET button.

- The selected function is assigned to the key, and you are returned to the Shortcuts Screen.
- To assign functions to the other keys, repeat steps 2 through 4.

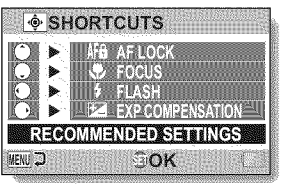

<When "RECOMMENDED SETTINGS" **is** selected>

### 5 Press the **MENU** button.

- The screen to confirm the shortcut settings appears, and then you are returned to the Option Setting Menu.
- This completes the shortcuts setting.

#### <To confirm the assigned shortcuts>

• On the screen in step 1, press the MENU button, and the screen to confirm the shortcut settings appears.

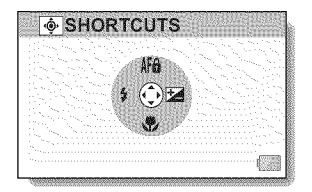

Screen language<br>You can set the monitor of your camera to display the messages in any one of<br>several languages.

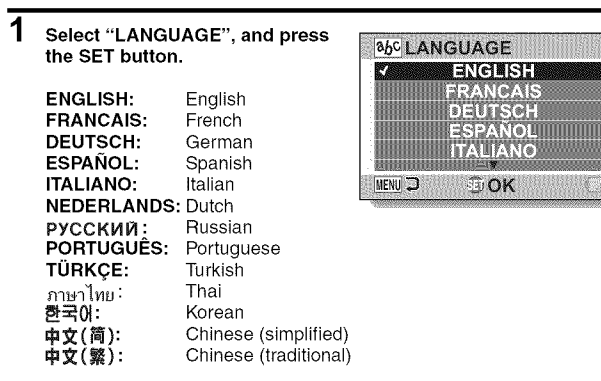

## **2** Select **the desired language, and** press **the** SET **button.**

• The selected display language is set.

0 0 Z ¢0 Ill **--I --I** 63 ¢0

### **INTRODUCTION** TO THE OPTION SETTING **MENU**

### **TV output setting**

Specify the type of **image** signal that is output from your camera's USB/AV terminal or HDMI terminal.

**1 Select** "TV **OUTPUT", and press the SET button. TV SYSTEM:** Set the type of TV signal that is output from the USB/AV terminal. **TV TYPE:** Set the TV's aspect ratio. **HDMI:** Set the signal that is output from the HDMI terminal. **HDMI-CEC:** Set the HDMI-CEC function. **COMPONENT:**

> Set the signal that is output from the USB/AV terminal.

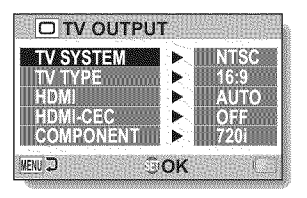

### 2 **Select the desired setting, and press the SET button.**

**•** The screen to change the parameter for the selected setting appears.

#### **<If** "TV **SYSTEM" is selected>**

**NTSC:** Outputs NTSC video signals.

PAL: Outputs PAL video signals.

#### <If "TV **TYPE" is selected>**

- 4:3: Use this setting when a TV having an aspect ratio of 4:3 is connected.
- 16:9: Use this setting when a TV having an aspect ratio of 16:9 is connected.

#### <If "HDMr' **is selected>**

- **AUTO:** The output signal is automatically set to match the mode in which the video clip was recorded.
- **720p:** Choose this setting if the video clip was recorded in the NNN mode.
- **480p:** Choose this setting if the video clip was recorded in the TWHN or Will mode.
	- Does not work with 480i connector

#### <If "HDMI-CEC" **is** selected>

**ON:** Sets the HDMI-CEC function to "ON".

OFF: Sets the HDMI-CEC function to "OFF".

#### <If "COMPONENT" **is selected>**

- **720p:** Choose this setting if the video clip was recorded in the mode. (Also, choose this setting if your TV is equipped with a 720p connector.)
- **480p:** Choose this setting if the video clip was recorded in the **INN** mode. (Also, choose this setting if your TV is equipped with a 480p connector.)
	- Does not work with 480i connector.
	- Select the setting that matches the mode in which the video clip was recorded. However, your TV may not support the recorded mode, so please refer to the specifications for the TV type indicated in parentheses.

O '1:1 **--I Z** ¢0  $\overline{\bf o}$ 

### **INTRODUCTION** TO THE OPTION SETTING **MENU**

**3 Toggle the SET button up or down to select the desired** parameter.

### 4 **Press the SET button.**

### **5 Press the MENU button.**

**•** This completes the TV output setting.

#### **HINT**

#### **About the HDMI-CEC** function

- **•** This is a system control function by which, through an HDMI cable, a control signal is output to electronic devices and the operation of multiple devices is coordinated.
- The HDMI-CEC function will operate correctly only when the camera is connected to a SANYO TV that incorporates the HDMI-CEC function.
- When the HDMI-CEC function is used, your TV's remote control unit can be used to operate the camera playback; however, it does not work to turn the camera ON. In addition, in the playback mode, the camera's power save function is disabled.
- For information concerning connecting and operation, please see your TV's instruction manual.

(As of May 2008, SANYO TVs that incorcorporate the HDMI-CEC function have not been released.)

### **Relation between** "TV **TYPE" setting and TV display**

The tables below show the video signal that is output when the "TV TYPE" setting is changed. However, note that for some TVs that have an auto-detect function, the output may not conform to the table, or the TV display may not change at all.

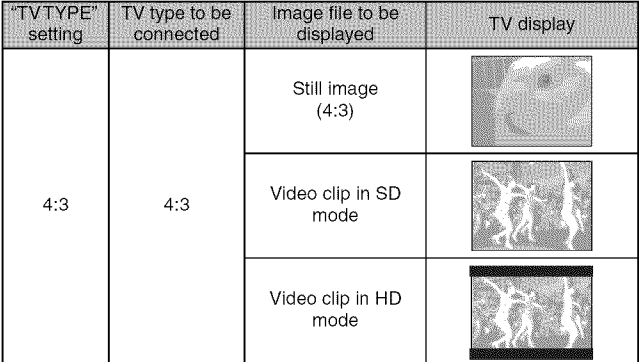

o **-I m -I -I**

### **INTRODUCTION** TO THE OPTION SETTING **MENU**

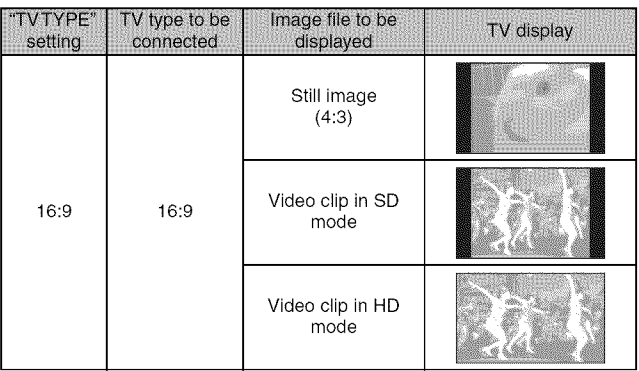

#### CAUTION

#### **If the** TV **display is not correct...**

• If the appearance of the image on the TV monitor is not correct, you can either change the camera's "TV TYPE" setting, or change the screen size setting on your TV. To change the screen size setting on your TV, please refer to the instruction manual for your TV.

#### The aspect ratio of the output still image does not change to 16:97

• The still image output will be 4:3 for images captured in a 4:3 still image mode.

### **File No. continued setting**

If a newly formatted card is used, the file name (image number) of the captured image automatically begins from 0001. If the card is subsequently reformatted, or if a different reformatted card is used, the file names again begin from 0001. This is because the file number continued function is set to "OFF", and consequently it results in more than one card containing images with the same numbers. By setting the file number continued function to "ON", even if the card is reformatted or the card is replaced with another card, the consecutive numbering of file names continues from the last number recorded by the camera.

#### <File **number continued function** "OFF">

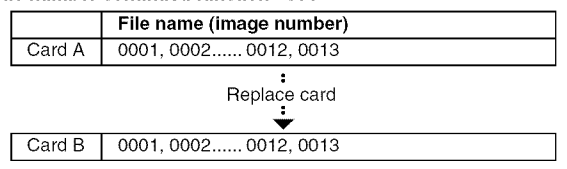

#### <File **number continued function** "ON">

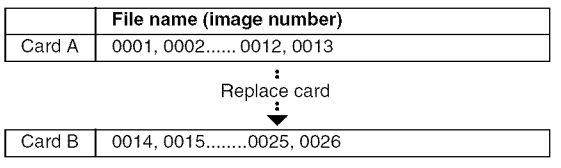

### **INTRODUCTION** TO THE OPTION SETTING **MENU**

**•** If Card B already has files in it when it replaces Card A, file names are assigned as follows.

**When the highest** file **number on Card B (before replacing) is lower than the highest** file **number on Card A:** the file name of the next recorded image continues from last file name recorded on Card A.

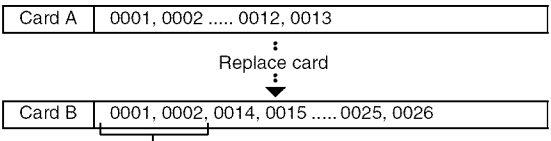

Previously recorded files

**When the highest** file **number on** Card **B (before replacing) is higher than the highest** file **number on Card A:** the file name of the next recorded image continues from last file name recorded on Card B.

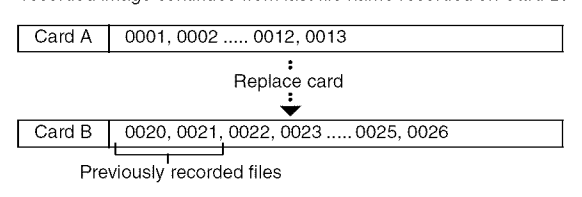

#### **HINT**

• Until the file number continued function is turned "OFF", consecutive file names are assigned. It is recommended that the file number continued function be returned to "OFF" at the end of each photography session.

### **Formatting (initializing)**

A card must be formatted with this camera:

• After purchasing, when used for the first time, or

• If it was formatted using a personal computer or another digital camera.

The card cannot be formatted if the lock switch is set to the "LOCK" position. Proceed with the format procedure after setting the lock switch to the unlocked position.

#### **CAUTION**

#### **Caution during formatting**

- Do not turn off the power to the camera or eject the card during formatting. **Formatting erases the data**
	- When a storage medium is formatted, all recorded files on the medium are erased. Protected data (pages 53 and 99) is also erased, so before formatting a card, any data you want to keep should be copied to your personal computer's hard disk or other storage medium.

#### **Caution regarding disposing/transferring the card (recovering data** from **a reformatted card)**

- If a card is reformatted or the data is erased from the card using the camera or a computer, the card's control data may be merely modified and the data itself may not be completely erased from the card.
- In some cases it may be possible to recover the data from a reformatted card using special software for that purpose. However, if the camera is used to execute a full format, it will be impossible to recover the data even by the use of data recovery software.
- If you are disposing of a card, it is recommended that you physically destroy it. If you are transferring the card to someone else to use, it is recommended that you use the camera's full format function to reformat the card, or use commercially available software for erasing card data. Managing data is the responsibility of the user.

# **CHECKING THE REMAINING CARD MEMORY**

You can check how many images can be captured and how much recording time is available on the card. For a table showing the maximum number of images and recording time for specific cards, please see "Possible No. of Images/Possible Shooting Time/Possible Recording Time" on page 172.

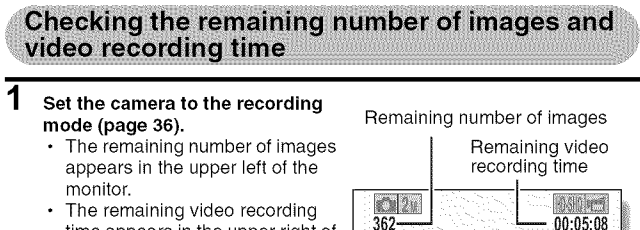

 $\mathbb{R}^n$ 

- time appears in the upper right of the monitor.
- The remaining number of images and video recording time will differ depending on the resolution and compression settings.

**137** English

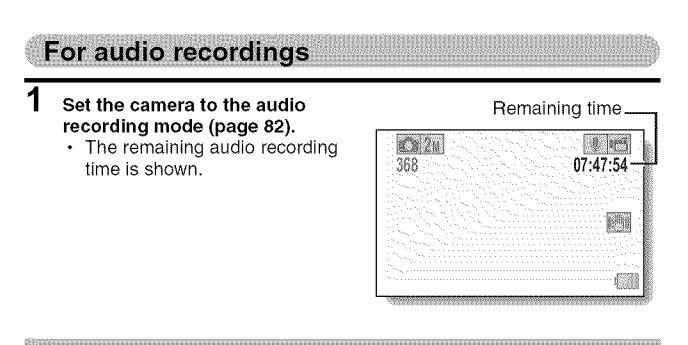

#### **HINT**

- **•** When the remaining number of images or the remaining video recording time is "0", you cannot capture any more images. To capture more images, either install a new card, or save the images to a computer and then delete them (page 76) from the card.
- When the remaining number of images or the remaining video recording time is "0", it may be possible to capture a few more images by setting a lower resolution setting (pages 59, 82 and 85), or selecting a different image quality setting.

# **CHECKING THE REMAINING BATTERY PACK CHARGE**

When using the battery pack, the remaining battery pack charge can be checked on the monitor. Make sure to check this indicator before capturing an image. For an indication of the possible length of time for battery pack operation, see page 171.

#### $\overline{\mathbf{1}}$ **Display the Recording Menu or Playback Menu (page 38).**

• The battery pack remaining charge indicator appears in the lower right corner of the monitor.

• Due to the battery pack characteristics, when the ambient temperature is low,  $\sqrt{a}$  may appear early for an incorrect indication of the remaining charge. Also, depending on the conditions of use of the camera or the ambient conditions (temperature, etc.), the indicated remaining charge may change. Therefore, this indication can only be used as a general approximation of the remaining charge.

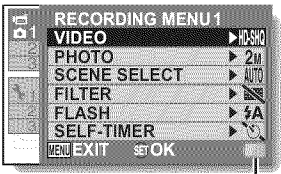

Battery pack remaining charge indicator

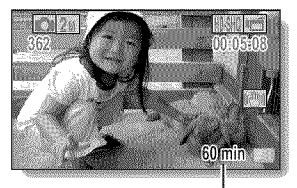

Remaining battery time **indication**

<Recording Screen>

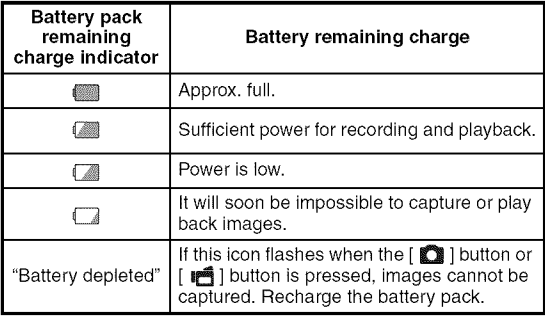

• The approximate remaining battery time indication appears on the monitor. Please use this as a reference to estimate the remaining recording and/or playback time.

#### **HINT**

- If any file **is** present, you can also check the remaining battery pack charge on the Information Screen (page 117).
- Battery life may differ even among battery packs of the same type.
- Depending on the usage of the camera (such as the number of times the flash is used, the use of the monitor, etc.) or the ambient temperature (temperatures below 10 °C [50°F]), the number of images that can be saved on a fully charged battery pack will vary greatly.
- It is recommended that you prepare an extra battery pack(s) when taking pictures at a wedding or while traveling, for example, so you don't miss capturing images of important moments due to the battery pack power running out. The same is recommended for taking photos in cold environments. (In a ski area, for example, the battery pack can be kept warm in your pocket until ready to use.)

# **CONNECTING TO A TV**

By connencting the camera to a TV, you can play back the recorded files on the TV.

#### **CAUTION**

#### **Insert and pull out the cable carefully**

- When connecting the cables, make sure that the cable plugs are correctly oriented and that they match the shapes of the terminal sockets on the devices. Push the plugs in straight when connecting them. If undue force is used to connect a cable, it may permanently damage the connector pins in the terminal socket.
- Do not use excessive force when connecting and disconnecting cables.

**About image output:** The **image** output destination differs depending on the connection cable.

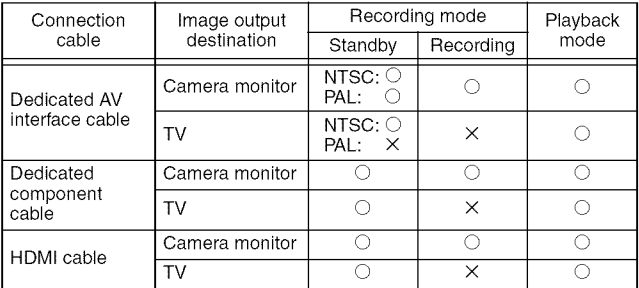

 $\bigcirc$ : Images are output  $\times$ : Images are not output

### Connecting to a standard video input terminal

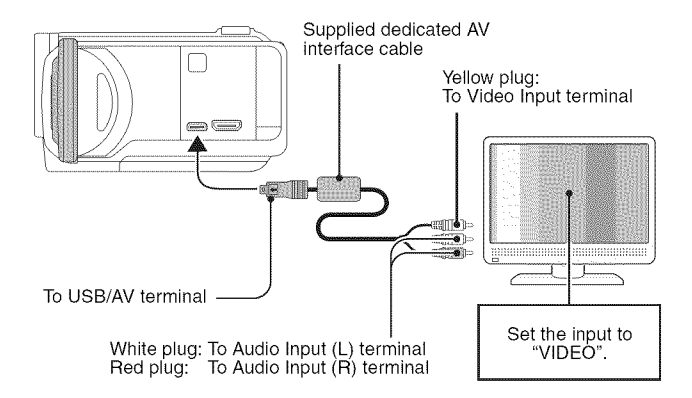

O O **Z Z** m O -I **-t 0 -t** *<*

### CONNECTING TO **A** TV

### Connect to the 480p/720p terminal

if your TV has a 480p/720p input terminal, you can enjoy the high video quality of component output from your camera.

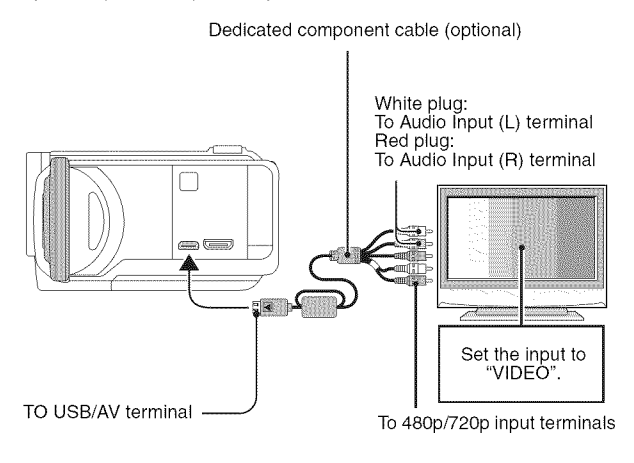

#### CAUTION

#### **If your TV does not have 480p/720p video input capability**

• The **images** will not appear on the TV.

## **Connecting to the HDMI terminal**

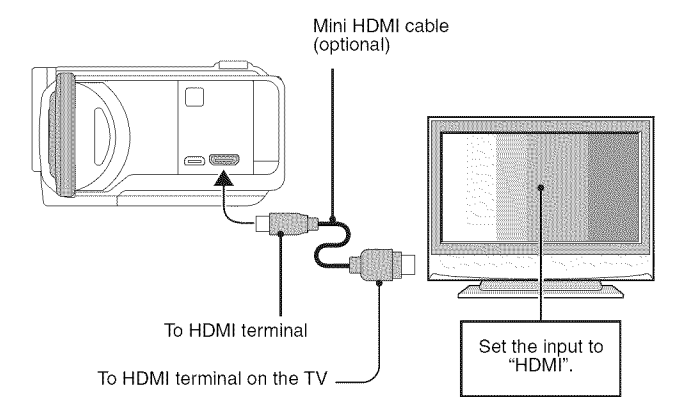

#### asser **HINT**

. HDMI, the HDMI logo and High-Definition Multimedia Interface are trademarks or registered trademarks of HDMI Licensing, LLC.

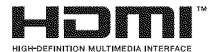

# **PLAYING BACK ON A TV**

- After connecting the camera to the television, switch the TV input to the terminal to which the camera is connected.
- The playback method is the same as when viewing images on the camera's monitor. (Use the TV controls to adjust the volume.)
- The same playback procedure as when playing back with the camera is used to play back audio recordings as well.

#### **CAUTION**

#### **Insert and pull out the cable carefully**

- When connecting the cables, make sure that the cable plugs are correctly oriented and that they match the shapes of the terminal sockets on the devices. Push the plugs in straight when connecting them. If undue force is used to connect a cable, it may permanently damage the connector pins in the terminal socket.
- Do not use excessive force when connecting and disconnecting cables.

# **PRINTING**

Your camera supports the PictBridge function. By connecting the camera directly to a PictBridge-enabled printer, the camera's monitor can be used to select images and initiate printing (PictBridge printing).

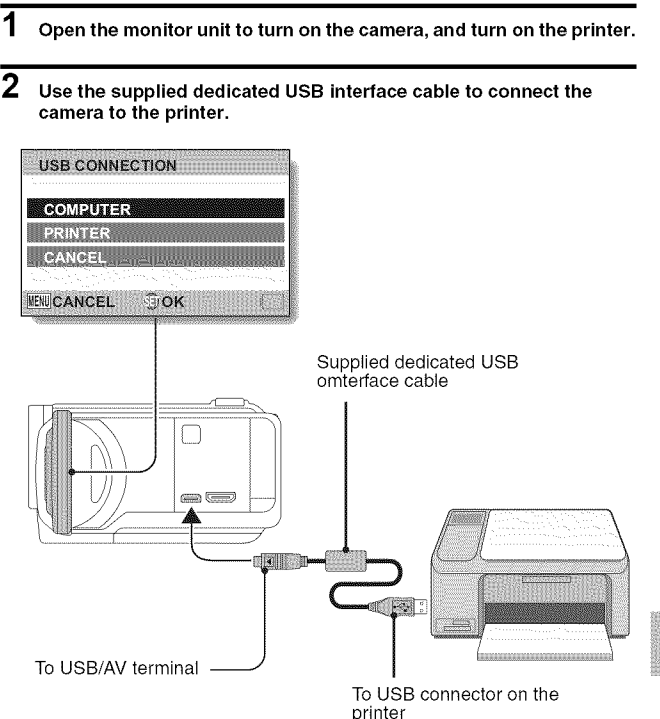

### **PRINTING**

**3** Select "PRINTER", and press **the** SET **button.**

#### 4 **The PictBridge printing mode is** activated.

**•** The camera switches to the PictBridge printing mode, and the PictBridge Menu Screen appears.

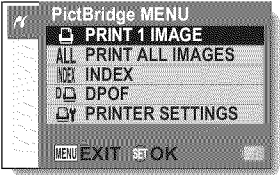

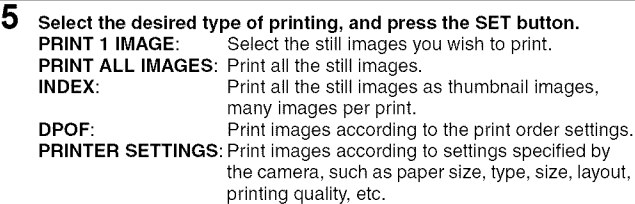

#### **HINT**

#### **To cancel printing**

- Q **During printing, toggle the SET button down.**
	- **•** The confirmation screen to cancel printing appears.
- (\_) **Select** "CANCEL" **and press the SET button.**
	- If "EXIT" is selected and the SET button is pressed, printing resumes.

#### **About printing all the images**

- Printing is not possible if there are more than 999 images in the card.
- Delete unwanted images before printing.

#### **About DPOF printing**

• DPOF printing is not possible if your printer is not DPOF-compatible.

#### **About the printer settings**

- The printer setting parameters shown on the Printer Settings Screen will differ depending on the printer that is connected.
- To use printer values that do not appear on your camera's Printer Settings Screen, select "[D]".
- If a function set by the camera is not available in the printer, the camera's printer setting will automatically change to " $\Box$ ".

#### **CAUTION**

#### **Insert and pull out the cable carefully**

- When connecting the cables, make sure that the cable plugs are correctly oriented and that they match the shapes of the terminal sockets on the devices. Push the plugs in straight when connecting them. If undue force is used to connect a cable, it may permanently damage the connector pins in the terminal socket.
- Do not use excessive force when connecting and disconnecting cables. **Caution when connecting a printer**
- If the power to the printer is turned off while it is connected, the camera may not operate correctly. If the camera does not operate correctly, disconnect the USB interface cable, turn off the camera, and then reconnect the cable.
- During PictBridge printing, the camera's button operation response is slower.
- If the camera is powered by the battery pack for printing, make sure that the remaining battery charge is sufficient.

If you have a question about the camera operation, you might find the answer in this compilation of commonly asked questions.

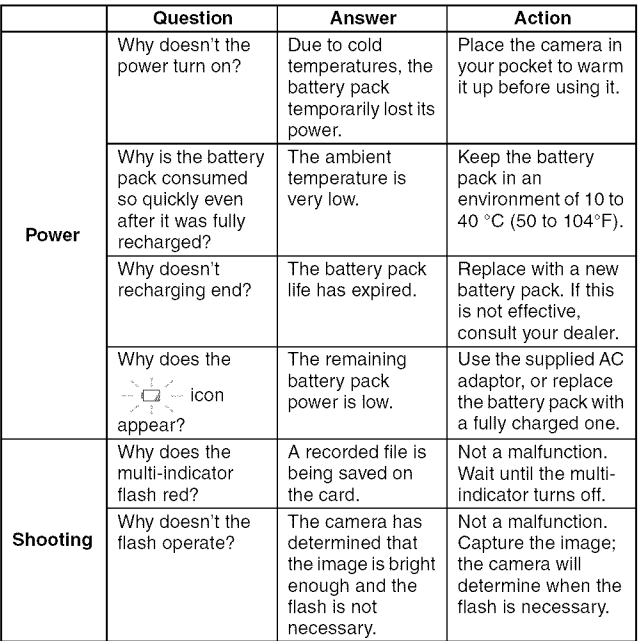

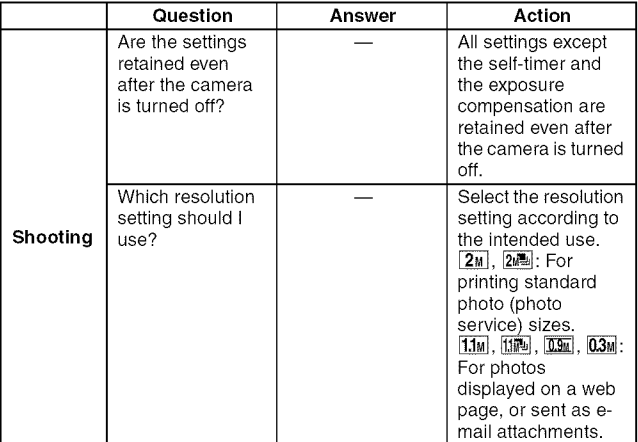

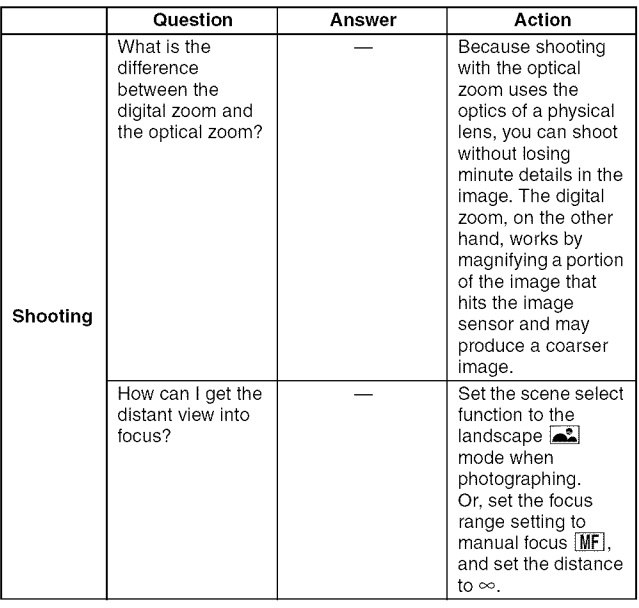

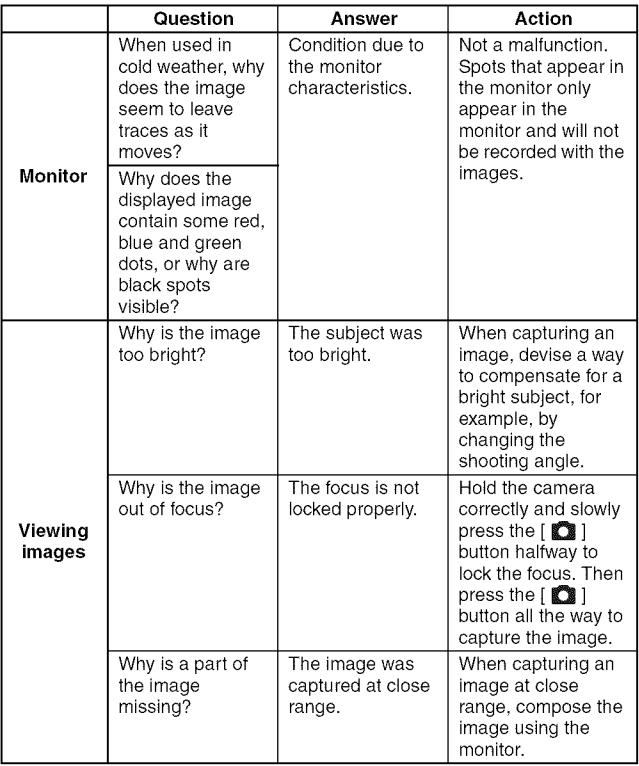

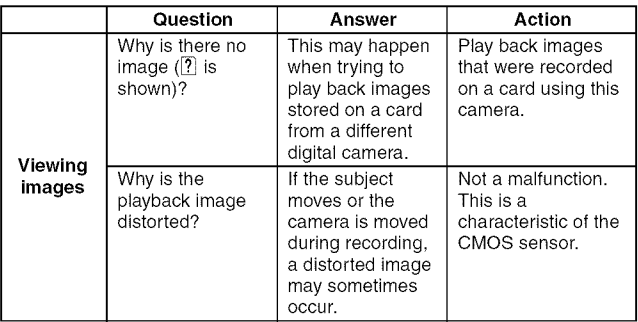

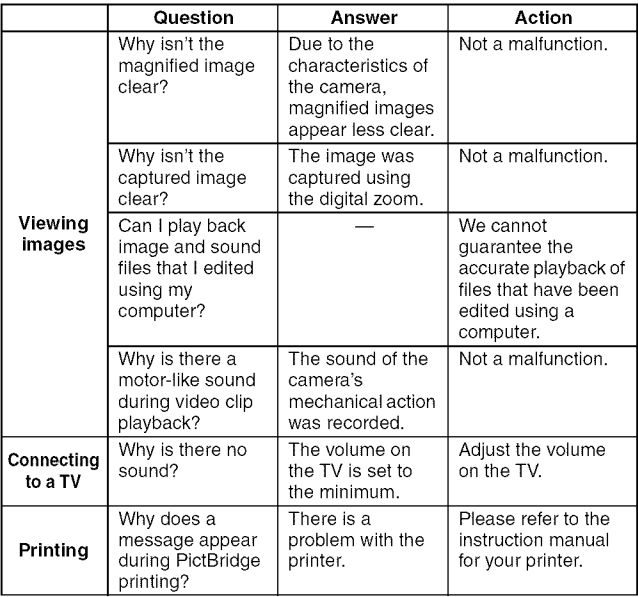

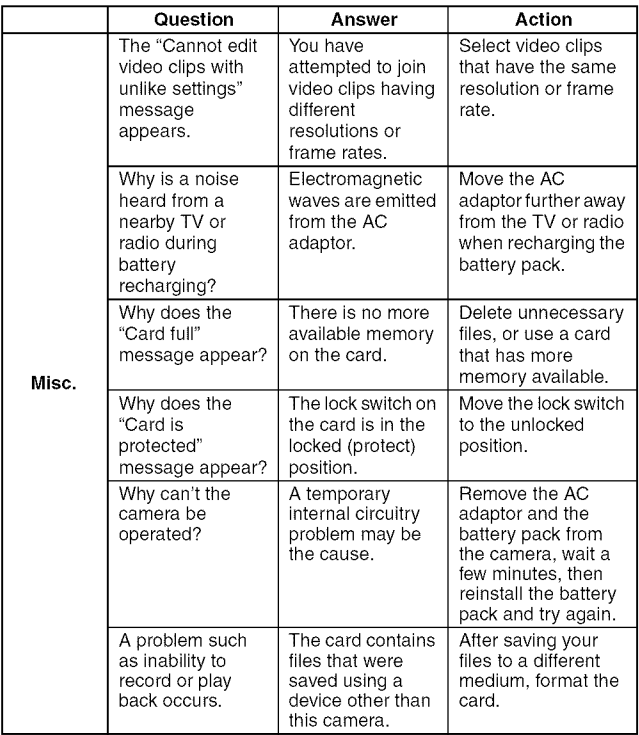

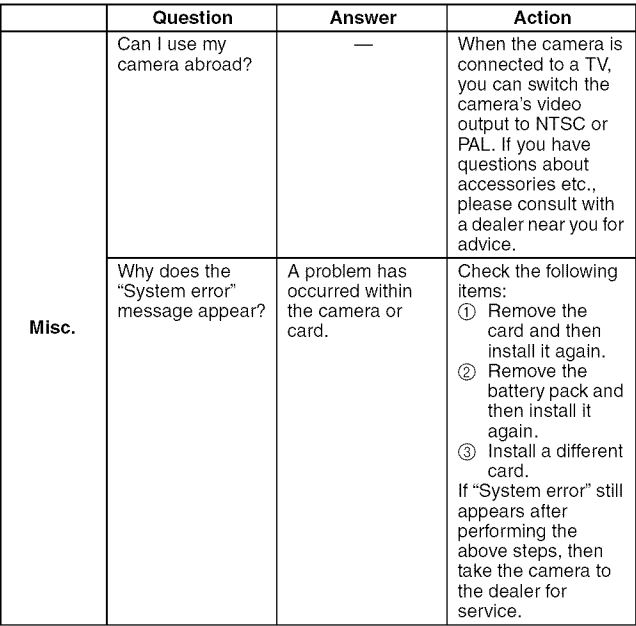

# TROUBLESHOOTING

Before taking your camera to the repair shop, check the following table for a possible solution to the problem. AN ENTRE RESERVED IN THE REPORT OF A REPORT OF A REPORT OF A REPORT OF A REPORT OF A REPORT OF A REPORT OF A R

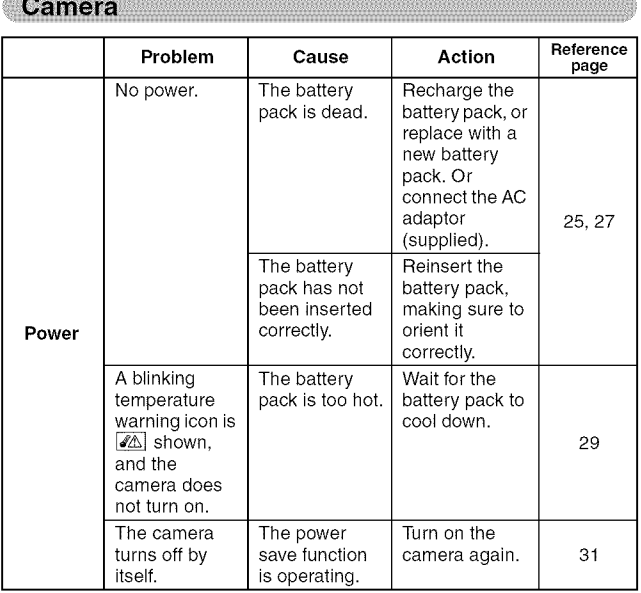

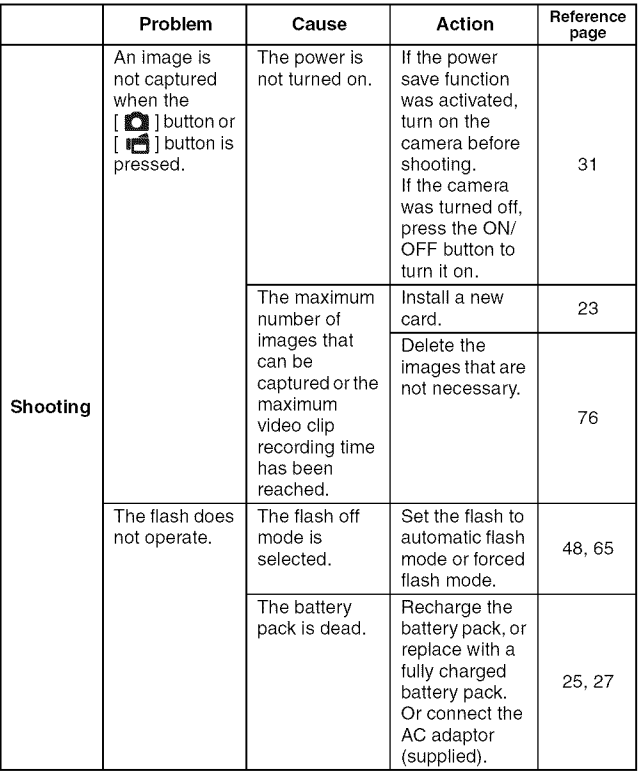

### TROUBLESHOOTING

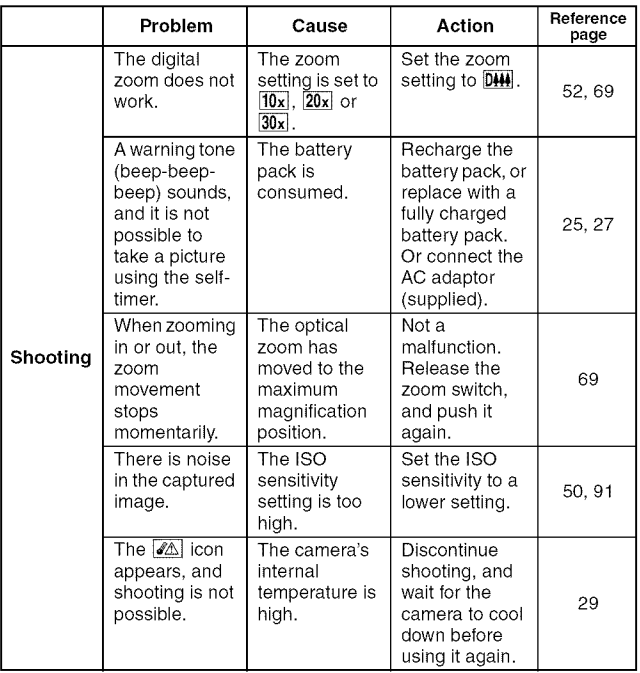
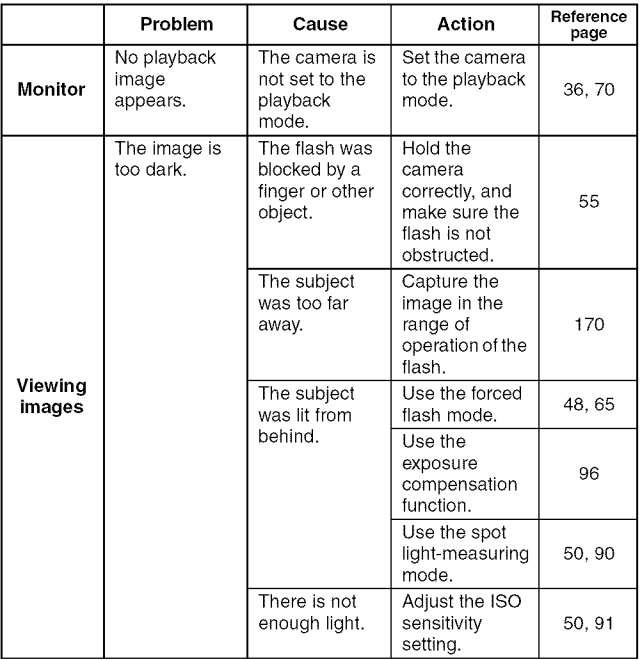

## TROUBLESHOOTING

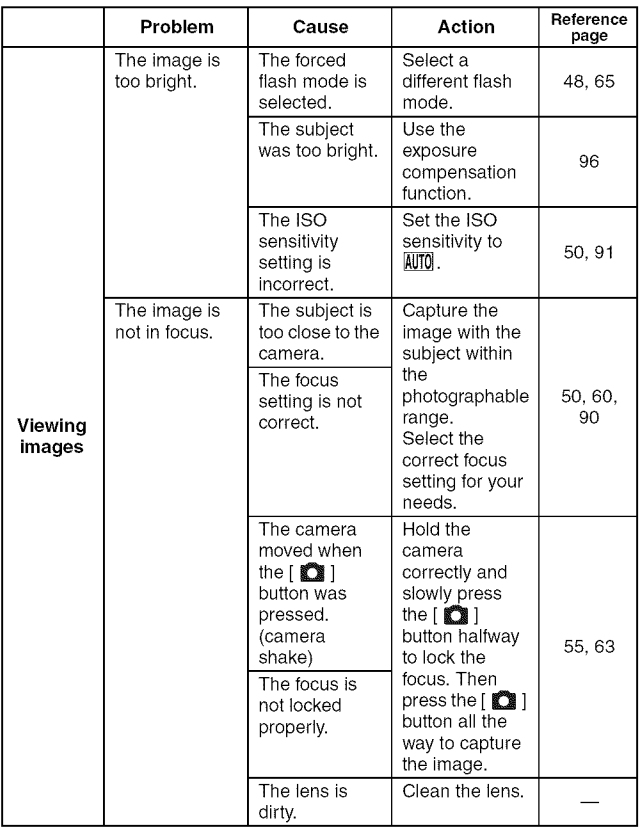

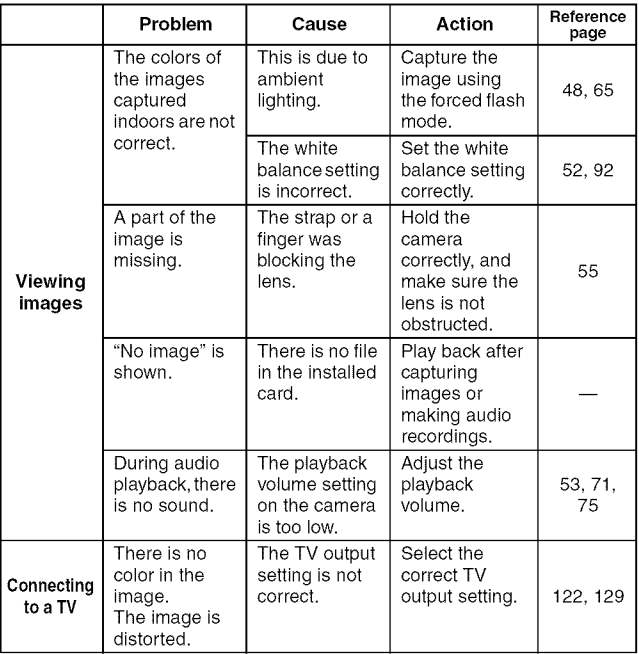

## TROUBLESHOOTING

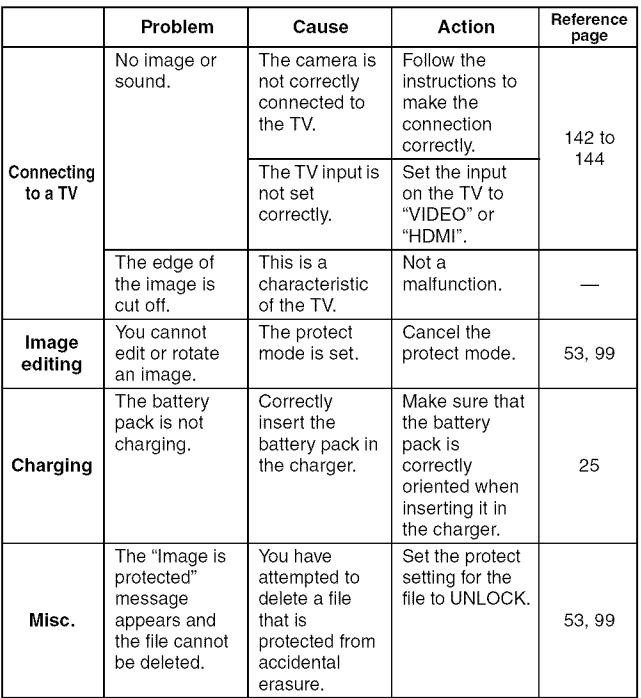

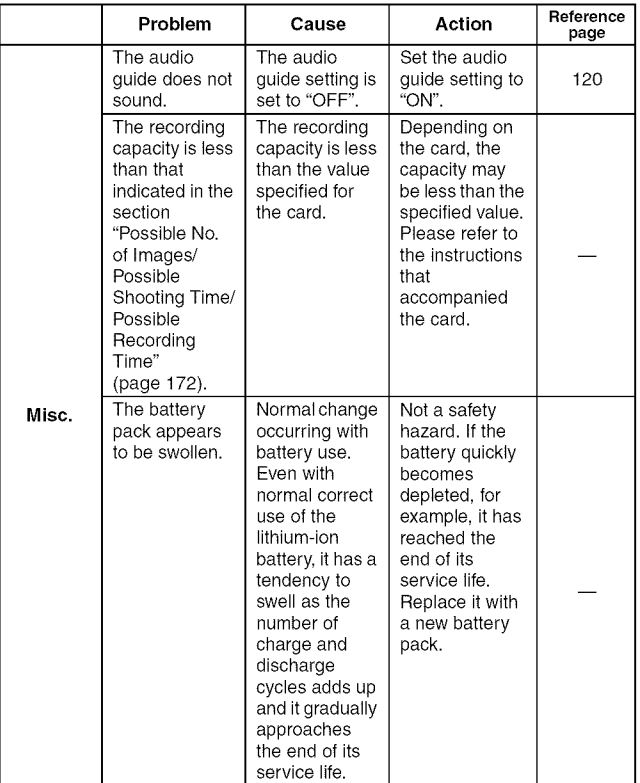

## TROUBLESHOOTING

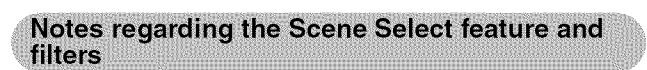

### Scene Select

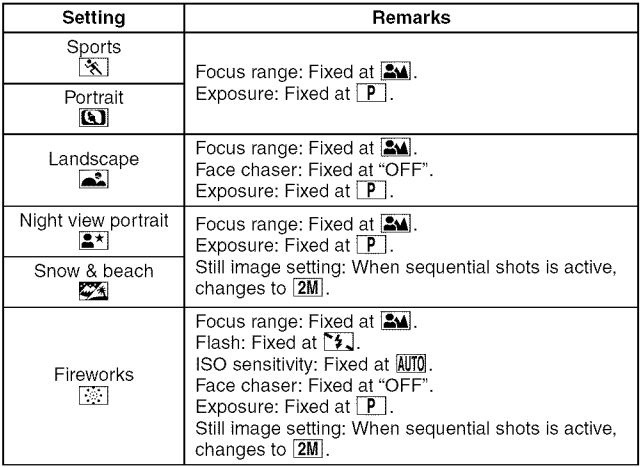

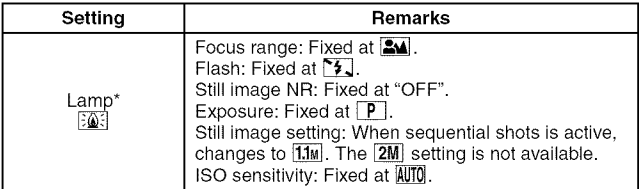

The shutter speed decreases to 1/15 sec.

### **Filter**

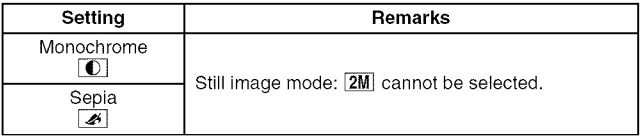

### **About the scene select function and focus range settings**

- **•** The scene select function changes to **WIO** when the focus range is set to  $\blacktriangledown$  or  $\blacktriangledown$  or  $\blacktriangledown$ .
- Even if you set the focus range to  $\bullet$  or MF, it changes to  $\bullet$  when the scene select function is set to any setting other than  $\overline{\text{AUTO}}$ .

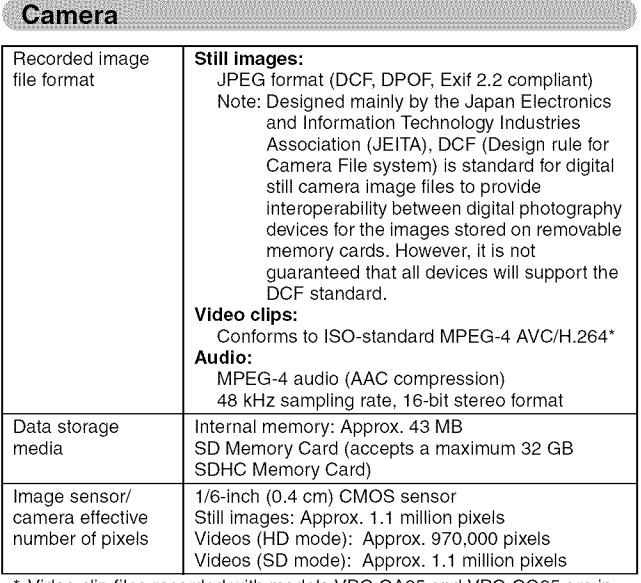

Video clip files recorded with models VPC-CA65 and VPC-CG65 are in the same H.264 format as this model. However, such files cannot be played back, since they are not compatible due to differences such as the data compression method.

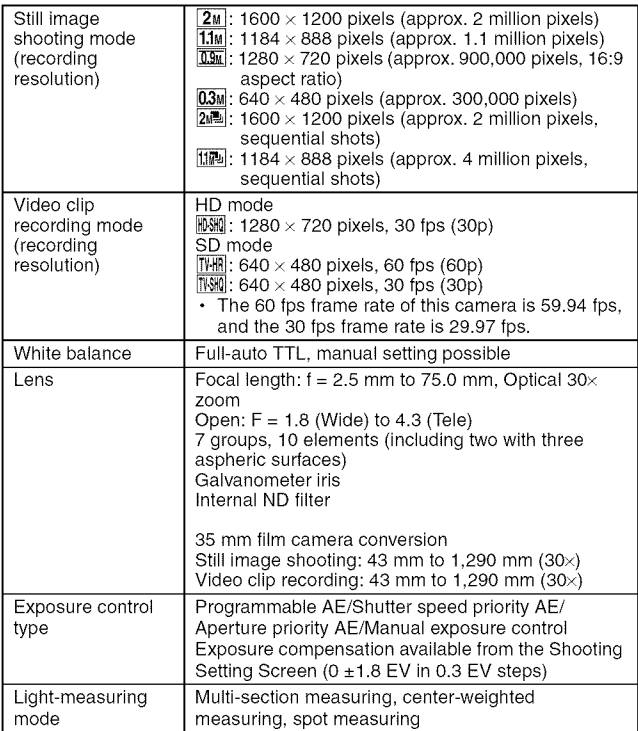

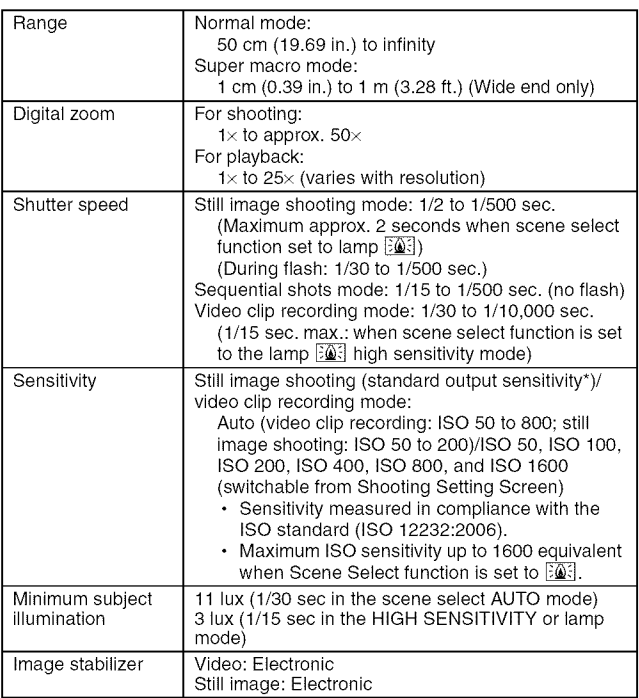

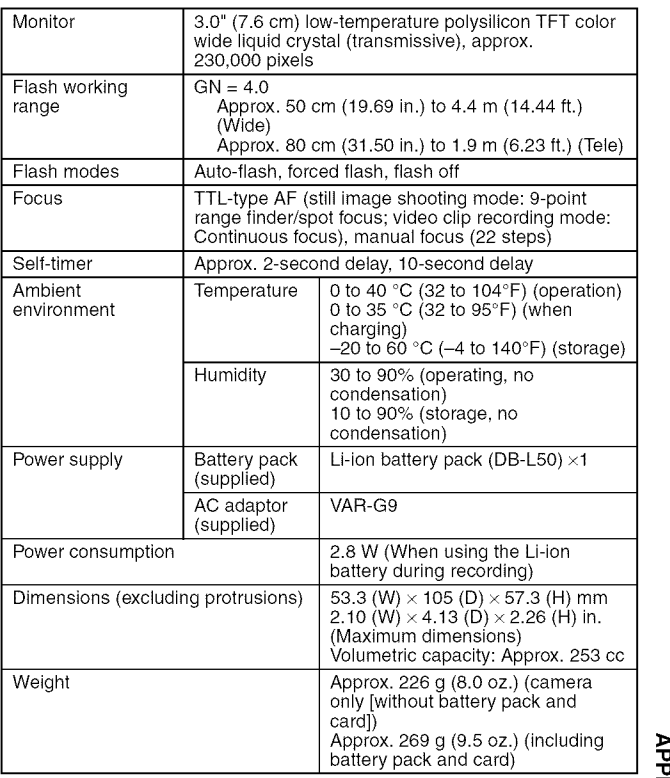

### **Camera connectors**

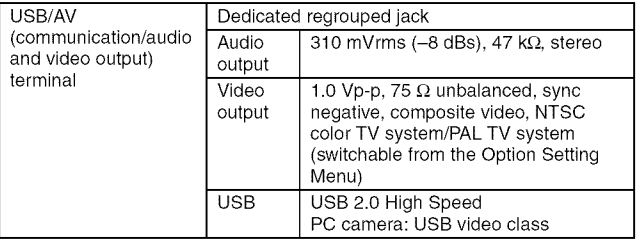

### **Battery life**

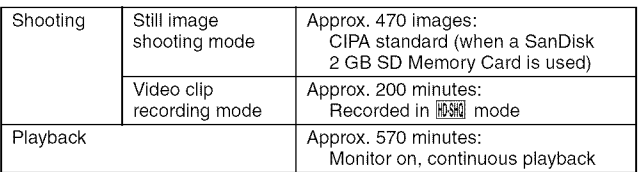

- Until battery pack runs out when using a fully charged battery pack at a 25 °C (77°F) ambient temperature.
- The operation time may vary depending on the conditions of the battery pack and the conditions of use. Especially when used at temperatures below 10 °C (50°F), the battery pack operation time is significantly reduced.

### Possible No. of Images/Possible Shooting Time/ **Possible Recording Time**

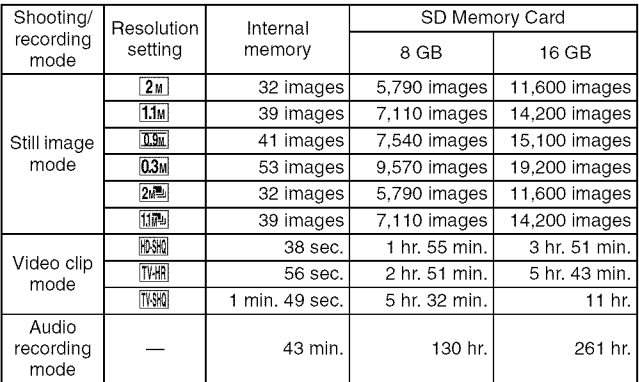

- If the continuous recording time of a voice memo exceeds about 13 hours, the recorded file is saved once, and then recording continues in a new file. In the video clip recording mode, when the size of the file being recorded exceeds 4 GB, the recorded file is saved once, and then recording continues in a new file. (These 4 GB segments are automatically created. The recording session continues until you stop recording, but video clip or voice memo recording is temporarily interrupted while the file is being saved.)
- The above values apply when an SD Memory Card by SanDisk is used.
- Even with cards of the same capacity, the amount of data that can actually be stored may differ depending on the card brand, etc.
- The continuous shooting time for each video clip will differ depending, for example, on the card capacity, environmental conditions (temperature and shooting conditions, etc.).

### **Concerning the multi-indicator**

The camera's multi-indicator will light, flash, or be off, depending on the different camera operations.

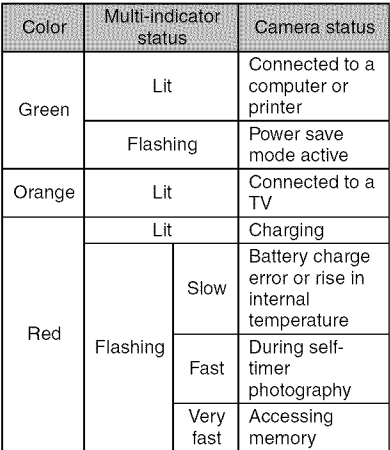

Multi-indicator %  $\ddot{\phantom{0}}$ 

### **Supplied AC adaptor**

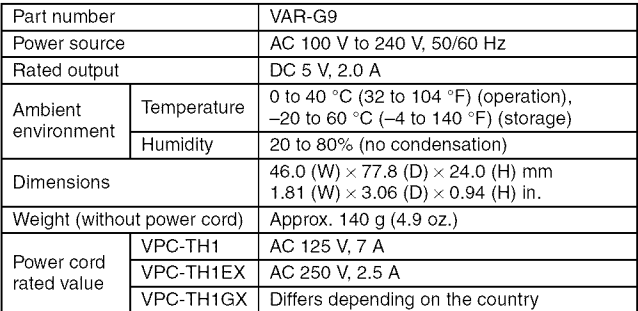

• When using the supplied AC adaptor abroad, the power cord may need to be replaced in accordance with local requirements. Please contact your local dealer for details.

## **Supplied Li-ion battery pack**

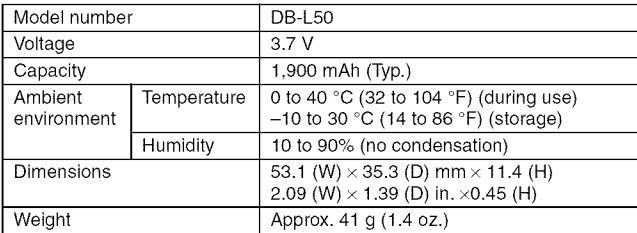

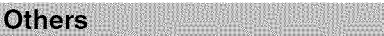

Mac OS is a trademark of Apple Inc., registered in the U.S. and other countries.

Microsoft and Windows are registered trademarks of Microsoft Corporation in the USA and other countries.

Intel and Pentium are registered trademarks of Intel Corporation (USA). In this manual, the Microsoft<sup>®</sup> Windows<sup>®</sup> 2000 operating system, Microsoft<sup>®</sup> Windows<sup>®</sup> XP operating system, and Microsoft<sup>®</sup> Windows<sup>®</sup> Vista operating system are collectively referred to as "Windows".

ArcSoft is a registered trademark of ArcSoft, Inc.

Software Red Eye by FotoNation  $TM$  2003-2005 is a trademark of FotoNation<sup>®</sup> Inc.

Red Eye software<sup>®</sup> 2003-2005 FotoNation In Camera Red Eye - covered by U.S. Patent No. 6,407,777. Other patents Pending.

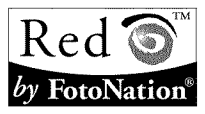

SDHC is a trademark.

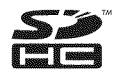

HDMI, the HDMI logo and High-Definition Multimedia Interface are trademarks or registered trademarks of HDMI Licensing, LLC.

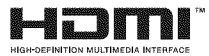

All other company and product names are registered trademarks or trademarks of their respective owners.

#### CAUTION

- It is forbidden to copy this manual, whole or in part, without prior written permission.
- All images and illustrations given in this manual are for explanation purposes and may differ slightly from that of the actual product. Also, actual specifications are subject to change without prior notice and therefore may differ from the contents of this manual.

## 175 English

### Before capturing those important shots, be sure to first take a test shot to comfirm that your camera is set up and ready to go

- Sanyo Electric shall not be held responsible for any problems resulting from the use of this camera.
- Sanyo Electric declines all responsibility for damages due to improper use of the camera, failure to adhere to the instructions given in this manual, or repairs or changes done by those other than a technician authorized by the manufacturer.
- Sanyo Electric shall not be held responsible for any damage caused by optional devices or consumable items used with the camera other than those supplied with the camera or those specified by Sanyo Electric.
- Sanyo Electric shall not be held responsible for any losses or loss of revenue resulting from the loss of data caused by the malfunction, or the repairing of a malfunction, of the camera.
- The images captured with this camera will differ in quality from pictures taken with a standard film camera.

# HINTS **FOR** TAKING **PICTURES**

Taking great pictures in difficult surroundings is easier than you might think. By keeping a few points in mind and choosing the correct settings, you can create photos that you'll be proud to display and share.

### **If** images **are blurred even when the autofocus** is **used**

Your camera employs an autofocus function. When you snap a picture using the autofocus, the camera automatically adjusts the settings so that the image will be in focus. If you are getting blurred images even when using the autofocus, one or more of the following might be the reason.

#### • **How the autofocus works**

The autofocus is activated when the  $\lceil \bullet \rfloor$  button is gently pressed halfway. Press the [  $\bullet$  ] button slightly, and the target mark will appear on the monitor to indicate that the autofocus has been activated. Next, continue to gently press the  $\lceil \bullet \rfloor$  button all the way to snap the picture. This two-step method is the way to ensure that your photos are perfectly focused.

#### • **Reasons** for **unfocused images**

- $(1)$  The  $\left[\Box\right]$  is button was pressed all the way in one step.
- Q After the image was focused, the subject moved.
	- Even if camera focuses the subject once, if the distance between the camera and the subject is changed, the subject may become out of focus.
- Q The focus setting is not set for the correct distance.
	- If you shoot a close-up subject with the camera set to the normal focus mode, or if you shoot a subject at normal distance with the camera set to the super macro (close-up) mode (pages 50, 60 and 89), the image will not be in focus.

#### • **Preventing blurred images**

- Q Confirm that the camera is set to the correct focus mode for your subject.
- $\circled{2}$  Hold the camera correctly, and press the  $\circled{f}$  ] button halfway.
- Q Wait for the target mark to appear in the monitor, and holding the camera steady, gently continue to press the [  $\Box$  ] button all the way down.

Following these steps for a gentle but firm pressing of the  $\Box$  ] button will ensure that you get beautifully focused photos.

## 177 English

### **Photographing a moving subject**

Situation: You would like to snap an action shot of a moving child or pet. The autofocus is activated, but because the subject is moving, the image may be blurred. In particular, when the distance between the camera and the subject is changing, it is difficult to lock the focus on the subject. Here are some hints for successfully capturing images of moving subjects.

#### **• Reasons** for **unfocused images**

When the  $\lceil$   $\cdot \rceil$  ] button is gently pressed halfway, the camera's autofocus works by determining the distance between the camera and the subject. Once the subject is in focus, if it then moves before the picture is snapped, the image may be out of focus. This often happens when you once lock the focus on a subject and then wait for the right moment to snap the picture. And, conversely, a blurred image may result if you press the  $\lceil \sum_{i=1}^{\infty} \rceil$  button all the way in one step in an attempt to quickly capture an action scene, thus failing to activate the autofocus in time.

#### • **Preventing blurred images (How to use the manual** focus [page 89])

In addition to the autofocus, a manual focus mode **is** also incorporated **in** your camera. In the autofocus mode, the distance between the camera and the subject is automatically determined when you press the [ 0 ] button halfway. In contrast to this, with the manual focus mode, you manually set the focus by specifying the correct distance between the camera and the subject before taking the picture.

#### • **How to photograph a moving subject**

- Q Set the camera's focus mode to the manual focus. Set the focus distance to the correct distance between the camera and the subject.
- $\circled{2}$  When the subject is at the set focus distance, gently press the [ $\circled{2}$ ] button all the way down.

#### <Advantage of using the manual focus>

- Images can be quickly captured without waiting for the autofocus to activate.
- Because you are presetting the focus distance, the focus can be more accurate.

#### <Using the **manual** focus effectively>

- When photographing a moving subject, press the [  $\Box$  ] button just before the subject reaches the focus distance, and the shutter will be released when the subject is at the correct distance.
- Use manual focus to avoid incorrectly focused images when there is an object between the camera and the subject you wish to focus on.

**Z**  $\omega$ 

## **HINTS FOR** TAKING **PICTURES**

### **Shooting portraits (portrait mode** |)

#### **Points:**

- **•** Choose a background that doesn't detract from your subject.
- Move in close to your subject.
- Pay attention to lighting and how it affects your subject.

#### **NOTE**

- If the background is distracting, it will not show your subject to his best advantage. Move in closer to your subject or zoom in so that the background does not compete with the subject.
- In portrait photography your subject is clearly the central figure, so try techniques that allow the subject to stand out.
- If light is coming from behind your subject (backlit), his face will appear dark. You can get a better picture by using the flash, for example, or changing the exposure compensation setting.

## **Photographing moving subjects (sports mode** \_)

#### **Points:**

- Match the camera's movement with that of the subject.
- Set the zoom to the Wide end (wide-angle).
- Don't be too hesitant to press the [ 0 ] button, or you'll miss the action.

#### **NOTE**

- Tips to not missing those great action shots: Make sure you're holding the camera correctly. Keep the subject in the lens at all times, moving the camera with him while waiting for the right shot. Move your whole body-not just your arms-with the camera while shooting.
- Blurred images are more likely when the zoom is set to the Tele end than the Wide end. Set the zoom as close as possible to the Wide end.
- Learn to press the  $\lceil \bullet \rfloor$  button quickly yet smoothly the instant your photo chance occurs.

### **Night** photography (night view portrait mode  $\mathbf{L}^{\star}$ ) **Points:**

- **•** Avoid camera shake.
- Increase the ISO sensitivity.

#### **NOTE**

- Camera shutter speed during night photography is considerable slower, so there is a much greater chance that your photographed images will be blurry. Stabilize the camera when shooting.
- You can photograph your subject with the night scene in the background by using the flash. Be careful not to shoot too close to the subject, however, or your subject's face will appear too bright.
- After the flash operates, keep the camera and the subjects motionless for about 2 seconds.

# **Photographing scenery (landscape mode [\_)**

#### **Points:**

- Shoot using a high resolution.
- For zoom photography, use the optical zoom.
- Pay attention to picture composition.

#### **NOTE**

- When shooting with a wide-angle setting, or if you intend to enlarge the photo, the higher the resolution, the better.
- To zoom in on distant scenery, it's better to use the optical zoom. Using the digital zoom produces a coarser image. Hold the camera securely, keeping your elbows close to your body and making sure the camera is stable. Taking care to stabilize the camera will increase the likelihood of getting a clear photo.
- Don't forget to pay attention to picture composition; note perspective and be aware of how the placement of objects affects the scene.

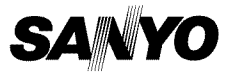

**SANYO Electric Co., Ltd.**